TBM

**System i** ネットワーキング **Telnet**

バージョン *6* リリース *1*

TBM

**System i** ネットワーキング **Telnet**

バージョン *6* リリース *1*

### ご注意

本書および本書で紹介する製品をご使用になる前に、 117 [ページの『特記事項』に](#page-122-0)記載されている情 報をお読みください。

本書は、IBM i5/OS (プロダクト番号 5761-SS1) のバージョン 6、リリース 1、モディフィケーション 0 に適用され ます。また、改訂版で断りがない限り、それ以降のすべてのリリースおよびモディフィケーションに適用されます。 このバージョンは、すべての RISC モデルで稼働するとは限りません。また CISC モデルでは稼働しません。

IBM 発行のマニュアルに関する情報のページ

http://www.ibm.com/jp/manuals/

こちらから、日本語版および英語版のオンライン・ライブラリーをご利用いただけます。また、マニュアルに関する ご意見やご感想を、上記ページよりお送りください。今後の参考にさせていただきます。

(URL は、変更になる場合があります)

お客様の環境によっては、資料中の円記号がバックスラッシュと表示されたり、バックスラッシュが円記号と表示さ れたりする場合があります。

 原 典: System i Networking Telnet Version 6 Release 1 発 行: 日本アイ・ビー・エム株式会社 担 当: ナショナル・ランゲージ・サポート

第1刷 2008.2

# 目次

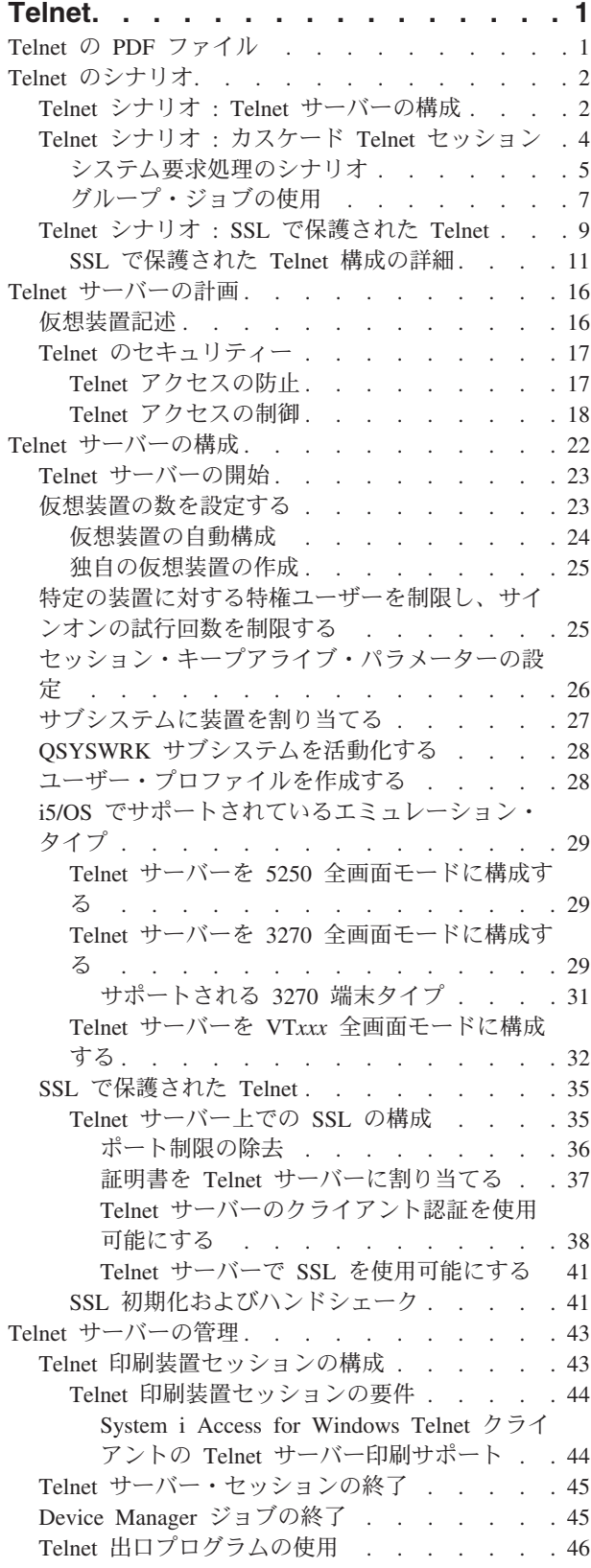

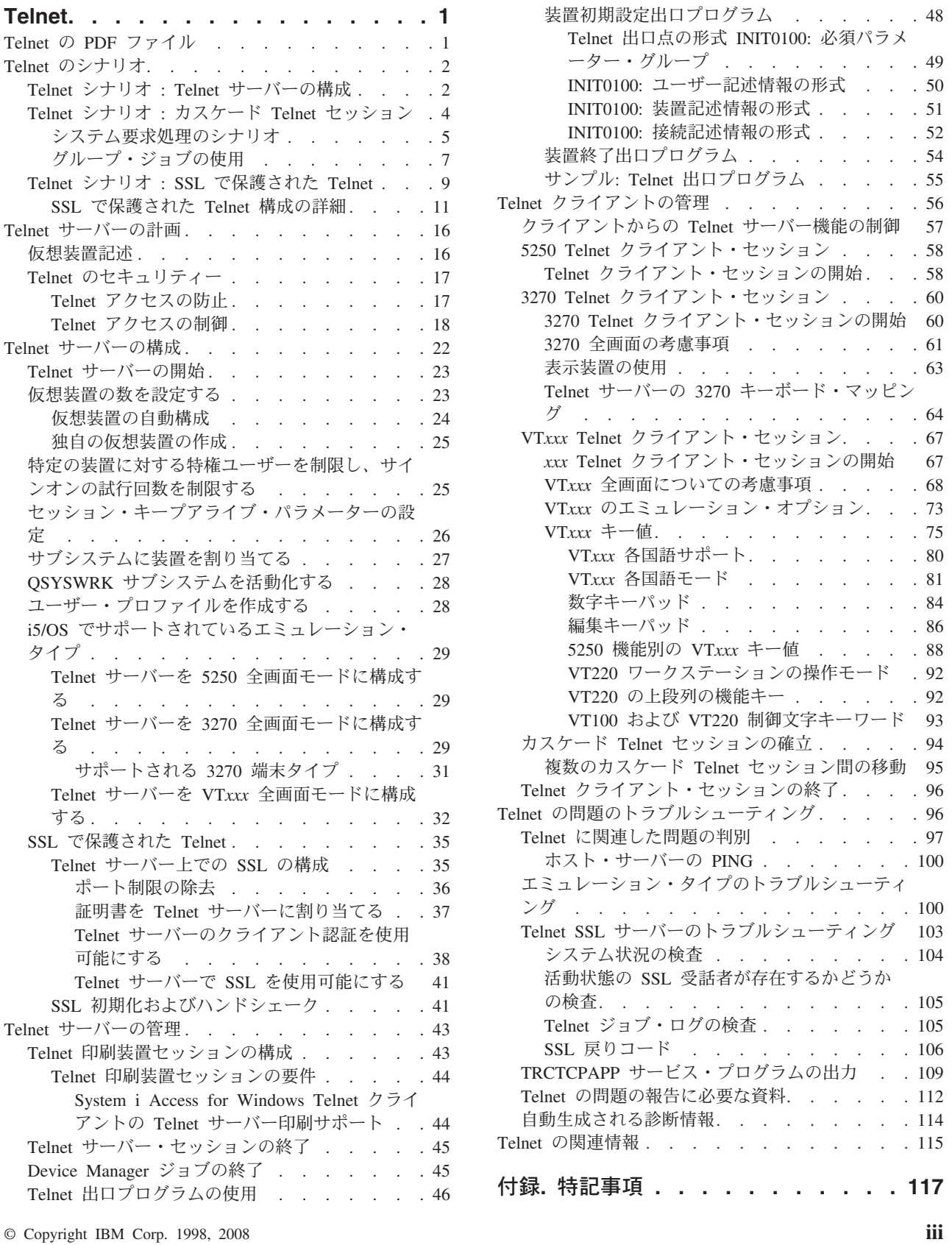

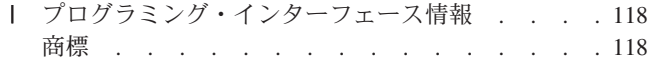

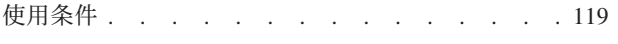

# <span id="page-6-0"></span>**Telnet**

Telnet は、リモート・コンピューターにログオンし、ローカル・ネットワーク内で直接接続されているか のように、それを使用することができるプロトコルです。

ユーザーの目の前にあるシステム (通常は PC) が Telnet クライアントになります。 Telnet サーバーと は、クライアントの接続先のリモート・コンピューターです。 TCP/IP では Telnet のクライアントとサー バーの両方をサポートします。

Telnet の最も重要な機能の 1 つとして、クライアントとサーバーの間でデータ・ストリームの伝送をネゴ シエーションする能力があります。このようなネゴシエーションにより、クライアントとサーバーのどちら でも、要求を開始したり、実行したりすることが可能になります。

要求をネゴシエーションし、それらを出力に変換するために、各種のエミュレーションを使用できます。 |

Telnet の場合、優先されるタイプは 5250 エミュレーションです。 Telnet は、3270 および VT*xxx* タイプ |

のワークステーションに加えて、Request for Comments (RFC) 4777 (TN5250E) 印刷装置サポート・モード |

もサポートしています。このトピックでは、Telnet について説明し、ご使用のシステムで Telnet を管理す |

- るための情報を提供します。 |
	- 注**:** コードのサンプルを使用すると、 115 [ページの『コードに関するライセンス情報および特記事項』の](#page-120-0)条 件に同意したものとみなされます。

## **Telnet** の **PDF** ファイル

この情報の PDF ファイルを表示および印刷することができます。

この文書の PDF 版を表示し、ダウンロードするには、「Telnet」を選択します。

### **PDF** ファイルの保存

表示用または印刷用の PDF ファイルをワークステーションに保存するには、次のようにします。

- 1. ご使用のブラウザーで PDF のリンクを右クリックします。
- 2. PDF をローカルに保存するオプションをクリックする。
- 3. PDF を保存したいディレクトリーに進む。
- 4. 「保存」をクリックする。

### **Adobe Reader** のダウンロード

これらの PDF を表示または印刷するには、Adobe® Reader がご使用のシステムにインストールされている 必要があります。 これは、[Adobe Web](http://www.adobe.com/products/acrobat/readstep.html) サイト (www.adobe.com/products/acrobat/readstep.html) から無 料でダウンロードできます。

#### 関連資料

115 ページの『Telnet [の関連情報』](#page-120-0)

IBM® Redbooks™ 資料および Web サイトには、 Telnet トピック・コレクションの関連情報が含まれま す。PDF ファイルはすべて、表示したり、印刷したりできます。

# <span id="page-7-0"></span>**Telnet** のシナリオ

このシナリオでは、基本概念および構成タスクを導入するための Telnet の使用例を示しています。

### **Telnet** シナリオ **: Telnet** サーバーの構成

このシナリオでは、Telnet サーバーを管理者が構成する方法が示されます。これには、目的、前提条件と 仮定、および構成の詳細も含まれます。

### 状況

Ken Harrison は架空の会社 Culver Pharmaceuticals 社の新しい i5/OS® 環境の管理者です。

### 目的

彼は以下の仕様に合わせて Telnet サーバーを構成する必要があります。

- v 最大 100 の仮想装置が自動的に生成されるようにする
- v 常にサインオン・ウィンドウを表示する。
- v 特定の装置に対する特権ユーザーを制限する。
- 各ユーザーを 1 装置セッションに限定する。

### 前提条件および前提事項

このシナリオは、以下を想定しています。

- v Culver Pharmaceuticals 社で、i5/OS オペレーティング・システムが実行中であること。
- v TCP/IP が構成済みであること。
- v Ken に \*IOSYSCFG 権限があること。

### 構成の詳細

ステップに従って、System i™ ナビゲーター の Telnet サーバーを構成します。

- 1. Telnet サーバーを開始するには、以下のようにします。
	- a. System i ナビゲーター において、「ユーザーのシステム」 → 「ネットワーク」 → 「サーバー」 → 「**TCP/IP**」を展開します。
	- b. 右側区画の「サーバー名」列で、「**Telnet**」を見つけます。
	- c. 「状況」列に「開始済み」と表示されていることを確認します。
	- d. サーバーが実行していない場合には、「**Telnet**」を右クリックして、「開始」を選択します。
- 2. 仮想装置の数を設定するには、以下のようにします。
	- a. 「ユーザーのシステム」 → 「構成およびサービス」 → 「システム値」を選択します。
	- b. 右側区画で、「装置 **(Devices)**」を右クリックして「プロパティー」を選択します。
	- c. 「装置システム値 (Devices System Values)」ページで、「パススルー装置および **Telnet**」を使用可 能にして、「装置の最大数 **(Maximum number of devices)**」を 100 に設定します。
- 3. Telnet サーバー・プロパティーを構成するには、以下のようにします。
	- a. 「ユーザーのシステム」 → 「ネットワーク」 → 「サーバー」 → 「**TCP/IP**」を選択します。
- b. 右側区画で、「**Telnet**」を右クリックして「プロパティー」を選択します。
- 表 *1. Telnet* のプロパティーの設定

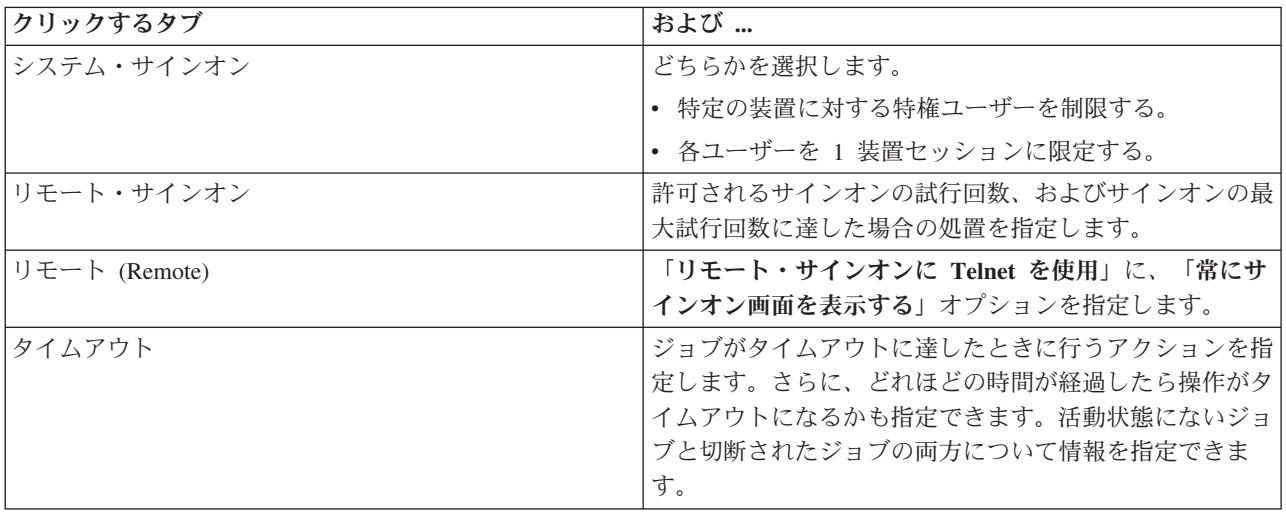

注**:** これらの設定値は、Telnet だけではなくシステム上のすべての対話式装置およびジョブに適用され ます。

4. サブシステムに装置を割り当てる。

文字ベースのインターフェースで、次のように入力します。 ADDWSE SBSD(QINTER) WRKSTNTYPE(\*ALL)

5. QSYSWRK サブシステムを活動化するには、以下のようにします。

QSYSWRK サブシステムの状況を検査します。

- a. 文字ベース・インターフェースで、WRKSBS (サブシステムの処理) と入力します。
- b. 以下のシステムが表示されることを確かめます。
	- QSYSWRK
	- v QINTER
	- QSPL

QSYSWRK サブシステムが活動状態でない場合には、以下のステップを完了します。

- a. 文字ベースのインターフェースで、STRSBS (サブシステムの開始) と入力します。
- b. サブシステム記述には **QSYSWRK**、ライブラリーには **QSYS** と入力して、**Enter** キーを押しま す。
- c. ライブラリー **QSYS** のサブシステム名 **QINTER**、およびライブラリー **QSYS** のサブシステム名 **QSPL** についても同様に行います。
- 6. Telnet ユーザー・プロファイルを作成するには、以下のようにします。
	- a. System i ナビゲーター を開始して、「ユーザーのシステム」を展開します。
	- b. 「ユーザーおよびグループ」を右クリックして、「新規ユーザー」を選択します。
	- c. ユーザー名、説明、およびパスワードを入力します。
	- d. ジョブ記述を指定するには、「ジョブ」をクリックしてからジョブ記述を入力します。
	- e. 「**OK**」をクリックします。
- 7. Telnet が実行していることを確認します。

<span id="page-9-0"></span>Ken は 5250 エミュレーション・セッションを開始して、Telnet サーバーに接続します。

### 関連概念

29 ページの『i5/OS [でサポートされているエミュレーション・タイプ』](#page-34-0)

システムで優先されるエミュレーションは 5250 エミュレーションです。 ただし、システムは、3270 および VT*xxx* エミュレーションもサポートしています。

#### 関連タスク

22 ページの『Telnet [サーバーの構成』](#page-27-0)

このトピックでは、さまざまなエミュレーション・タイプに対して Telnet サーバーを構成する方法に ついて説明します。

# **Telnet** シナリオ **:** カスケード **Telnet** セッション

このシナリオでは、Telnet セッション中に別の Telnet セッションを開始する機能について示します。接続 後は、システム要求値を使用してシステム間を移動できます。

このシナリオでは、ユーザーは複数のサーバーとの Telnet セッションを確立します。これをカスケード *Telnet* セッション と言います。この方式を使用することにより、ユーザーは、以下のことが可能になりま す。

- v ホーム・オフィスと Chicago との間に Telnet セッションを確立すること。
- v 最初のセッションを終了しないで追加の Telnet サーバーに接続すること。
- v セッション相互間を移動して、New York のシステム上にあるジョブに戻ること。

### 状況

Janice Lowe は、Culver Pharmaceuticals の販売部長です。彼女は New York のオフィスから接続して、 Telnet を使用することにより Chicago のメイン・システムに接続します。 Chicago にある Telnet サーバ ーとのクライアント・セッションを確立した後で、 Janice は Los Angeles のオフィスからのファイルを処 理する必要があることに気付きます。

### 目的

Janice は Chicago の Telnet クライアントを使用して、 Los Angeles の Telnet サーバーに接続します。 Los Angeles に接続しながら、Houston とのセッションを確立することを決めます。

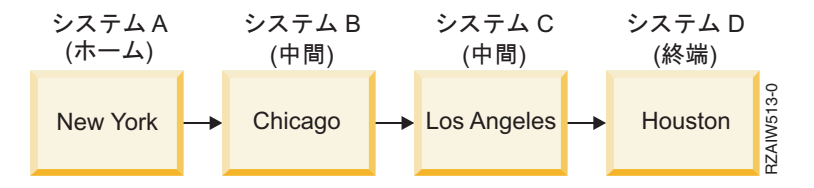

この図は、Janice が確立する接続について示しています。 彼女が New York から開始するシステムは、ホ ーム・システムと呼ばれます。そこから彼女は Chicago の中間システム B に接続して、その後 Los Angeles の中間システム C に接続し、さらにそこから Houston の終端システム D に接続します。

### 前提条件および前提事項

このシナリオは、以下を想定しています。

- v Telnet サーバーがすべてのシステム上で実行されていること。
- v Janice がすべてのシステムにサインオン可能なこと。
- **4** System i: ネットワーキング Telnet

<span id="page-10-0"></span>v すべてのシステムが i5/OS V4R5、またはそれ以降を実行していること。

### 構成の詳細

Janice は以下のステップを完了して、Telnet サーバーに接続します。

- 1. New York システムから、STRTCPTELN CHICAGO と入力します。
- 2. Chicago システムから、STRTCPTELN LA と入力します。
- 3. Los Angeles システムから、STRTCPTELN HOUSTON と入力します。

彼女は、Houston システムに接続した後、New York の (ホーム) システム上のタスクを完了したいと考え ます。

- 1. システム要求キーを押します。
- 2. オプション 14 (ホーム・システムへ転送) を選択します。これにより、ニューヨークのシステム上の代 替ジョブに戻ります。

New York システム上の作業を完了した後、彼女は以下のタスクを完了することで Houston システムに戻 ることができます。

- 1. システム要求キーを押します。
- 2. オプション 15 (終端システムへ転送) を選択します。これにより、彼女は中間システムまたはホーム・ システムから終端システムに移行します。

すべてのセッションからサインオフするには、SIGNOFF コマンドを使用します。このコマンドにより現行 のセッションが終了し、ホーム・システムのサインオン画面に戻ります。

#### 関連資料

94 [ページの『カスケード](#page-99-0) Telnet セッションの確立』

現行の Telnet セッションから別の Telnet セッションを確立することができます。カスケード・セッシ ョンを確立した後、異なるシステム間を移動できます。

95 [ページの『複数のカスケード](#page-100-0) Telnet セッション間の移動』

カスケード Telnet セッションの開始後、 SysRq キーを押して Enter を押すと、「システム要求」メニ ューが表示されます。

### システム要求処理のシナリオ

以下のシナリオは、複数のタイプのシステム間でシステム要求処理が実行される方法を示しています。

### シナリオ **1**

イメージは次の設定を示しています。New York にあるホーム・システム A は、Chicago にある中間シス テム B に接続しています。中間システム B は、Los Angeles にある中間システム C に接続し、中間シス テム C は、Houston にある終端システム D に接続しています。

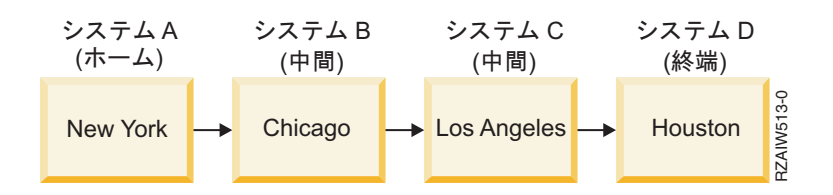

### シナリオ **2**

New York システムでは 3270 または VT*xxx* Telnet が使用されます。System i 以外のシステムです。

イメージは次の設定を示しています。New York にあるシステム A は、Chicago にあるホーム・システム B に接続しています。ホーム・システム B は、Los Angeles にある中間システム C に接続し、中間シス テム C は、Houston にある終端システム D に接続しています。

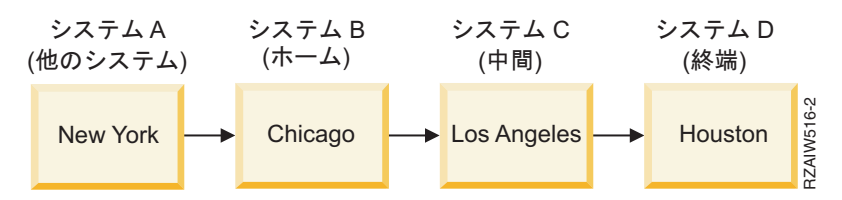

システム要求処理はシナリオ 1 と同様に実行されますが、 Chicago がホーム・システムと見なされる点が 異なります。ホーム・システムに送信されるすべてのシステム要求は、 Chicago システムで処理されま す。

### シナリオ **3**

Houston システムでは 3270 または VT*xxx* Telnet が使用されます。System i 以外のシステムです。

イメージは次の設定を示しています。New York にあるホーム・システム A は、Chicago にある中間シス テム B に接続しています。中間システム B は、Los Angeles にある中間システム C に接続し、中間シス テム C は、Houston にある終端システム D に接続しています。

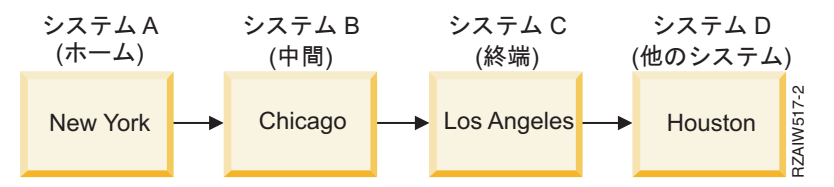

システム要求処理はシナリオ 1 と同様に実行されますが、 Los Angeles がすべてのシステム要求処理の終 端システムと見なされる点が異なります。「システム要求」キーを押してから実行キーを押すと、 Los Angeles 用の「システム要求」メニューが表示されます。

### シナリオ **4**

Los Angeles システムでは 3270 または VT*xxx* Telnet が使用されます。System i 以外のシステムです。

New York にあるホーム・システム A は、Chicago にある終端システム B に接続しています。終端シス テム B は、Los Angeles にあるシステム C に接続しています。サーバー・システム C は、Houston にあ るホーム・システム D に接続し、ホーム・システム D は、Tokyo にある終端システム E に接続してい ます。

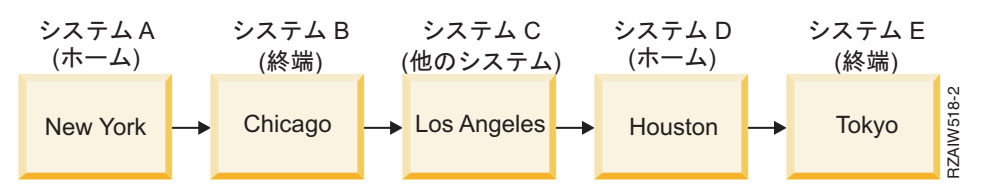

<span id="page-12-0"></span>システム処理要求はシナリオ 1 と同様に実行されますが、Chicago システムがシステム要求処理の終端シ ステムと見なされる点が異なります。「システム要求」キーを押してから実行キーを押すと、 Chicago 用 の「システム要求」メニューが表示されます。

システム要求を Tokyo システムに送りたい場合、 Houston システムにある機能キーの 1 つを「システム 要求」キーにマップすることができます。この機能をマップした場合、Tokyo システムは終端システムと なり、 Houston はホーム・システムとなります。

イメージは次の設定を示しています。New York にあるシステム A は、Chicago にあるシステム B に接 続しています。システム B は、Los Angeles にあるシステム C に接続しています。サーバー C は、 Houston にあるホーム・システム D に接続し、ホーム・システム D は、Tokyo にある終端システム E に接続しています。

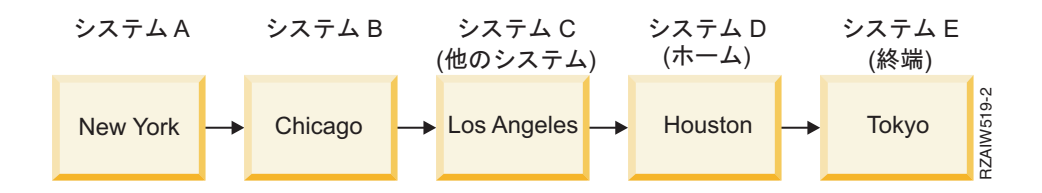

3270 Telnet サーバーのマッピング機能の例が示すように、デフォルトのキーボード・マッピングは「シス テム要求」キーを 3270 PF11 キーとして識別します。 3270 Telnet クライアントの場合、F11 キーが 3270 PF11 キーにマップされます。 Los Angeles システムで 3270 データ・ストリームが使用される場 合、 F11 を押すと Los Angeles システムが Houston システム上のシステム要求キーにマップされます。 システム要求は Tokyo システムに伝送されて、Tokyo 用の「システム要求」メニューが表示されます。

注**:** VT*xxx* データ・ストリームを使用していてブロック・データと文字データとの間をマップしている場合 には特に、このマップ機能は複雑です。

### グループ・ジョブの使用

以下のサンプルでは、Telnet、代替ジョブ、およびグループ・ジョブを使用した複数システムでの作業につ いて説明します。

Telnet と代替ジョブを使用すれば、ホーム・システムから複数のシステムにアクセスすることができま す。以下のサンプルについて検討します。

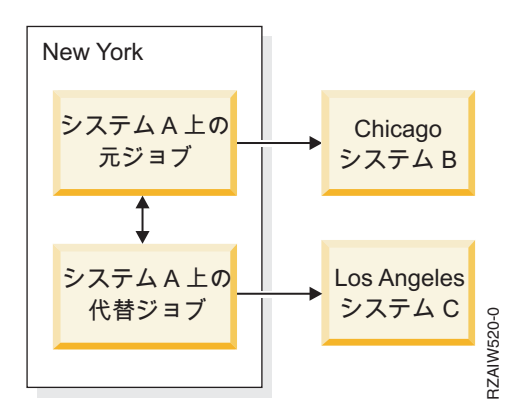

Telnet が New York から Chicago へのセッションを確立します。また、Chicago システムに接続したまま で、Los Angeles システムにアクセスするとします。システム要求オプション 11 を使用して、New York

システムで代替ジョブを開始することができます。 Los Angeles システムへのセッションを確立するに は、Telnet コマンドを使用します。他のシステム (たとえば Houston ) に接続するには、 Chicago システ ムまたは Los Angeles システムから別の Telnet セッションを開始します。

代替ジョブを使用する代わりに、グループ・ジョブを使用することができます。グループ・ジョブは、グル ープ内で同じワークステーション装置とユーザーに関連付けられた、最大で 16 ある対話式ジョブの 1 つ です。グループ・ジョブをセットアップするには、以下のステップに従います。

- 1. グループ属性変更 (CHGGRPA) コマンドを使用して、現行ジョブをグループ・ジョブに変更します。 CHGGRPA GRPJOB(home)
- 2. グループ・ジョブへの移行 (TFRGRPJOB) コマンドを使用して、Chicago システム用にグループ・ジョ ブを開始します。

TFRGRPJOB GRPJOB(CHICAGO) INLGRPPGM(QCMD)

- 3. Chicago システムへの Telnet セッションを確立します。
	- Telnet CHICAGO
- 4. ATTN キーを押して、ホーム・システムに戻ります。 ATTN キーを押すと、「Telnet 制御機能の送 信」メニューが表示されます。
- 5. 「Telnet 制御機能の送信」メニューの文字ベースのインターフェースで、以下のように入力します。 TFRGRPJOB GRPJOB(home)

これで、元のジョブに戻ります。

他のグループ・ジョブや Telnet セッションも同様に開始することができます。

TFRGRPJOB GRPJOB(\*SELECT) コマンドを使用すれば、必要なグループ・ジョブを選択することができ ます。 たとえば、CHICAGO、LOSANGELES、HOUSTON、および TOKYO という名前を持つグループ・ ジョブが開始する場合、 TFRGRPJOB GRPJOB(\*SELECT) コマンドでは以下の画面が表示されます。

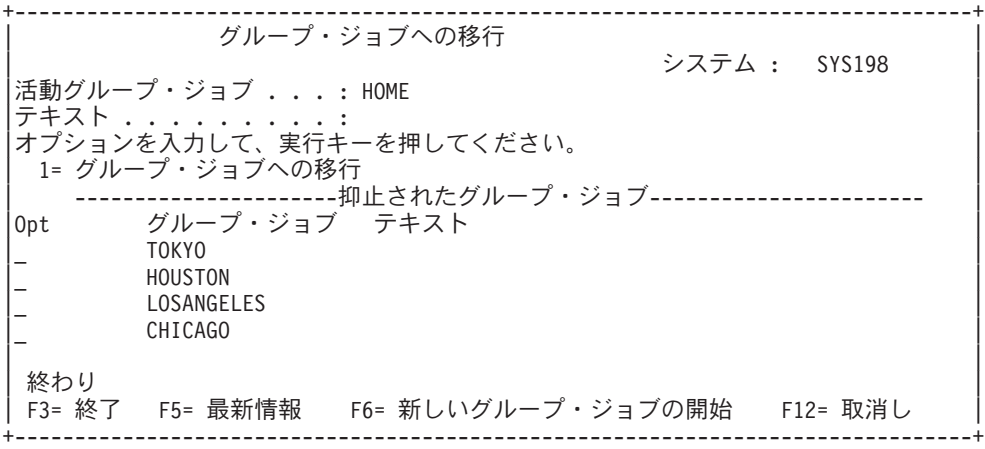

ここで、Telnet を使用して、適切なジョブから各システムとのセッションを確立することができます。以 下の例は、グループ・ジョブ・シナリオを示しています。

<span id="page-14-0"></span>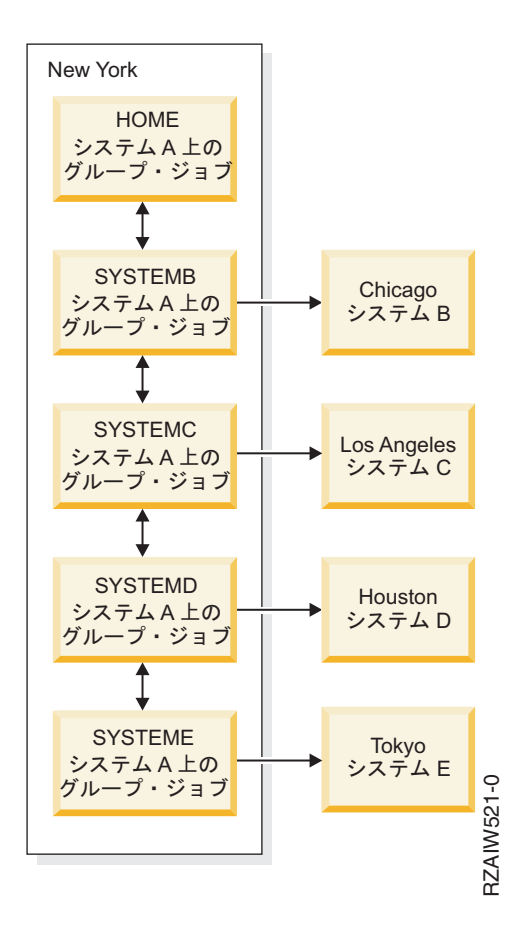

ニューヨークにあるシステム A には、システム A 上のホーム・グループ・ジョブが含まれており、両方 向矢印によって、以下の順序で下方向にチェーンがつながれています。システム A 上のシステム B グル ープ・ジョブ、システム A 上のシステム C グループ・ジョブ、システム A 上のシステム D グループ・ ジョブ、システム A 上のシステム E グループ・ジョブ。システム A 上のそれぞれのシステム・グルー プ・ジョブは、相関リモート・システム (B、C、D、および E) を示す矢印を持っています。

グループ・ジョブを終了するには、グループ・ジョブ終了 (ENDGRPJOB) コマンドを使用します。

Telnet セッション内で別のグループ・ジョブに切り替えるには、

- 1. ATTN キーを押します。
- 2. 文字ベースのインターフェースで TFRGRPJOB と入力します。

### **Telnet** シナリオ **: SSL** で保護された **Telnet**

この構成例では、Secure Sockets Layer (SSL) を使用してシステム上の Telnet を保護する方法を説明しま す。

### 状況

Bob は、自宅で仲買業を始めようとしています。彼は大手商社の株式仲買人としての立場から退職しまし たが、自宅から少数の得意先に仲買サービスの提供を続けたいと考えています。 彼は小型のシステムを使 って事業を経営しています。そのサーバーから 5250 Telnet セッションを経由して、クライアントに対す るアカウント・アクセスを行う計画です。 Bob は現在、クライアントがそのアカウントに継続的にアクセ スして、自分の投資を管理できるようにする方法を模索しています。 Bob はクライアントが 5250 Telnet

セッションを使用してアカウントにアクセスするようにしたいと考えていますが、彼のサーバーおよびクラ イアントのセッションのセキュリティーについて心配しています。Telnet セキュリティー・オプションに ついて検討した後、Bob は Secure Sockets Layer (SSL) を使用して、サーバーとクライアントとの間の 5250 Telnet セッションを流れるデータのプライバシーを保護することに決めます。

### 目的

このシナリオで Bob は、仲買業のクライアントからシステム上の投資アカウントへの 5250 Telnet セッシ ョンを保護したいと考えます。 Bob は SSL を使用可能にして、クライアント・データがインターネット を通過する際にそのプライバシーを保護したいと考えます。さらに、クライアント認証の証明書を使用可能 にして、クライアントだけがそのアカウントにアクセスしていることをシステムが検証するようにしたいと 考えます。 SSL 用に Telnet サーバーを構成し、クライアントおよびサーバーの認証を使用可能にした ら、Bob はこの新しいアカウント・アクセス可能オプションをクライアントに提供し、以下の方法でクラ イアントに対して 5250 Telnet セッションが保護されていることを保証することができます。

- SSL で Telnet サーバーを保護する
- v Telnet サーバーがクライアント認証できるようにする
- v ローカル認証局 (CA) から専用証明書を入手して、それを Telnet に割り当てる

### 詳細

このシナリオでは、仲介業務の設定は次のとおりです。

- v システムは i5/OS V5R4、またはそれ以降を実行しており、5250 Telnet セッションを通じて出資者のア カウント・アクセスを提供しています。
- v Telnet サーバー・アプリケーションがシステム上で開始されています。
- Telnet サーバーは SSL を初期化して、 QIBM QTV TELNET SERVER アプリケーション ID 内の証明書情報 を検査します。
- v Telnet 証明書構成が正しい場合、 Telnet サーバーは SSL ポートでクライアント接続の listen を開始し ます。
- v クライアントは Telnet サーバーへのアクセスを求める要求を開始します。
- v Telnet サーバーは応答し、クライアントに証明書を提示します。
- v クライアント・ソフトウェアは証明書を検証して、サーバーと通信している受け入れ可能で信頼できる ソースであると確認します。
- v Telnet サーバーはクライアント・ソフトウェアからの証明書を要求します。
- v クライアント・ソフトウェアは Telnet サーバーへの証明書を示します。
- v Telnet サーバーは証明書を検査して、クライアントがサーバーとの間に 5250 セッションを確立する権 利があることを認めます。
- v Telnet サーバーはクライアントとの間に 5250 セッションを確立します。

### 前提条件および前提事項

このシナリオは、以下を想定しています。

- システムが OS/400® V5R2、i5/OS V5R3、またはそれ以降を実行中であること。
- v TCP/IP が構成済みであること。
- v Bob に \*IOSYSCFG 権限があること。
- v Bob が「Telnet [サーバーの構成」](#page-27-0)の問題に対処すること。
- v Bob が「SSL 前提条件」の問題に対処すること。

<span id="page-16-0"></span>v Bob がシステム上にローカル認証局を作成していること。

### タスク・ステップ

このシナリオをインプリメントするために、Bob が完了する必要があるタスクが 2 セットあります。最初 のセットのタスクでは、SSL を使用するためにシステムをセットアップして、ユーザー認証の証明書を要 求します。もう一方のセットのタスクでは、Telnet クライアント上のユーザーが Bob の Telnet サーバー との SSL セッションに参加して、ユーザー認証の証明書を取得します。

Bob は以下のタスク・ステップを実行して、このシナリオを完了します。

#### **Telnet** サーバーのタスク・ステップ

このシナリオをインプリメントするために、Bob はシステム上で以下のタスクを実行しなければなりませ ん。

1. ポート制限を除去する。「ポート制限を除去する」を参照してください。

- 2. ローカル認証局を作成および操作する。[「ローカル認証局を作成および操作する」](#page-17-0)を参照してくださ い。
- 3. クライアント認証の証明書を要求するように Telnet サーバーを構成する[「クライアント認証の証明書](#page-18-0) を要求するように Telnet [サーバーを構成する」](#page-18-0)を参照してください。
- 4. Telnet サーバー上で SSL を使用可能にして開始する 「Telnet サーバー上で SSL [を使用可能にして開](#page-18-0) [始する」](#page-18-0)を参照してください。

#### クライアント構成タスクのステップ

このシナリオをインプリメントするには、Bob のシステム上の Telnet サーバーにアクセスする各ユーザー が以下のタスクを実行しなければなりません。

- 1. Telnet クライアントで SSL を使用可能にする 「Telnet クライアントで SSL [を使用可能にする」](#page-19-0)を参 照してください。
- 2. Telnet クライアントが認証のための証明書を提示できるようにする 「Telnet [クライアントが認証のた](#page-20-0) [めの証明書を提示できるようにする」](#page-20-0)を参照してください。

これらのタスクは SSL およびクライアント認証を証明書によって実行するので、5250 Telnet セッション を使用する Bob のクライアントのアカウント情報へのアクセスが SSL で保護されることになります。

### **SSL** で保護された **Telnet** 構成の詳細

ここでは、Secure Sockets Layer (SSL) で保護された Telnet 構成の詳細な手順について説明します。

### ステップ **1:** ポート制限を除去する

V5R1 より前のリリースでは、Telnet では Secure Sockets Layer (SSL) サポートが利用不能であったため、 ポート制限が使用されていました。現在では、SSL、非 SSL、またはその両方を開始するかどうかを指定で きるようになりました。したがって、ポート制限は不要になりました。以前のリリースでポート制限を定義 した場合、 SSL パラメーターを使用するためにはそのポート制限を除去する必要があります。

Telnet のポート制限の有無を判別して、それを除去することにより Telnet サーバーが SSL を使用できる ように構成するには、以下のステップを行います。

1. 現行のポート制限をすべて表示するには、System i ナビゲーター を開始して、「ユーザーのシステ ム」 → 「ネットワーク」を展開します。

- <span id="page-17-0"></span>2. 「**TCP/IP** 構成」を右クリックしてから、「プロパティー」を選択します。
- 3. 「ポート制限」タブをクリックして、ポート制限の設定値のリストを表示します。
- 4. 除去したいポート制限を選択します。
- 5. 「除去」をクリックします。
- 6. 「**OK**」をクリックします。

デフォルトでは、SSL セッションをポート 992、非 SSL セッションをポート 23 で開始する設定となって います。 Telnet サーバーは Telnet のサービス・テーブル項目を使用して非 SSL ポートを取得し、 Telnet-SSL を使用して SSL ポートを取得します。

### ステップ **2:** ローカル認証局を作成および操作する

デジタル証明書マネージャー (DCM) を使用してシステム上にローカル認証局を作成して操作するには、以 下のステップを実行します。

- 1. DCM を開始します。
- 2. DCM のナビゲーション・フレームで、「認証局 **(CA)** の作成 **(Create a Certificate Authority (CA))**」 を選択して一連のフォームを表示します。これらのフォームに示された手順に従って、ローカル CA を 作成し、 SSL のためのディジタル証明書の使用、オブジェクト署名、および署名検査に必要な他のタ スクを完了することができます。
- 3. 表示されたすべてのフォームを完成させます。 システム上のローカル CA の作成/操作のために実行す る必要があるタスクごとに、フォームがあります。これらのフォームを完成させることにより、以下を 行うことができます。
	- a. ローカル CA 証明書のための秘密鍵を保管する方法を選択します。このステップが組み込まれるの は、システムに IBM 4758-023 PCI 暗号化コプロセッサーがインストールされている場合のみだけ です。システムに暗号化コプロセッサーがない場合、DCM は証明書とその秘密鍵をローカル CA 証明書ストアに自動的に保管します。
	- b. そのローカル CA の識別情報を指定します。
	- c. PC またはブラウザーにローカル CA 証明書をインストールします。 これにより、ソフトウェアが ローカル CA を認識して、その CA が発行する証明書を妥当性検査することができるようになりま す。
	- d. ローカル CA のポリシー・データを選択します。
	- e. 新規のローカル CA を使用して、アプリケーションが SSL 接続のために使用できるサーバーまた はクライアント証明書を発行します。 システムに IBM 4758-023 PCI 暗号化コプロセッサーがイン ストールされている場合、このステップによりサーバーまたはクライアント証明書の秘密鍵を保管す る方法を選択できるようになります。 システムにコプロセッサーがない場合、DCM は証明書とそ の秘密鍵を \*SYSTEM 証明書ストアに自動的に保管します。 DCM はタスクの一部として \*SYSTEM 証明書ストアを作成します。
	- f. SSL 接続のためにサーバーまたはクライアント証明書を使用できるアプリケーションを選択しま す。

注**:** Telnet サーバー (QIBM\_QTV\_TELNET\_SERVER) のアプリケーション ID を必ず選択してくだ さい。

g. 新規のローカル CA を使用して、アプリケーションがオブジェクトにディジタル署名を行うために 使用できるオブジェクト署名証明書を発行します。これによりオブジェクト署名証明書の管理に使用 する \*OBJECTSIGNING 証明書ストアが作成されます。

- <span id="page-18-0"></span>注**:** このシナリオではオブジェクト署名証明書を使用しませんが、このステップを必ず完了してくだ さい。タスクのこの時点でキャンセルすると、タスクは終了してユーザーは SSL 証明書の構成 を完了するために個々のタスクを実行する必要があります。
- h. ローカル CA をトラストさせたいアプリケーションを選択します。
	- 注**:** Telnet サーバー (QIBM\_QTV\_TELNET\_SERVER) のアプリケーション ID を必ず選択してくだ さい。

ガイド付きタスクのためのフォームを完成させた後、 Telnet サーバーを構成してクライアント認証を要求 することができます。

#### ステップ **3:** クライアント認証の証明書を要求するように **Telnet** サーバーを構成する

このサポートを活動化するには、システム管理者は SSL サポートの処理方法を指示します。 System i ナ ビゲーター の「Telnet 汎用プロパティー」パネルを使用すれば、 Telnet サーバーの始動時に SSL サポー トまたは非 SSL サポート (あるいは両方のサポート) を開始するかどうかを指示できます。 デフォルトで は SSL サポートおよび非 SSL サポートが常に開始します。

システム管理者は、システムにおけるすべての Telnet セッションで SSL クライアント認証を必須にする かどうかを指示できます。 SSL が活動状態になっていてシステムがクライアント認証を必要とするとき、 有効なクライアント証明書が存在することは、クライアントが信頼されていることを意味します。

クライアント認証の証明書を要求するように Telnet サーバーを構成するには、以下のステップを行いま す。

- 1. DCM を開始します。
- 2. 「証明書ストアの選択 **(Select a Certificate Store)**」をクリックします。
- 3. オープンする証明書ストアとして **\*SYSTEM** を選択して、「続行」をクリックします。
- 4. \*SYSTEM 証明書ストアのための適切なパスワードを入力して、「続行」をクリックします。
- 5. 左のナビゲーション・メニューが最新表示したら、「アプリケーションの管理 **(Manage Applications)**」を選択します。タスクのリストが表示されます。
- 6. 「アプリケーション定義の更新 **(Update application definition)**」タスクを選択します。一連のフォー ムが表示されます。
- 7. 「サーバー・アプリケーション **(Server application)**」を選択して、「続行」をクリックします。サー バー・アプリケーションのリストが表示されます。
- 8. アプリケーションのリストから、「**i5/OS TCP/IP Telnet Server**」を選択します。
- 9. 「アプリケーション定義の更新 **(Update Application Definition)**」をクリックします。
- 10. 表示される表で、「はい」を選択して、クライアント認証を要求します。
- 11. 「適用」をクリックします。「アプリケーション定義の更新 **(Update Application Definition)**」ページ に、変更を確認するためのメッセージが表示されます。
- 12. 「完了」をクリックします。

クライアント認証のための証明書を要求するように Telnet サーバーを構成したので、 SSL を Telnet サー バーで開始できます。

### ステップ **4: Telnet** サーバー上で **SSL** を使用可能にして開始する

Telnet サーバーで SSL を使用可能にするには、以下のステップに従います。

1. System i ナビゲーター を開きます。

- <span id="page-19-0"></span>2. 「ユーザーのシステム」 → 「ネットワーク」 → 「サーバー」 → 「**TCP/IP**」を展開します。
- 3. 「**Telnet**」を右クリックします。
- 4. 「プロパティー」を選択します。
- 5. 「一般」タブを選択します。
- 6. SSL サポートのオプションのうちの 1 つを選択します。
	- v 保護のみ **(Secure only)**

Telnet サーバーとの SSL セッションのみを許可する場合に選択します。

v 非保護のみ **(Non-secure only)**

これを選択した場合 SSL ポートに接続することはできません。

v 「セキュアと非セキュアの両方」

Telnet サーバーとの保護されたセッションと保護されていないセッションの両方を許可します。

System i ナビゲーター を使用して Telnet サーバーを開始するには、以下のステップに従います。

- 1. 「ユーザーのシステム」 → 「ネットワーク」 → 「サーバー」 → 「**TCP/IP**」を展開します。
- 2. 右側区画の「サーバー名」列で、**Telnet** を見つけます。
- 3. 「状況」列に「開始済み」と表示されていることを確認します。
- 4. サーバーが実行していない場合には、「**Telnet**」を右クリックして、「開始」を選択します。

### ステップ **5: Telnet** クライアントで **SSL** を使用可能にする

SSL セッションに参加するためには、Telnet クライアントは、 Telnet サーバーが SSL セッションを確立 するために提示する証明書を認識して受け入れることができなければなりません。 Telnet クライアントが サーバーの証明書を認証するためには、 i5/OS の鍵データベース内に CA 証明書のコピーを保持している ことが必要です。 Telnet サーバーがローカル CA からの証明書を使用するとき、 Telnet クライアントは ローカル CA 証明書のコピーを取得して、それを i5/OS の鍵データベースにインストールしなければなり ません。

ローカル CA 証明書をシステムから追加して、ローカル CA からの証明書を使用する Telnet サーバーと 共に Telnet クライアントが SSL セッションに参加できるようにするには、以下のステップに従ってくだ さい。

- 1. System i ナビゲーター を開きます。
- 2. システムの名前を右クリックします。
- 3. 「プロパティー」を選択します。
- 4. 「セキュア・ソケット」タブを選択します。
- 5. 「ダウンロード」をクリックします。これにより、i5/OS 認証局証明書が自動的に証明書鍵データベー スにダウンロードされます。
- 6. 鍵データベースのパスワードを入力するようプロンプトが出されます。 事前にデフォルトのパスワード を変更していなければ、ca400 と入力します。確認メッセージが表示されます。「**OK**」をクリックし ます。

ダウンロード・ボタンをクリックすると、IBM Toolbox for Java™ PC の鍵データベースを自動的に更新し ます。

### <span id="page-20-0"></span>ステップ **6: Telnet** クライアントが認証のための証明書を提示できるようにする

サーバーが現行の CA が発行する証明書を信頼し、クライアント認証には証明書が必要であることを指定 して Telnet サーバーに SSL を構成しました。これで、ユーザーは接続を試行するたびに Telnet サーバー に有効で信頼できるクライアント証明書を提示する必要があります。

クライアント認証が機能する前に、クライアントはローカル CA を使用して、 Telnet サーバー への認証 の証明書を取得し、その証明書を IBM 鍵管理データベースにインポートする必要があります。

最初に、以下のステップに従ってクライアントは DCM を使用してユーザー証明書を取得しなければなり ません。

- 1. DCM を開始します。
- 2. 左のナビゲーション・フレームで「証明書の作成 **(Create Certificate)**」を選択します。タスクのリスト が表示されます。
- 3. タスク・リストから、「ユーザー認証」を選択して「続行」をクリックします。
- 4. 「ユーザー認証」フォームに記入します。記入する必要があるのは、「必要」とマーク付けされたフィ ールドだけです。「続行」をクリックします。
- 5. ブラウザーから、ブラウザーにロードする証明書を生成するよう要求されます。 ブラウザーの指示に従 います。
- 6. ブラウザーで「ユーザー証明書の作成 **(Create User Certificate)**」ページが再ロードされたら、「証明 書のインストール **(Install Certificate)**」をクリックします。これにより、ブラウザーに証明書がインス トールされます。
- 7. PC に証明書をエクスポートします。証明書をパスワード保護ファイルに保管しなければなりません。

注**:** エクスポート機能およびインポート機能を使用するには、Microsoft® Internet Explorer 5 または Netscape 4.5 が必要です。

次に、以下のステップに従って、証明書を IBM 鍵管理データベースにインポートし、 Telnet クライアン トが証明書を使用して IBM 鍵への証明書を認証できるようにする必要があります。

クライアント証明書を作成するインポート・クライアントを、PC の鍵データベースに追加する必要があり ます。そうしない場合は、クライアント証明書のインポート操作が実行できません。

- 1. 「開始」 → 「プログラム」 → **IBM System i Access for Windows®** → **System i Access for Windows** 「プロパティー」をクリックします。
- 2. 「セキュア・ソケット」タブを選択します。
- 3. 「**IBM** 鍵管理 **(IBM Key Management)**」をクリックします。
- 4. 鍵データベースのパスワードを入力するようプロンプトが出されます。 事前にデフォルトのパスワード を変更していなければ、ca400 と入力します。確認メッセージが表示されます。「**OK**」をクリックし ます。
- 5. プルダウン・メニューから、「個人用証明書 **(Personal certificates)**」を選択します。
- 6. 「インポート」をクリックします。
- 7. 「鍵のインポート **(Import key)**」画面で、証明書のファイル名およびパスを入力します。「**OK**」をク リックします。
- 8. 保護ファイルのパスワードを入力します。これは DCM にユーザー証明書を作成したときに指定したパ スワードと同じです。「**OK**」をクリックします。証明書が IBM 鍵管理内の個人用証明書に正常に追加 されると、PC5250 エミュレーターまたはその他の Telnet アプリケーションを使用できるようになりま す。

<span id="page-21-0"></span>これらのステップが完了すると、 Telnet サーバーは Telnet クライアントとの間に SSL セッションを確立 して、サーバーはクライアントが提示する証明書に基づいてユーザーを認証することができます。

#### 関連タスク

ディジタル証明書マネージャーの開始

37 ページの『証明書を Telnet [サーバーに割り当てる』](#page-42-0)

ご使用のシステム上の Telnet サーバーが Secure Sockets Layer (SSL) を使用できるようになったら、 System i Access for Windows、またはその他の SSL を使用可能な Telnet クライアント (パーソナル・ コミュニケーションズのエミュレーターなど) からシステムへの保護された Telnet 接続を確立すること ができます。

# **Telnet** サーバーの計画

システムに接続されたワークステーションに関連付ける仮想装置の数を指定します。また、このトピックで は、Telnet へのアクセスを制御したり妨げたりするためのセキュリティーの手順も示されています。

Telnet サーバーを構成する前に、考慮しなければならないいくつかのセキュリティーおよび操作上の性質 があります。 Telnet に自動構成させる仮想装置の数や、独自の仮想装置を作成するかどうかを決めておく 必要があります。自動構成される仮想装置の数は、許可されるサインオンの試行回数に影響します。サイン オンの試行回数が増えると、権限が与えられていないユーザーがサーバーにアクセスする可能性が増えるこ とになります。 telnet サーバーで切断された接続の検出を有効にするなど、その他のセキュリティー対策 も検討してください。

### 仮想装置記述

Telnet は仮想装置記述を使用して、オープンな Telnet セッションに関するクライアント・ワークステーシ ョンの情報を保持します。 ここでは、仮想装置記述を構成して名前を付けることについて説明します。

仮想装置ワークステーションとは、リモート・システムに接続された物理ワークステーションとユーザーの 間の接続を確立するために使用される装置記述です。 仮想装置は物理装置 (表示装置または印刷装置) に 関する情報をシステム上のプログラムに提供します。 システムは接続しているクライアント/サーバー・プ ロトコルを探し、仮想装置を指定します。 指定された仮想装置を見つけられない場合、システムは登録済 み出口プログラムで指定された仮想装置を探します。システムが仮想装置を見つけられない場合、ローカ ル・システム上の装置に類似した装置タイプおよびモデルに仮想装置記述を合わせようとします。

### 仮想制御装置および装置の **Telnet** 命名規則

i5/OS 標準によると、Telnet サーバーは、自動的に作成された仮想制御装置および装置を命名するために、 以下の規則を使用します。

- v 仮想制御装置の場合、サーバーは名前 QPACTL *nn* を使用します。ここで、*nn* は、01 以上の 10 進数 です。
- v 仮想装置の場合、サーバーは、名前 QPADEV *xxxx* を使用します。ここで、*xxxx* は 0001 から *zzzzz* の 英数字 (母音を除く) です。
- v 名前付き装置の場合、サーバーは仮想制御装置に QVIRCD *nnnn* の名前を付ける。

注**:**

- 1. i5/OS 命名規則の下では、仮想制御装置の名前は QPACTL *nn* である必要があります。
- 2. 仮想装置の名前は、QPADEV *xxxx* です。
- <span id="page-22-0"></span>3. ユーザーが作成した仮想装置には、QTCP ユーザー・プロファイル権限を認可する必要がありま す。
- 4. QAUTOVRT の \*REGFAC オプションを使用して、自動的に作成された仮想装置の命名規則を変更 することができます。

可能なサインオンの試行回数は、自動構成された仮想装置の数と共に増加します。サインオンの試行回数の 合計は、可能なシステム・サインオン試行回数に作成可能な仮想装置の数を掛けたものです。サインオン・ システム値によって、可能なサインオンの試行回数が決まります。

同じ装置タイプとモデルの仮想装置を選択すると、Telnet サーバーは、自動的に作成された既存の仮想装 置のうちの使用可能なものを再利用します。一致する装置タイプとモデルがなくても、仮想装置がまだ使用 可能であれば、ネゴシエーションされたクライアント装置とモデルに一致するように、その装置タイプとモ デルが変更されます。これは、自動作成された仮想装置 (QPADEV *xxxx*) と名前付き装置の両方に当てはま ります。

独自の装置を手動で作成することにした場合は、構成を容易に管理できるような命名規則を確立する必要が あります。名前が i5/OS オブジェクト命名規則に従っていれば、希望する装置名および制御装置名をどれ でも選択することができます。

#### 関連概念

25 [ページの『独自の仮想装置の作成』](#page-30-0)

仮想装置または制御装置を手動で作成し、カスタム名または自動生成された名前を付けることができま す。

#### 関連タスク

23 [ページの『仮想装置の数を設定する』](#page-28-0)

QAUTOVRT 装置システム値を使用して、Telnet サーバーが仮想装置および制御装置を自動的に構成設 定することを可能にすることができます。 また、許可されるサインオンの試行回数を制限することがで きます。

#### 関連資料

装置システム値: パススルー装置および Telnet

### **Telnet** のセキュリティー

TCP 接続で Telnet を開始する際には、 Telnet を介したシステムへのユーザー・アクセスを許可したり拒 否したりするための、セキュリティー上の手段を考慮する必要があります。

たとえば、サインオン試行回数や、ユーザーが使用してサインオンできる装置の数に制限および制御を設け る必要があります。

### **Telnet** アクセスの防止

Telnet を使用してシステムにアクセスされないようにする場合は、Telnet サーバーが実行されないように する必要があります。Telnet 経由でのシステムへのアクセスを防止するには、このトピックのタスクを完 了してください。

### **Telnet** が自動的に開始しないようにする

TCP/IP の開始時に Telnet サーバー・ジョブが自動的に開始しないようにするには、以下のステップに従 ってください。

1. System i ナビゲーター において、「ユーザーのシステム」 → 「ネットワーク」 → 「サーバー」 → 「**TCP/IP**」を展開します。

- <span id="page-23-0"></span>2. 「**Telnet**」を右クリックして、「プロパティー」を選択します。
- 3. 「**TCP/IP** の開始時に開始する **(Start when TCP/IP starts)**」をクリアします。

### **Telnet** ポートにアクセスしないようにする

Telnet が開始しないようにするため、およびソケット・アプリケーションなどのユーザー・アプリケーシ ョンとシステムが通常 Telnet 用に使用するポートとが関連付けられないようにするために、以下のステッ プに従ってください。

- 1. System i ナビゲーター において、「ユーザーのシステム」 → 「ネットワーク」 → 「サーバー」 → 「**TCP/IP**」をクリックします。
- 2. 「**TCP/IP** 構成」を右クリックしてから、「プロパティー」を選択します。
- 3. 「**TCP/IP** 構成プロパティー **(TCP/IP Configuration Properties)**」ウィンドウで、「ポート制限」タブ をクリックします。
- 4. 「ポート制限」ページで、「追加」をクリックします。
- 5. 「ポート制限の追加」ページで、以下の値を指定します。
	- v ユーザー名 **(User name)**: システム上で保護されているユーザー・プロファイル名を指定します。(保 護されたユーザー・プロファイルとは、権限を借用するプログラムを所有せず、他のユーザーが知っ ているパスワードを持たないユーザー・プロファイルのことです。) ポートを特定のユーザーに制限 することにより、他のすべてのユーザーは自動的に除外されます。
	- v 開始ポート: 23 (非 SSL TELNET の場合) または 992 (SSL TELNET の場合)
	- v 終了ポート: 23 (非 SSL TELNET の場合) または 992 (SSL TELNET の場合)
	- v プロトコル: TCP
	- 注**:** これらのポート番号は、「サービス・テーブル項目の処理」(WRKSRVTBLE) テーブルで、サービ ス名「Telnet」および「Telnet-ssl」のもとに指定されます。それらは 23 と 992 以外のポートにマ ップされることがあります。制限するポートごとに、このプロセスを繰り返してください。 Internet Assigned Numbers Authority (IANA) には、共通のポート番号割り当てに関する情報が示されていま す。
- 6. 「**OK**」をクリックして制限を追加します。
- 7. 「ポート制限」ページで 「追加」 をクリックして、ユーザー・データグラム・プロトコル (UDP)・プ ロトコルでも同じ手順を繰り返します。
- 8. 「**OK**」をクリックしてポート制限を保管してから、「TCP/IP 構成プロパティー」ウィンドウをクロー ズします。
- 9. ポート制限は次回 TCP/IP を開始したときから有効になります。ポート制限の設定時に TCP/IP が活動 状態である場合、 TCP/IP を終了してから再開始してください。

#### 関連情報

[Internet Assigned Numbers Authority \(IANA\)](http://www.iana.org/)

### **Telnet** アクセスの制御

Telnet クライアントがシステムにアクセスする際のセキュリティー上の考慮事項を確認する必要がありま す。

### クライアント認証

Telnet サーバーは、SSL サーバー認証に加えてクライアント認証もサポートしています。使用可能になっ ているなら、Telnet クライアントが Telnet SSL ポートに接続する際、 Telnet サーバーはサーバー証明書 とクライアント証明書の両方を認証します。 Telnet SSL ポートに接続を試みる際に有効なクライアント証 明書を送信しない Telnet クライアントは、表示または印刷装置セッションの確立に失敗します。

### パスワードの保護

従来のクライアントとサーバーとの間で送信される場合、Telnet パスワードは暗号化されません。接続方 式によっては、システムが回線盗聴によるパスワードの窃盗に対して無防備となっています。 (電子機器を 使用して回線をモニターすることを、多くの場合盗聴と呼びます。) 暗号化されたパスワードを交換するた めに TN5250E ネゴシエーションを使用する場合、 Telnet パスワードは暗号化されます。そのような場 合、サインオン画面をバイパスして、クリア・テキスト形式のパスワードをネットワーク上で伝送しないよ うにできます。 TN5250E によって暗号化されるのはパスワードのみです。すべての通信を暗号化するには SSL が必要です。

しかし、SSL Telnet サーバーと、SSL を使用可能な Telnet クライアントを使用するなら、パスワードを 含むすべてのトランザクションが暗号化されて保護されます。 Telnet SSL ポートは、WRKSRVTBLE エ ントリーの .Telnet-ssl の下で定義されています。これは、サインオンの試行回数を制限します。 QMAXSIGN システム値が Telnet に適用されますが、仮想装置を自動的に構成するようにシステムをセッ トアップすると、このシステム値の効果が減少する可能性があります。 QAUTOVRT システム値が 0 より 大きな値であるとき、失敗した Telnet ユーザーは再接続して新規に作成された仮想装置に連結することが できます。以下のいずれかの状態となるまで、これを続けることが可能です。

- v すべての仮想装置が使用不可となり、システムが作成可能な新規の仮想装置の数を超過する。
- v すべてのユーザー・プロファイルが使用不可となる。
- ハッカーがシステムへのサインオンに成功する。

仮想装置を自動的に構成すると、可能な Telnet の試行回数が倍加します。

注**:** 仮想装置の制御を容易にするために、短時間だけ QAUTOVRT システム値を 0 よりも大きい値にした い場合があります。自分で Telnet を使用してシステムに装置を作成させるか、または他のユーザーが システムに十分な数の仮想装置を作成させるまで待ちます。その後、QAUTOVRT システム値を 0 に 設定します。

Telnet の機能強化により、ハッカーがシステムに侵入しようとする試行回数を制限することができるよう になりました。クライアントが Telnet セッションの開始を試行するたびにシステムによって呼び出される 出口プログラムを作成することができます。出口プログラムは要求元の IP アドレスを受け取ります。短時 間の間に同じ IP アドレスから一連の要求が来たことをプログラムが発見すると、プログラムはそのアドレ スからの以降の要求を拒否して QSYSOPR メッセージ待ち行列にメッセージを送るなどの処置を行うよう にすることができます。 Telnet 出口プログラム機能の概要では、Telnet 出口プログラム機能について概説 します。

注**:** あるいは、Telnet 出口プログラムを使用してロギングを行うこともできます。潜在的な侵入が試行され たかどうかをプログラムによって判別する代わりに、 Telnet セッションを開始しようとする試行をロ ギング機能を使用してモニターすることができます。

### 活動状態にないセッションの終了

Telnet セッションは、システムの QINACTITV 処理に含められています。 QINACTMSGQ システム値 は、活動状態にないジョブのタイムアウト間隔が満了したときに非活動状態となる、対話的 Telnet セッシ ョンのアクションを定義します。 QINACTMSGQ がジョブの切断を指示する場合、セッションは切断ジョ ブ機能をサポートしていなければなりません。サポートしていない場合、ジョブは切断されずに終了しま す。 QPADEV*xxxx* という名前の装置記述の使用を続ける Telnet セッションは、ユーザーがそれらのジョ ブから切断されることを許可しません。 それらのジョブからの切断が許可されないのは、ユーザーがどの 装置記述に再接続されるかが予測できないからです。ジョブが切断されると、そのジョブが再接続されると きにユーザーのために同じ装置記述が必要になります。

### サインオン回数の制限

自動構成された仮想装置を使用している場合は、許可される Telnet サインオンの回数は増えます。 System i ナビゲーター のデバイス・システム値は、 Telnet が作成できる仮想装置の数を定義します。

サインオン・システム値は、許可されるシステム・サインオンの回数を定義します。System i ナビゲータ ー でこの値を設定するための手順については、 25 [ページの『特定の装置に対する特権ユーザーを制限](#page-30-0) [し、サインオンの試行回数を制限する』を](#page-30-0)参照してください。

### 強力なユーザー・プロファイルの制限

QLMTSECOFR システム値を使用して、\*ALLOBJ または \*SERVICE 特殊権限を持つユーザーを制限する ことができます。ユーザーまたは QSECOFR は、サインオンする装置に対する明示的な許可が必要です。 そのため、QSECOFR がどの仮想装置に対する権限も持たないようにすることによって、 \*ALLOBJ 特殊 権限を持つユーザーが Telnet を使用してシステムにアクセスすることを防ぐことができます。 \*ALLOBJ 特殊権限を持つすべての Telnet ユーザーを回避する代わりに、強力な Telnet ユーザーを位置ごとに制限 することができます。 Telnet 開始出口点を使用して、要求元の IP アドレスに基づいて特定の装置記述を セッション要求に割り当てる出口プログラムを作成することができます。

### 位置による機能の制御

Telnet 要求の発生場所に基づいて、ユーザーに許可された機能や表示するメニューを制御する場合があり ます。QDCRDEVD アプリケーション・プログラミング・インターフェース (API) は、要求元の IP アド レスへのアクセスを可能にします。以下は、このサポートを使用するためのいくつかの提案事項です。

- v この API をすべてのユーザーに対する初期プログラムで使用することができます (環境の中で Telnet の活動が重要である場合)。
- v サインオンを要求したユーザーの IP アドレスに基づいて、ユーザーのためのメニューを設定したり、特 定のユーザー・プロファイルに切り替えることもできます。
- v Telnet 出口プログラムを使用して、要求元の IP アドレスに基づく決定を行うことができます。これに より、すべてのユーザー・プロファイルで初期プログラムを定義する必要はなくなります。例えば、ユ ーザーの初期メニューの設定、ユーザーの初期プログラムの設定、または Telnet セッションが実行する ユーザー・プロファイルの指定を行うことができます。

さらに、ユーザーの IP アドレスにアクセスすることによって、ユーザーの IP アドレスに関連した印刷装 置に動的に印刷することができます。 QDCRDEVD API も印刷装置の IP アドレスおよび表示装置の IP アドレスを戻します。 印刷装置には DEVD1100 フォーマット、表示装置には DEVD0600 フォーマット を選択してください。

### 自動サインオンの制御

Telnet は、ユーザー・プロファイル名とパスワードを Telnet セッション要求と共に送信することにより、 System i Access for Windows のユーザーがサインオン画面をバイパスする機能をサポートしています。 システムは QRMTSIGN (Remote sign-on) システム値の設定値を使用して、自動サインオンの要求を処理す る方法について判別します。以下の表では、オプションを示しています。これらのオプションが適用される のは、 Telnet 要求にユーザー ID およびパスワードが含まれているときだけです。

表 *2. QRMTSIGN* システム設定のオプション

| オプション             | Telnet での QRMTSIGN の処理内容                                 |
|-------------------|----------------------------------------------------------|
| $*$ REJECT        | 自動サインオンを要求する Telnet セッションは許可され<br>ません。                   |
| $ \ast$ VERIFY    | ユーザー・プロファイルとパスワードの組み合わせが有効<br>であれば、 Telnet セッションが開始します。1 |
| $ *$ SAMEPRE      | ユーザー・プロファイルとパスワードの組み合わせが有効<br>であれば、 Telnet セッションが開始します。1 |
| <b>*FRCSIGNON</b> | システムはユーザー・プロファイルおよびパスワードを無<br>視します。ユーザーにはサインオン画面が表示されます。 |

**1** - 登録された Telnet 出口プログラムは、要求元に自動サインオンを許可するかどうかを (おそらく IP ア ドレスに基づいて) 選択することにより、 QRMTSIGN の設定値を指定変更することができます。

この妥当性検査は、Telnet 出口プログラムの実行前に行われます。出口プログラムは、妥当性検査の結果 (成功または失敗) を示す標識を受け取ります。出口プログラムは、その標識とは関係無くセッションを許 可または拒否することができます。標識は、以下のいずれかの値を持ちます。

- 値 = 0、クライアント・パスワード / パスフレーズ (または Kerberos チケット) が妥当性検査されなか った、あるいは何も受信しなかった。
- v 値 = 1、クライアントのクリア・テキスト・パスワード / パスフレーズが妥当性検査された。
- v 値 = 2、クライアント暗号化パスワード / パスフレーズ (または Kerberos チケット) が妥当性検査され た。

### 匿名サインオンの使用可能化

Telnet 出口プログラムを使用して、.anonymous または .guest Telnet をシステムで使用することができま す。出口プログラムにより、要求元の IP アドレスを検出できます。 IP アドレスが組織の外部のものであ る場合は、 Telnet セッションをシステムに対する制限された権限と特定のメニューを持つユーザー・プロ ファイルに割り当てることができます。サインオン画面をバイパスして、その訪問者が他のより強力なユー ザー・プロファイルを使用する機会を持たないようにすることもできます。 このオプションでは、ユーザ ーがユーザー ID とパスワードを入力する必要はありません。

### **Telnet** 出口プログラム機能の概要

Telnet セッションが開始するときと終了するときの両方に実行する、ユーザー作成の出口プログラムを登 録することができます。出口プログラムを開始する際に、以下のアクションを実行することができます。

- クライアント SSL 証明書を使用して、ユーザー・プロファイルを証明書に関連付け、サインオン画面を バイパスしてそのユーザー・プロファイルを Telnet セッションに割り当てます。
- v マルチホーム・システム上でシステム (ローカル) IP アドレスを使用して、ネットワーク・インターフ ェース (IP アドレス) に基づいて接続を異なるサブシステムに経路指定します。
- <span id="page-27-0"></span>v ユーザーの IP アドレス、時刻、要求されたユーザー・プロファイル、装置タイプ (印刷装置など)、そ の他の既知の基準に基づいて、セッションを許可または拒否します。
- v 特定の i5/OS 装置記述をセッションに割り当てます。 これにより、それらの装置を受け入れるようにセ ットアップされたサブシステムに対話式ジョブを経路指定することができます。
- v キーボードや文字セットなど、特定の各国語値をセッションに割り当てます。
- v 特定のユーザー・プロファイルをセッションに割り当てます。
- v 要求元を自動的にサインオンします (サインオン画面は表示しません)。
- v セッションの監査ロギングをセットアップします。

#### 関連概念

24 [ページの『仮想装置の自動構成』](#page-29-0)

System i ナビゲーター では、QAUTOVRT 装置システム値を使用して、Telnet サーバーが仮想装置お よび制御装置を自動的に構成できます。

46 ページの『Telnet [出口プログラムの使用』](#page-51-0)

出口プログラムを使用すれば、経験のあるプログラマーはアプリケーション内で実行されるカスタマイ ズされた処理を作成することができます。 Telnet サーバーは、自身の出口点のいずれかに登録された プログラムを検出すると、出口点で定義されたパラメーターを使用してそのプログラムを呼び出しま す。

### 関連タスク

ディジタル証明書マネージャー (DCM)

26 [ページの『セッション・キープアライブ・パラメーターの設定』](#page-31-0) TCP キープアライブ・パラメーターを使用すると、プローブを送信して非活動セッションをテストする 前に TCP プロトコルが許可する最大アイドル時間を設定することができます。

### 関連資料

システム値: 装置の概要

システム値: サインオンの概要

### 関連情報

■ テクニカル・スタジオ: Telnet [エグジット・プログラム](http://www.iseries.ibm.com/tstudio/tech_ref/tcp/telex/telexdwn.htm)

### **Telnet** サーバーの構成

このトピックでは、さまざまなエミュレーション・タイプに対して Telnet サーバーを構成する方法につい て説明します。

Telnet の最も重要な機能の 1 つとして、クライアントとサーバーの間でオプションをネゴシエーションす る能力があります。このようにオープンなネゴシエーションにより、クライアントとサーバーのどちらで も、要求を開始したり、実行したりすることが可能になります。要求をネゴシエーションし、それらのを出 力に変換するために、各種のエミュレーション・タイプを使用できます。システムは、3270 タイプのワー クステーションと VT*xxx* ワークステーションをサポートすることができますが、推奨されているタイプは 5250 エミュレーションです。

サポートされているいずれかのエミュレーション・タイプを使用するように Telnet サーバーを構成するに は、以下のタスクを完了します。

Telnet を構成すると、 Secure Sockets Layer (SSL) を使用して Telnet を保護することができます。 関連概念

<span id="page-28-0"></span>2 ページの『Telnet シナリオ : Telnet [サーバーの構成』](#page-7-0)

このシナリオでは、Telnet サーバーを管理者が構成する方法が示されます。これには、目的、前提条件 と仮定、および構成の詳細も含まれます。

### **Telnet** サーバーの開始

活動状態になっている Telnet サーバーには、 QSYSWRK サブシステムで実行しているジョブ (QTVTELNET および QTVDEVICE) のそれぞれに 1 つまたは複数のインスタンスがあります。

System i ナビゲーター を使用して Telnet サーバーを開始するには、以下のステップに従います。

1. 「ユーザーのシステム」 → 「ネットワーク」 → 「サーバー」 → 「**TCP/IP**」を展開します。

- 2. 右側区画の「サーバー名」列で、**Telnet** を見つけます。
- 3. 「状況」列に「開始済み」と表示されていることを確認します。
- 4. サーバーが実行していない場合には、「**Telnet**」を右クリックして、「開始」を選択します。

#### 関連概念

45 ページの『Telnet [サーバー・セッションの終了』](#page-50-0)

Telnet セッションを終了することにより、新規 Telnet セッションで仮想装置を使用できるようになり ます。

#### 関連タスク

28 ページの『QSYSWRK [サブシステムを活動化する』](#page-33-0)

TCP/IP アプリケーションのシステム・ジョブは、QSYSWRK サブシステムで開始しなければなりませ ん。 印刷装置のパススルー・セッションを開始するために、スプール・サブシステム QSPL が活動状 態になっている必要があります。

41 ページの『Telnet サーバーで SSL [を使用可能にする』](#page-46-0)

以下のステップに従って、Telnet サーバーで Secure Sockets Layer (SSL) を使用可能にする方法を理解 してください。

104 [ページの『システム状況の検査』](#page-109-0)

ご使用の Telnet が Secure Sockets Layer (SSL) セッションの準備ができていることを確認する必要が あります。

### 仮想装置の数を設定する

QAUTOVRT 装置システム値を使用して、Telnet サーバーが仮想装置および制御装置を自動的に構成設定 することを可能にすることができます。 また、許可されるサインオンの試行回数を制限することができま す。

また、自動的に開始される装置の数と、システムが自動的に構成する装置の最大数を指定できます。システ ムは、必要に応じて、一度に 1 つずつ、指定した限度まで装置を構成または作成します。

- 1. System i ナビゲーター で、「ユーザーのシステム」 → 「構成およびサービス」 → 「システム値」を 選択します。
- 2. 右側区画で、「装置 **(Devices)**」を右クリックして「プロパティー」を選択します。
- 3. 「装置システム値 (Devices System Values)」ページで、「パススルー装置および **Telnet**」を使用可能に し、仮想装置の自動構成のためのオプションを選択します。 オプションは次のとおりです。
	- v 装置の最大数なし **(No maximum number of devices)** 許可する装置数に制限を設けません。
	- v 最大装置数 **(1** から **32 500)** 自動的に構成される装置の最大数として、1 から 32 500 の値を指定 します。

<span id="page-29-0"></span>v 登録済み出口プログラムの実行 **(Run registered exit program)** - 仮想装置を選択したり、自動的に 作成したりする必要があるとき、仮想装置選択 (QIBM\_QPA\_DEVSEL) の出口点に登録されているプ ログラムを呼び出します。

#### 関連概念

16 [ページの『仮想装置記述』](#page-21-0)

Telnet は仮想装置記述を使用して、オープンな Telnet セッションに関するクライアント・ワークステ ーションの情報を保持します。 ここでは、仮想装置記述を構成して名前を付けることについて説明しま す。

『仮想装置の自動構成』

System i ナビゲーター では、QAUTOVRT 装置システム値を使用して、Telnet サーバーが仮想装置お よび制御装置を自動的に構成できます。

#### 関連資料

装置システム値: パススルー装置および Telnet

関連情報

■ テクニカル・スタジオ: Telnet [エグジット・プログラム](http://www.iseries.ibm.com/tstudio/tech_ref/tcp/telex/telexdwn.htm)

#### 仮想装置の自動構成

System i ナビゲーター では、QAUTOVRT 装置システム値を使用して、Telnet サーバーが仮想装置および 制御装置を自動的に構成できます。

また、自動的に開始される装置の数と、システムが自動的に構成する装置の最大数を指定できます。 シス テムは、必要に応じて、一度に 1 つずつ、指定した限度まで装置を構成または作成します。

Telnet を使用して仮想装置を自動的に構成すると、 Telnet サーバーは仮想装置を削除しません。また、セ ッションがクローズしても装置を削除しません。仮想制御装置に接続された装置の数が最大数を超えていて も、サーバーは装置を削除しません。装置がすでに仮想制御装置上にある場合、Telnet サーバーはそれを 使用できます。仮想装置が名前によって要求された場合、Telnet サーバーは、クライアント要求に一致す るように既存の装置の属性を変更します。

システムで仮想装置の自動構成を許可したことがない場合、装置システム値の「装置の最大数」値は 0 で す。使用中の装置数が「装置の最大数」を超えていると、Telnet 接続を試行しても失敗します。 使用中の 装置の状況は、活動状態またはサインオン画面です。サインオンを試行すると、Telnet クライアント・セ ッションが終了して接続がクローズされたことを示すメッセージ (TCP2504) が戻されます。 加えて、リモ ート・システム内の QTCPIP ジョブからは、仮想装置を自動的に選択できないことを示すメッセージ (CPF8940) が戻されます。

「装置の最大数」を 10 に変更すると、次に Telnet 接続を試行したときに、Telnet サーバーで仮想装置が 作成されます。 Telnet サーバーがこの仮想装置を作成するのは、制御装置上の仮想装置数 (0) が「装置の 最大数」で指定された数 (10) よりも小さいためです。指定した数を再び 0 に変更しても、ユーザーによ る次の Telnet 接続試行は成功します。システムが仮想装置を作成できないために Telnet 接続試行が失敗 すると、 Telnet サーバー上のシステム操作員メッセージ待ち行列に CPF87D7 メッセージが送られます。

注**:**

- 1. 仮想制御装置に接続された装置の数が「装置の最大数」を超えていても、 Telnet サーバーは構成さ れた仮想装置や名前付き装置を自動的に削除しません。
- 2. 装置システム値は、パススルー仮想装置と、 QPACTL*nn* 制御装置に接続された Telnet 全画面仮想 装置が自動構成されるかどうかを指定します。 このシステム値は、QVIRCD*nnnn* 制御装置に接続

<span id="page-30-0"></span>された装置には影響しません。これは、これらの装置がデフォルトのシステム装置ではないためで す。通常、QPADEV*nnnn* 装置は QPACTL*nn* 制御装置に接続され、 NEWYORK001 などの名前付 き装置は QVIRCD*nnnn* 制御装置に接続されます。

#### 関連概念

18 ページの『Telnet [アクセスの制御』](#page-23-0)

Telnet クライアントがシステムにアクセスする際のセキュリティー上の考慮事項を確認する必要があり ます。

### 関連タスク

23 [ページの『仮想装置の数を設定する』](#page-28-0)

QAUTOVRT 装置システム値を使用して、Telnet サーバーが仮想装置および制御装置を自動的に構成設 定することを可能にすることができます。 また、許可されるサインオンの試行回数を制限することがで きます。

#### 関連資料

装置システム値: パススルー装置および Telnet

### 独自の仮想装置の作成

仮想装置または制御装置を手動で作成し、カスタム名または自動生成された名前を付けることができます。

独自の仮想装置を作成し、システムが装置名を自動選択できるようにする場合は、以下のルールに注意して ください。

- v 仮想制御装置の名前は QPACTL *nn* になります (*nn* は 01 以上の 10 進数)。
- v 仮想装置の名前は QPADEV *xxxx* になります (*xxxx* は 0001 から *zzzz* までの英数字)。仮想装置の装置 クラスは \*VRT です。仮想装置の位置は仮想制御装置の下にあります。

独自の装置を作成する場合、Telnet サーバーが使用する仮想装置記述の命名規則に精通している必要があ ります。 独自の装置名を選択する (RFC 4777 クライアントまたは仮想端末 API を使用する) 場合、仮想 制御装置の名前は QVIRCD *nnnn* (*nnnn* は 01 以上の 10 進数) となります。

#### 関連概念

16 [ページの『仮想装置記述』](#page-21-0)

Telnet は仮想装置記述を使用して、オープンな Telnet セッションに関するクライアント・ワークステ ーションの情報を保持します。 ここでは、仮想装置記述を構成して名前を付けることについて説明しま す。

# 特定の装置に対する特権ユーザーを制限し、サインオンの試行回数を制限す る

サインオン・システム値は、ユーザーがサインオンできる装置の制約または制限、および許可されるシステ ム・サインオン試行回数の定義に使用されます。

### 特定の装置に対する特権ユーザーを制限する

i5/OS ライセンス・プログラムは、サインオン・システム値を使用して、ユーザーがサインオン可能な装置 を制限します。 全オブジェクト権限 (\*ALLOBJ) があれば、ユーザーはシステム上の任意のリソースにア クセスできます。また、サービス特殊権限 (\*SERVICE) があれば、ユーザーはシステム上で特定のサービ ス機能を実行できます。たとえば、この種の権限を持つユーザーは、プログラムをデバッグして、表示およ び変更サービス機能を実行することができます。 System i ナビゲーター を使用してこれらの値を設定す るには、以下のステップに従います。

- <span id="page-31-0"></span>1. 「ユーザーのシステム」 → 「ネットワーク」 → 「サーバー」 → 「**TCP/IP**」を選択します。
- 2. 右側区画で、「**Telnet**」を右クリックして「プロパティー」を選択します。
- 3. 「Telnet のプロパティー システムのサインオン」ページで、以下のオプションを選択します。
	- v 特定の装置に対する特権ユーザーを制限する。 この選択は、すべてのオブジェクト (\*ALLOBJ) およ びサービス (\*SERVICE) 特殊権限を持つすべてのユーザーが、特定のワークステーションへの明示権 限を必要とすることを示します。
	- v 各ユーザーを **1** 装置セッションに限定する。 この選択は、 1 人のユーザーが 1 つのワークステ ーションのみでサインオンできることを示します。これにより、ユーザーがグループ・ジョブを使用 できなくなったり、またはワークステーションでシステム要求を行うことができなくなったりするわ けではありません。これにより、パスワードを共用されたり、装置が不在のままになる可能性が少な くなります。

### サインオン回数の制限

サインオン・システム値は、許可されるシステム・サインオンの回数を定義します。自動構成された仮想装 置を使用している場合は、許可される Telnet サインオンの回数は増えます。これらの値を設定するには、 以下のステップに従います。

- 1. System i ナビゲーター で、「ユーザーのシステム」 → 「ネットワーク」 → 「サーバー」 → 「**TCP/IP**」を選択します。
- 2. 右側区画で、「**Telnet**」を右クリックして「プロパティー」を選択します。
- 3. 「Telnet のプロパティー」ページで、「システムのサインオン」タブをクリックします。
- 4. 「Telnet のプロパティー システムのサインオン」ページで、許可されるサインオンの試行回数、およ びサインオンの最大試行回数に到達した場合にとるアクションを指定することができます。
- 5. 「リモート」タブをクリックします。
- 6. 「Telnet のプロパティー リモート・サインオン」ページで、「リモート・サインオンに **Telnet** を使 用」のオプションを選択します。オプションは次のとおりです。
	- v 常にサインオン画面を表示する すべてのリモート・サインオン・セッションに通常のサインオン処 理が必要になります。
	- v サインオン画面をバイパスする システムはユーザーがサインオン・パネルをバイパスすることを許 可します。ユーザーがシステムにサインオンすることに変わりはありませんが、サインオン画面は表 示されません。
	- 注**:** 「リモート・サインオンにパススルーを使用」が使用可能である場合、「リモート・サインオンに パススルーを使用」に指定する設定に基づいてオプションが自動的に選択されます。「パススル ー」を選択する場合、Telnet は引き続きリモート・サインオンが可能です。

#### 関連概念

システム値: サインオンの概要

# セッション・キープアライブ・パラメーターの設定

TCP キープアライブ・パラメーターを使用すると、プローブを送信して非活動セッションをテストする前 に TCP プロトコルが許可する最大アイドル時間を設定することができます。

セッションのアイドル期間がキープアライブ値を超えると、プロトコルはキープアライブ要求をリモート・ クライアントに送信します。 このアイドル期間は、System i ナビゲーター の Telnet プロパティーにある セッション・キープアライブ・タイムアウト・パラメーター、または CHGTELNA コマンド内のパラメー ターによって定義されます。セッションが非活動であると判別される (キープアライブ・プローブに対する

<span id="page-32-0"></span>リモート・クライアントからの応答がない) とそのセッションは終了し、セッションに関連付けられた仮想 装置は仮想装置の空きプールに戻され、i5/OS オペレーティング・システムは QDEVRCYACN システム値 で設定されたアクションを、仮想装置上で実行されている対話式ジョブに対して実行します。このアクショ ンは、名前付き仮想装置のみに影響を与えます。自動選択された仮想装置 (QPADEV*xxxx*) の場合、対話式 ジョブは必ず終了します。

Telnet サーバーは、キープアライブ設定をデフォルトで 600 秒に定義します。

この設定は、サーバーの始動時に有効になります。セッション・キープアライブ・タイムアウト・パラメー ターに加えて、System i ナビゲーター の非活動ジョブ・システム値内にあるタイムアウト・インターバル 設定も確認する可能性があります。このタイムアウト・パラメーターを使用すると、i5/OS オペレーティン グ・システムが QINACTMSGQ システム値で設定されたアクションを対話式ジョブに対して実行する前 に、対話式ジョブのアイドル状態が許可される時間を制限することができます。Telnet で接続された対話 式ジョブの場合、\*DSCJOB のアクションが実行される対象は、名前付き仮想装置のみです。自動選択され た仮想装置 (QPADEV*xxxx*) の場合、 \*DSCJOB のアクションにより対話式ジョブが終了します。

System i ナビゲーター で Telnet のキープアライブ・パラメーターを設定するには、以下のステップに従 ってください。

- 1. System i ナビゲーター で、「ユーザーのシステム」 → 「ネットワーク」 → 「サーバー」 → 「**TCP/IP**」を選択します。
- 2. 右側区画で、「**Telnet**」を右クリックして「プロパティー」を選択します。
- 3. 「Telnet プロパティー」ページで、「タイムアウト」タブをクリックします。
- 4. 「Telnet プロパティー タイムアウト」ページで、ジョブがタイムアウトに達したときに実行するアク ションを指定します。 さらに、どれほどの時間が経過したら操作がタイムアウトになるかも指定できま す。活動状態にないジョブと切断されたジョブの両方について情報を指定できます。

#### 関連概念

18 ページの『Telnet [アクセスの制御』](#page-23-0)

Telnet クライアントがシステムにアクセスする際のセキュリティー上の考慮事項を確認する必要があり ます。

#### 関連資料

システム値: ジョブの概要

### サブシステムに装置を割り当てる

ユーザーがシステムにサインオンするには、その前に、ワークステーションがサブシステムに対して定義さ れていなければなりません。 ワークステーションは Telnet サーバーによって選択、または自動作成され る仮想表示装置です。

ワークステーション名またはワークステーション・タイプを、システムのサブシステム記述で指定する必要 があります。 サブシステム記述の表示 (DSPSBSD) コマンドを使用して、サブシステムに対して定義され ているワークステーション項目を調べます。

次のコマンドを使用して、すべてのワークステーション・タイプを QINTER という名前のサブシステムに 追加することができます。

ADDWSE SBSD(QINTER) WRKSTNTYPE(\*ALL)

印刷装置は常に QSPL スプーリング・サブシステムに経路指定されます。

<span id="page-33-0"></span>サブシステムが活動状態になっている時に、ワークステーション項目の追加 (ADDWSE) コマンドを実行す ることができます。ただし、変更が直ちに反映される場合と、そうでない場合があります。サブシステムを 終了してから再始動しなければならない場合もあります。

# **QSYSWRK** サブシステムを活動化する

TCP/IP アプリケーションのシステム・ジョブは、QSYSWRK サブシステムで開始しなければなりません。 印刷装置のパススルー・セッションを開始するために、スプール・サブシステム QSPL が活動状態になっ ている必要があります。

QSYSWRK サブシステムの状況を検査するには、以下のステップを完了します。

1. 文字ベースのインターフェースで、 WRKSBS (活動状態サブシステム処理) と入力します。

- 2. 以下のシステムが表示されることを確かめます。
	- QSYSWRK
	- v QINTER
	- v QSPL

QSYSWRK サブシステムが活動状態でない場合には、以下のステップを完了します。

- 1. 文字ベースのインターフェースで、 STRSBS (サブシステムの開始) と入力します。
- 2. サブシステム記述には QSYSWRK、ライブラリーには QSYS と入力して、Enter キーを押します。
- 3. ライブラリー QSYS のサブシステム名 QINTER、およびライブラリー QSYS のサブシステム名 QSPL につ いても同様に行います。

対話式ジョブに使用するサブシステムがわからない場合は、文字ベースのインターフェースで WRKSBSD \*ALL と入力します。 「ワークステーションのタイプ」項目には、サブシステムに割り振られている装置 が示されます。

### 次の手順**:**

ユーザー・プロファイルを作成する

### 関連タスク

23 ページの『Telnet [サーバーの開始』](#page-28-0)

活動状態になっている Telnet サーバーには、 QSYSWRK サブシステムで実行しているジョブ (QTVTELNET および QTVDEVICE) のそれぞれに 1 つまたは複数のインスタンスがあります。

### ユーザー・プロファイルを作成する

Telnet サーバーでは、System i ナビゲーターを使用して Telnet ユーザー・プロファイルを作成できます。

Telnet ユーザー・プロファイルを作成するには、以下のステップを完了します。

- 1. System i ナビゲーター を開始して、「ユーザーのシステム」 を展開します。
- 2. 「ユーザーおよびグループ」を右クリックして、「新規ユーザー」を選択します。
- 3. ユーザー名、説明、およびパスワードを入力します。
- 4. ジョブ記述を指定するには、「ジョブ」をクリックしてからジョブ記述を入力します。
- 5. 「**OK**」をクリックします。

### <span id="page-34-0"></span>**i5/OS** でサポートされているエミュレーション・タイプ

システムで優先されるエミュレーションは 5250 エミュレーションです。 ただし、システムは、3270 およ び VT*xxx* エミュレーションもサポートしています。

Telnet サーバーで使用するよう構成する、エミュレーション・タイプを選択してください。

#### 関連概念

2 ページの『Telnet シナリオ : Telnet [サーバーの構成』](#page-7-0)

このシナリオでは、Telnet サーバーを管理者が構成する方法が示されます。これには、目的、前提条件 と仮定、および構成の詳細も含まれます。

### **Telnet** サーバーを **5250** 全画面モードに構成する

5250 全画面モードでは、Telnet クライアント・ユーザーは、5250 全画面アプリケーションにサインオン して、これを実行することができます。

Telnet クライアント・セッションを確立するには、その前に以下のステップを完了する必要があります。

- 1. リモート・システム (Telnet を使用して接続するシステム) 上で、 Telnet サーバーを開始します。
- 2. 仮想制御装置と仮想装置を自動構成するように System i プラットフォームを設定します。 QTVTELNET および QTVDEVICE ジョブが QSYSWRK サブシステムで活動状態であることを確かめ るには、以下のステップを完了します。
	- a. System i ナビゲーター を開始し、「ユーザーのシステム」 → 「実行管理機能」を展開します。
	- b. 「サブシステム」を右クリックし、「開く」を選択します。
	- c. サブシステムが活動状態であることを確かめます。
- 3. QAUTOVRT システム値を確認します。これは自動構成された仮想装置を使用して一度にサインオンで きる最大ユーザー数と等しいはずです。 QAUTOVRT は 0 から 32 500 までの数値、および特殊値 \*NOMAX をサポートします。

### **Telnet** サーバーを **3270** 全画面モードに構成する

Telnet クライアント・ユーザーは、3270 全画面モードを使用して、5250 全画面アプリケーションにサイ ンオンしてこれを実行することができます。

システムは、5250 全画面アプリケーションとの間ではなく、 3270 全画面アプリケーションをサポートす る任意の Telnet クライアント・アプリケーションとの間で、 3270 全画面サポートをネゴシエーションし ます。 3270 全画面サポートをネゴシエーションするシステムの例は、IBM System z™ ファミリーです。

Telnet 5250 (TN5250) は、2 つのシステムの間のデータ・ストリームを EBCDIC として送達します。 3270 データ・ストリームは 5250 データ・ストリームに変換されるので、ワークステーション装置は、シ ステムおよびアプリケーション・プログラムに対して、リモート 5251 表示装置として動作します。

Telnet サーバーの一般的な構成を完了した後、 3270 全画面モードのシステム・サポートを使用可能にす るには、追加ステップがいくつかあります。 全画面モードは、行モードとは対照的なブロック・モードで す。行モードではデータが一行ごとに伝送されますが、ブロックまたは全画面モードでは一度に画面全体が 伝送されます。

Telnet サーバーを 3270 全画面モードに構成するには、以下のタスクを完了します。

1. QKBDTYPE システム値を検査する 30 ページの『QKBDTYPE [システム値を検査する』を](#page-35-0)参照してく ださい。

- <span id="page-35-0"></span>2. デフォルトのキーボード・マッピングを設定する 『デフォルトのキーボード・マッピングを設定する』 を参照してください。
- 3. キーボード・マップの変更 『キーボード・マップの変更』を参照してください。
- 4. メッセージ待ち行列の変更 31 [ページの『メッセージ待ち行列の変更』を](#page-36-0)参照してください。

### **QKBDTYPE** システム値を検査する

Telnet サーバーは、仮想表示装置を自動的に作成するとき、 QKBDTYPE システム値を使用して仮想装置 のキーボード・タイプを判別します。

QKBDTYPE システム値による仮想装置の初期作成が失敗した場合、 Telnet サーバーはキーボード値 USB を使用して装置の作成を試行します。 USB を使用しての仮想表示装置の 2 回目の作成が失敗した場合、 メッセージ (CPF87D7) がシステム操作員のメッセージ待ち行列に送られます。このメッセージは、システ ムが仮想装置を自動的に選択できないことを示しています。

### デフォルトのキーボード・マッピングを設定する

Telnet を使用して System i モデルに接続された 3270 表示装置は、 System i プラットフォームからは 5251 表示装置として認識されます。 3270 表示装置のキーボードには、5251 と同等のキーボード・マップ が関連付けられています。 5251 と同等のキーボード・マップにより、3270 表示装置のキーボードでは、 システム上で 5251 と同等の機能を実行することができます。

Telnet クライアント・システムのユーザーが 3270 全画面モードに最初にサインオンするとき、システム はデフォルトのキーボード・マップをユーザーの 3277、3278、または 3279 キーボードに自動的に割り当 てます。 これが生じないようにするには、ユーザー定義のキーボード・マップをユーザー・プロファイル のサインオン・プロシージャーに含めてください。この結果、必要なマッピングが備えられるので、 5250 と同等のキーボードで実行できるものと同じ機能のほとんどを 3270 キーボードによって実行できるように なります。

### キーボード・マップの表示

キーボード・マップの表示 (DSPKBDMAP) コマンドを使用して、現行のキーボード・マッピングを表示す ることができます。別の方法として、端末が 3270 エミュレーション・モードであるときに、「TCP/IP Telnet の構成」メニューのオプション 6 (3270 キーボード・マップの表示) を使用することもできます。

### キーボード・マップの変更

デフォルトのキーボード・マップに小変更を行いたい場合、キーボード・マップの変更 (CHGKBDMAP) コマンドを使用します。このコマンドは、「TCP/IP Telnet の構成」メニューのオプション 7 (3270 キーボ ード・マップの変更) によって使用できます。

新規のキーボード・マップを設定したい場合、キーボード・マップの設定 (SETKBDMAP) コマンドを使用 します。このコマンドは、「TCP/IP Telnet の構成」メニューのオプション 7 (3270 キーボード・マップの 変更) です。指定したキー割り当ては、これらのコマンドを再び使用して新規のキー割り当てを指定する か、またはサインオフするときまで有効です。

注**:** CHGKBDMAP と SETKBDMAP との違いは、次のとおりです。 SETKBDMAP を使用すると、システ ムはデフォルトを適用してから SETKBDMAP に指定した変更を適用します。それに対して、 CHGKBDMAP を使用すると、システムはデフォルトおよびこのセッション中に既に行われた変更を適 用してから、 CHGKBDMAP に指定した変更を適用します。
# メッセージ待ち行列の変更

メッセージ待ち行列は、メッセージのメール・ボックスに似ています。システムにはメッセージを保持する ためのメッセージ待ち行列がいくつかあり、それらは問題の発見および報告に役立つ情報を提供します。 ワークステーション・メッセージ待ち行列が中断モードであるとき、 3270 装置には 5250 表示装置に表示 されるものと完全に同じ方法でメッセージが表示されます。中断モードでメッセージを受け取るには、メッ セージ待ち行列の変更 (CHGMSGQ) コマンドに \*BREAK を指定しなければなりません。ワークステーシ ョンが中断モードではない場合、 「メッセージ待ち行列にメッセージが届きました。(A message has arrived on a message queue.)」というメッセージを受け取ります。

このメッセージを検索してワークステーションの使用を続けるには、以下のステップに従います。

- 1. ヘルプ機能に割り当てられた機能キー、またはエラー・リセット機能に割り当てられた機能キーを押し ます。
- 2. メッセージの表示 (DSPMSG) コマンドを入力するか、またはシステム要求機能に割り当てられた機能 キーを押してからオプション 4 (メッセージの表示) を選択して、待機中のメッセージを表示します。
- 3. ワークステーション・メッセージ待ち行列を中断モードに設定して、メッセージが届いたときにすぐに 表示されるようにします。

### 表示装置の入力禁止ライトをリセットする

System i モデルを 5250 タイプの端末から使用しているとき、特定の状況で特定のキーを押すと、入力が 禁止されるようになります。 このことが生じたとき、5250 端末は入力禁止ライトを表示します。

画面の右下の角に表示される 2 つのアスタリスクが、入力禁止ライトを示しています。キーボードが使用 禁止になると、 i5/OS 機能キーにマップされているすべてのキーは無視されます。

キーボードをリセットするには、Enter キーを押すか、またはリセット・キーにマップされているキーを押 します。

#### 関連概念

60 ページの『3270 Telnet [クライアント・セッション』](#page-65-0)

3270 エミュレーション・タイプを使用すると、Telnet サーバー・アプリケーションのあるリモート・ システムにアクセスできます。

64 ページの『Telnet サーバーの 3270 [キーボード・マッピング』](#page-69-0)

このトピックでは、3270 エミュレーションのサポートのためのキーボード・マッピングを説明していま す。

#### 関連資料

『サポートされる 3270 端末タイプ』

このトピックでは、Telnet がサポートしている 3270 装置の機能を説明します。ご使用の Telnet クラ イアント 3270 がサポートされている 3270 端末タイプとネゴシエーションを行っていることを確かめ てください。

#### サポートされる **3270** 端末タイプ**:**

このトピックでは、Telnet がサポートしている 3270 装置の機能を説明します。ご使用の Telnet クライア ント 3270 がサポートされている 3270 端末タイプとネゴシエーションを行っていることを確かめてくださ い。

以下の表では、サポートされる端末タイプを示しています。

表 *3.* フルスクリーン・ワークステーション・マッピング

| 装置タイプ | 装置の機能                                                                                                    |
|-------|----------------------------------------------------------------------------------------------------|
| 3277  | この表示装置は汎用 3270 データ・ストリームをサポート<br>しています。下線、明滅、反転イメージ、またはカラーな<br>どの拡張属性はサポートされていません。                                                                                                    |
| 3278  | この表示装置は、i5/OS データ記述仕様 (DDS) キーワー<br>ドによって要求された場合に、明滅、反転イメージ、およ<br>び下線などの拡張属性をサポートします。<br>注:<br>1. Telnet 3270 全画面モード (TN3270) の一部のクライア<br>ント・インプリメンテーションでは、拡張属性はサポ<br>ートされません。<br>2. 3278-2-E 端末タイプとネゴシエーションを行う 2 バ<br>イト文字セット (DBCS) 端末はサポートされていま |
| 3279  | す。<br>この表示装置は、カラー属性と、3278 装置について送信<br>された拡張データ・ストリーム属性をサポートします。カ<br>ラー属性は、DDS 属性を解釈することによって、(5292<br>フルカラー表示と同じ仕方で) 明滅、高輝度、または<br>DDS カラー・キーワードとして判別されます。                                                                                          |

#### 関連概念

29 ページの『Telnet サーバーを 3270 [全画面モードに構成する』](#page-34-0) Telnet クライアント・ユーザーは、3270 全画面モードを使用して、5250 全画面アプリケーションにサ インオンしてこれを実行することができます。

# **Telnet** サーバーを **VT***xxx* 全画面モードに構成する

VT*xxx* サーバー・サポートを使用すれば、Telnet クライアント・ユーザーは、VT*xxx* 全画面サポートがネ ゴシエーションされていても、5250 全画面アプリケーションにログオンして実行することができます。

Telnet クライアント・アプリケーションは、VT*xxx* 端末サポートをネゴシエーションできなければなりま せん。 VT*xxx* 全画面モードがネゴシエーションされるとき、 Telnet サーバーは 5250 機能を VT*xxx* キー に (また、逆方向に) マップする処理を担当します。

Telnet サーバーは VT*xxx* クライアントをサポートしていますが、 VT*xxx* 端末は文字モード装置なので、 これは優先使用すべきモードではありません。 i5/OS オペレーティング・システムはブロック・モード・ システムです。 ほとんどの Telnet インプリメンテーションは、 Telnet サーバーに接続する際に使用すべ き TN3270 または TN5250 クライアントをサポートしています。

一般に、VT*xxx* 端末上のキーが押されると、そのキーに関連した 16 進コードが即座に Telnet サーバーに 伝送されます。 Telnet は、そのキー・ストロークを処理してから、その文字を VT*xxx* 端末上の表示位置 にエコーバックする必要があります。これにより、キー・ストロークごとに関連した大量のオーバーヘッド が発生します。対照的に、5250 および 3270 ブロック・モード装置は、アテンション識別コード (AID) キ ーが押されるまで、すべてのキー・ストロークをクライアント・システムでバッファリングします。 AID キーが押されると、クライアントはバッファリングされた入力をサーバーで処理するために送ります。結果 的に、ブロック・モード装置のほうがキー・ストロークごとのオーバーヘッドは少なくなり、一般に、 VT*xxx* 端末などの文字モード装置よりも優れたパフォーマンスを示します。

VT*xxx* は、2 つのシステム間のデータを ASCII として送達します。

Telnet サーバーの一般的な構成を完了した後、 VT*xxx* 全画面モードのサーバー・サポートを使用可能にす るには、いくつかの追加ステップを完了する必要があります。

全画面モードは、行モードとは対照的なブロック・モードです。行モードではデータが一行ごとに伝送され ますが、ブロックまたは全画面モードでは一度に画面全体が伝送されます。

サーバーを VT*xxx* 全画面モードに構成するには、以下のタスクを完了します。

- 1. 『QKBDTYPE システム値を検査する』
- 2. 『デフォルトのキーボード・マップを設定する』
- 3. 34 [ページの『デフォルトのネットワーク仮想端末タイプを設定する』](#page-39-0)
- 4. 34 ページの『ASCII/EBCDIC [マッピング・テーブルを設定する』](#page-39-0)

### **QKBDTYPE** システム値を検査する

Telnet サーバーは、仮想表示装置を自動的に作成するとき、 QKBDTYPE システム値を使用して仮想装置 のキーボード・タイプを判別します。

QKBDTYPE システム値を使用しての仮想装置の初期作成が失敗した場合、 Telnet サーバーはキーボー ド・タイプ値 USB を使用して装置の作成を再試行します。キーボード・タイプを作成する 2 回目の試行 が失敗した場合、システムはメッセージ (CPF87D7) を QTCPIP ジョブ・ログに送ります。このメッセー ジは、システムが仮想装置を自動的に作成できないことを示しています。システムは、システム操作員のメ ッセージ待ち行列にもそのメッセージを送ります。

## デフォルトのキーボード・マップを設定する

Telnet セッションが VT*xxx* 全画面モード内でネゴシエーションするとき、システムはデフォルトのキーボ ード・マップを使用します。 VT*xxx* のためのデフォルトのキーボード・マップを表示するには、 VT キー ボード・マップの表示 (DSPVTMAP) コマンドを使用します。 VT*xxx* キーボード・マップを変更するに は、 VT キーボード・マップの変更 (CHGVTMAP) コマンドまたは VT キーボード・マップの設定 (SETVTMAP) コマンドを使用します。

数字キーパッドの表は、通常の場合に数値、小数点、マイナス符号、およびコンマについて、コードを伝送 する補助キーボード上のキーを示しています。

編集キーパッド表は、編集キーパッドのキーのコードを送信するキーワードを示しています。

VT*xxx* キーボードのキーは 5250 キーボードのキーと同じではないので、 VT*xxx* キーと i5/OS 機能との 間にキーボード・マッピングが必要となります。システムは、VT*xxx* セッションが最初に確立されるとき にデフォルトのキーボード・マッピングを割り当てます。 場合によっては、複数のキーまたはキー・シー ケンスが特定の i5/OS 機能にマップされることもあります。その場合、必要な i5/OS 機能を呼び出すため に定義されているどのキーでも使用することができます。

注**:**

- 1. 各制御文字は、CTRL キーを押しながら英字キーの 1 つを押すことによって VT*xxx* キーボードか ら生成される 1 バイトの値です。 シフトされた制御文字もシフト解除された制御文字も、同じ 16 進値を生成します。
- 2. エスケープ・シーケンスは、Esc キーに続いて必要な文字列を形成する複数の文字を押すことによ り生成される、複数バイトのコードです。
- <span id="page-39-0"></span>3. システムは、エスケープ・シーケンス内のすべての英字について、大文字小文字の区別を無視しま す。 エスケープ・シーケンス内の英字は、大文字によっても小文字によっても入力することができ ます。
- 4. システムの F1 から F12 の機能は、Esc キーの後に押される VT*xxx* キーボードの最上段にあるキ ーの 1 つにマップされます。 Esc キー、次にシフト・キーの後に押される VT*xxx* キーボードの最 上段にあるキーの 1 つは、 F13 から F24 の機能にマップされます。
- 5. 一部の Telnet VT*xxx* クライアント・システムでは、 Ctrl-S および Ctrl-Q をフロー制御の目的に 使用します。 これは一般に、XON/XOFF フロー制御と呼ばれます。 XON/XOFF が使用可能とな っているクライアント・システムを使用している場合、キーボード・マッピングに \*CTLS および \*CTLQ の値は使用しないでください。

# デフォルトのネットワーク仮想端末タイプを設定する

デフォルトのネットワーク仮想端末装置タイプ・パラメーターは、 Telnet サーバーがサポートされている 端末タイプの 1 つとネゴシエーションできないときに使用するモードを指定します。

デフォルトのネットワーク仮想端末装置タイプを \*VT100 または VT100/VT220 モードに設定するか、 \*NVT に設定して ASCII ライン・モードにするためには、以下のステップに従ってください。

- 1. System i ナビゲーター を開始し、「ユーザーのシステム」 → 「ネットワーク」 → 「サーバー」 → 「**TCP/IP**」を展開します。
- 2. 「**TELNET**」 を右クリックして、「プロパティー」を選択します。
- 3. 「一般」タブをクリックして、「デフォルトのネットワーク仮想端末装置」の隣で適切な値を選択しま す。
- 4. 「**OK**」をクリックします。

### **ASCII/EBCDIC** マッピング・テーブルを設定する

Telnet サーバーは、TCP/IP Telnet 属性内のコード化文字セット ID (CCSID) パラメーターに基づいて、デ フォルトの ASCII/EBCDIC および EBCDIC/ASCII マッピング・テーブルを使用します。デフォルトで は、DEC 各国間共通文字セット (\*MULTINAT) が使用されます。その他の 7 ビットおよび 8 ビットの ASCII CCSID、および 7 ビットの DEC 国別置き換え文字セットのいずれかを使用することもできます。

注**:** VT220 8 ビット・モードでは、マッピング・テーブルは使用できません。このモードでは、システム は DEC 置き換え文字セットを使用します。 VT220 7 ビット・モードでは、マッピング・テーブルま たは DEC 置き換え文字セットのどちらかを使用できます。

デフォルトを変更する方法は 3 つあります。 CCSID パラメーターを変更すること、VT*xxx* 発信テーブル (TBLVTOUT) と着信テーブル (TBLVTIN) とで別の値を指定すること、または現行セッションのデフォル ト・テーブルを変更することができます。

- v テーブルの値を変更するには、以下のステップを完了してください。
	- 1. System i ナビゲーター を開始し、「ユーザーのシステム」 → 「ネットワーク」 → 「サーバー」 → 「**TCP/IP**」を展開します。
	- 2. 「**TELNET**」 を右クリックして、「プロパティー」を選択します。
	- 3. 「マッピング」タブをクリックします。
	- 4. 「指定されたマッピング・テーブルを使用」チェック・ボックスを選択して、「テーブル」をクリッ クします。
- <span id="page-40-0"></span>5. 「発信マッピング・テーブルを使用」および「着信マッピング・テーブルを使用」チェック・ボック スを選択して、 CCSID パラメーターを変更します。
- 6. 「**OK**」をクリックします。
- 7. 「**OK**」をクリックします。
- v 現行セッションのデフォルト・テーブルを変更するには、 VT マッピング・テーブルの設定 (SETVTTBL) コマンドを使用します。

このコマンドにアクセスする別の方法は、 CHGTCPTELN コマンドのオプション 2 を使用することです。

#### 関連概念

67 ページの『VT*xxx* Telnet [クライアント・セッション』](#page-72-0)

VT*xxx* Telnet クライアント・セッションでは、このエミュレーション・タイプを使用して、 Telnet サ ーバー・アプリケーションのあるリモート・システムにサインオンしてアプリケーションを使用する方 法についての情報を提供しています。このセクションではさらに、VT*xxx* エミュレーションについての 詳細も示しています。

#### 関連資料

84 [ページの『数字キーパッド』](#page-89-0)

これらの補助キーパッド上のキーは、大半の場合において数字、小数点、マイナス符号、およびコンマ のコードの伝送を行います。

86 [ページの『編集キーパッド』](#page-91-0)

表では、編集キーパッドのコードを送信するキーを示しています。

73 ページの『VT*xxx* [のエミュレーション・オプション』](#page-78-0)

Telnet サーバーで VT*xxx* 全画面モードを使用するとき、いくつかのオプション手順を行うことによ り、エミュレーション・タイプを個人用に設定することができます。 現行のキーボード・マップを表示 してから、それを変更するかどうかを決めることができます。また、VT220 全画面モードを使用する際 の制御文字を変更することもできます。

88 [ページの『](#page-93-0)5250 機能別の VT*xxx* キー値』

表では、5250 機能別の VT*xxx* キー値について説明します。

# **SSL** で保護された **Telnet**

Secure Sockets Layer (SSL) プロトコルを使用すると、Telnet サーバー・アプリケーションと Telnet クラ イアントとの間で、通信セッションの一方または両方のエンドポイントで認証を行う、保護された接続を確 立することができます。 SSL では、クライアントとサーバー・アプリケーションが交換するデータのプラ イバシーと保全性も提供します。

#### 関連概念

Secure Sockets Layer (SSL)

### 関連タスク

103 ページの『Telnet SSL [サーバーのトラブルシューティング』](#page-108-0)

このトピックでは、Secure Sockets Layer (SSL) サーバーのトラブルシューティングに関する詳細なス テップを示します。システム SSL の戻りコードや、一般的な SSL の問題のリストも説明しています。

# **Telnet** サーバー上での **SSL** の構成

Telnet サーバーで SSL を使用可能にする際に考慮すべき最も重要な点として、クライアント・セッション に関する情報の機密性があります。 情報が機密事項、もしくはプライベートである場合は、SSL を使用し て Telnet サーバーを保護することをお勧めします。

<span id="page-41-0"></span>Telnet サーバーに SSL を構成するには、以下のステップに従います。

- 1. Telnet SSL をサポートしてディジタル証明書を管理するために、以下のソフトウェアをインストールし ます。
	- IBM TCP/IP Connectivity Utilities for i5/OS (5761-TC1)
	- v ディジタル証明書マネージャー
	- IBM HTTP Server for i5/OS (5761-DG1)
	- IBM Developer Kit for Java (5761-JV1)
- 2. 確実にポート制限を除去し、 SSL を開始できるようにしてください。
- 3. 証明書を Telnet サーバーに割り当てる。
- 4. Telnet サーバーのクライアント認証を使用可能にする (オプションのステップ)。
- 5. Telnet サーバーで SSL を使用可能にする。
- 6. Telnet サーバーを開始します。

### 関連概念

41 ページの『SSL [初期化およびハンドシェーク』](#page-46-0)

ここでは、Telnet サーバー、クライアント、および Secure Sockets Layer (SSL) の間の相互作用に関す る詳細を説明しています。

# 関連タスク

103 ページの『Telnet SSL [サーバーのトラブルシューティング』](#page-108-0)

このトピックでは、Secure Sockets Layer (SSL) サーバーのトラブルシューティングに関する詳細なス テップを示します。システム SSL の戻りコードや、一般的な SSL の問題のリストも説明しています。 104 [ページの『システム状況の検査』](#page-109-0)

ご使用の Telnet が Secure Sockets Layer (SSL) セッションの準備ができていることを確認する必要が あります。

### ポート制限の除去**:**

V5R1 より前のリリースでは、Telnet では Secure Sockets Layer (SSL) サポートが利用不能であったため、 ポート制限が使用されていました。現在では、SSL、非 SSL、またはその両方を開始するかどうかを指定で きるようになりました。したがって、ポート制限は不要になりました。

以前のリリースでポート制限を定義した場合、 SSL パラメーターを使用するためにはそのポート制限を除 去する必要があります。ポート制限を除去するには、以下のステップに従ってください。

1. ポート制限をリストするには、以下のステップを完了します。

- a. System i ナビゲーター を開始して、「ユーザーのシステム」 → 「ネットワーク」を展開します。
- b. 「**TCP/IP** 構成」を右クリックしてから、「プロパティー」を選択します。
- c. 「ポート制限」タブをクリックします。
- 2. ポート制限を除去するには、引き続き以下のステップを完了します。
	- a. 除去したいポート制限を選択します。
	- b. 「除去」をクリックします。
	- c. 「**OK**」をクリックします。

デフォルトでは、SSL をポート 992、非 SSL をポート 23 で開始する設定となっています。 Telnet サー バーは Telnet のサービス・テーブル項目を使用して非 SSL ポートを取得し、 Telnet-SSL を使用して SSL ポートを取得します。

<span id="page-42-0"></span>関連タスク

『証明書を Telnet サーバーに割り当てる』

ご使用のシステム上の Telnet サーバーが Secure Sockets Layer (SSL) を使用できるようになったら、 System i Access for Windows、またはその他の SSL を使用可能な Telnet クライアント (パーソナル・ コミュニケーションズのエミュレーターなど) からシステムへの保護された Telnet 接続を確立すること ができます。

# 証明書を **Telnet** サーバーに割り当てる**:**

ご使用のシステム上の Telnet サーバーが Secure Sockets Layer (SSL) を使用できるようになったら、 System i Access for Windows、またはその他の SSL を使用可能な Telnet クライアント (パーソナル・コ ミュニケーションズのエミュレーターなど) からシステムへの保護された Telnet 接続を確立することがで きます。

SSL を使用するように Telnet サーバーを構成するには、あらかじめシステムに前提条件となるプログラム をインストールし、ディジタル証明書をセットアップしておかなければなりません。

- 1. IBM ディジタル証明書マネージャー (DCM) を開始します。
	- 注**:** DCM の使用中にフォームを完成する方法についてわからない場合は、ページ上部の疑問符 (?) を 選択してオンライン・ヘルプにアクセスしてください。
- 2. ナビゲーション・フレームで「証明書ストアの選択」をクリックし、証明書ストアとして **\*OBJECTSIGNING** または **\*SYSTEM** を選択して開いてください。
- 3. 証明書ストアのパスワードを入力して「続行」をクリックします。
- 4. ナビゲーション・フレームが最新表示されたら、「証明書の管理 **(Manage Certificates)**」を選択してタ スクのリストを表示します。
- 5. タスクのリストから「証明書の割り当て **(Assign certificate)**」を選択して、現在の証明書ストアの証明 書リストを表示します。
- 6. リストから証明書を選択して「アプリケーションに割り当て **(Assign to Applications)**」をクリックし、 現在の証明書ストアのアプリケーション定義のリストを表示します。
- 7. リストから Telnet を選択し「続行」をクリックします。ページ上には割り当ての選択を確認するメッ セージ、または問題が生じた場合はエラー・メッセージが表示されます。
- 注**:** System i Access for Windowsクライアント鍵データベースには、必要な認証局 (CA) の証明書のコピー がすべて含まれている必要があります。この場合、CA 証明書は、Telnet サーバー・アプリケーション に割り当てた証明書用の鍵データベース内に存在している必要があります。鍵データベースは、ほぼす べての既知の共通 CA からコピーされた CA 証明書で事前構成されています。ローカル CA が発行し た証明書を Telnet サーバーに割り当てることを選択した場合は、ローカル CA 証明書のコピーをクラ イアント鍵データベースに追加する必要があります。ローカル CA 証明書のコピーを追加する方法に ついては、「Telnet シナリオ: SSL での Telnet の安全性 - 構成の詳細」トピック[の『ステップ](#page-19-0) 5: Telnet クライアントで SSL [を使用可能にする』を](#page-19-0)参照してください。

Telnet サーバーは、SSL 構成におけるオプションのコンポーネントとして、クライアント認証をサポート しています。クライアント認証は、サーバーがクライアントの身元を確かめるときに実行されます。これ は、サーバー・アプリケーションに渡されたクライアント証明書を認証することによって行われます。

### 次の手順**:**

『Telnet サーバーのクライアント認証を使用可能にする (オプションのステップ)』または、『Telnet サー バーで SSL を使用可能にする』。

#### <span id="page-43-0"></span>関連概念

SSL の計画

11 ページの『SSL で保護された Telnet [構成の詳細』](#page-16-0)

ここでは、Secure Sockets Layer (SSL) で保護された Telnet 構成の詳細な手順について説明します。

# 関連タスク

36 [ページの『ポート制限の除去』](#page-41-0)

V5R1 より前のリリースでは、Telnet では Secure Sockets Layer (SSL) サポートが利用不能であったた め、ポート制限が使用されていました。現在では、SSL、非 SSL、またはその両方を開始するかどうか を指定できるようになりました。したがって、ポート制限は不要になりました。

最初の証明書のセットアップ

ディジタル証明書マネージャーの開始

『Telnet サーバーのクライアント認証を使用可能にする』

Telnet サーバーは、Telnet クライアント証明書の認証をサポートしています。 したがって、Secure Sockets Layer (SSL) ハンドシェークの際、サーバーはクライアント用のサーバー証明書を生成するだけ でなく、ディジタル証明書マネージャー (DCM) の構成方法によっては、有効なクライアント証明書に ついて検査することも選択できます。

41 ページの『Telnet サーバーで SSL [を使用可能にする』](#page-46-0)

以下のステップに従って、Telnet サーバーで Secure Sockets Layer (SSL) を使用可能にする方法を理解 してください。

104 [ページの『システム状況の検査』](#page-109-0)

ご使用の Telnet が Secure Sockets Layer (SSL) セッションの準備ができていることを確認する必要が あります。

## **Telnet** サーバーのクライアント認証を使用可能にする**:**

Telnet サーバーは、Telnet クライアント証明書の認証をサポートしています。 したがって、Secure Sockets Layer (SSL) ハンドシェークの際、サーバーはクライアント用のサーバー証明書を生成するだけでなく、デ ィジタル証明書マネージャー (DCM) の構成方法によっては、有効なクライアント証明書について検査する ことも選択できます。

DCM を使用すれば、Telnet セッションで SSL クライアント証明書を必須にするかどうかを構成できま す。

このサポートを活動化するには、システム管理者は SSL サポートの処理方法を指示します。System i ナビ ゲーター の「Telnet 汎用プロパティー」パネルを使用すれば、 Telnet サーバーの始動時に SSL サポート または非 SSL サポート (あるいは両方のサポート) を開始するかどうかを指示できます。 デフォルトでは SSL サポートおよび非 SSL サポートが常に開始します。

システム管理者は、システムにおけるすべての Telnet セッションで SSL クライアント認証を必須にする かどうかを指示できます。 SSL が活動状態になっていてシステムがクライアント認証を必要とするとき、 有効なクライアント証明書が存在することは、クライアントが信頼されていることを意味します。

システムは、SSL 制御が達成された後、ネゴシエーションされた任意の RFC 4777 変数と Telnet ユーザ ー出口変数を適用します。

IBM DCM におけるアプリケーション指定を更新して、Telnet サーバーがクライアント認証を使用できる ようにするには、以下のステップに従います。

- 1. IBM DCM を開始します。 必要に応じて、証明書を入手または作成したり、あるいは認証システムを セットアップまたは変更したりする場合は、ここで行います。
- 2. 「証明書ストアの選択 **(Select a Certificate Store)**」をクリックします。
- 3. 「**\*SYSTEM**」を選択します。 「続行」をクリックします。
- 4. \*SYSTEM 証明書ストア用の適切なパスワードを入力します。「続行」をクリックします。
- 5. 左側のナビゲーション・メニューが再ロードされたら、「アプリケーションの管理 **(Manage Applications)**」を展開します。
- 6. 「アプリケーション定義の更新 **(Update application definition)**」をクリックします。
- 7. 次のパネルで、「サーバー」アプリケーションを選択します。「続行」をクリックします。
- 8. 「**i5/OS TCP/IP Telnet** サーバー」を選択します。
- 9. 「アプリケーション定義の更新 **(Update Application Definition)**」をクリックします。
- 10. 表示される表で、「はい」を選択して、クライアント認証を要求します。
- 11. 「適用」をクリックします。
- 12. DCM は、「アプリケーション定義の更新 (Update Application Definition)」ページを再ロードし、確認 メッセージを表示します。 DCM の再ロードが終了し、Telnet サーバー用のアプリケーション定義の 更新が終了したら、「完了 **(Done)**」をクリックします。

#### 関連タスク

37 ページの『証明書を Telnet [サーバーに割り当てる』](#page-42-0)

ご使用のシステム上の Telnet サーバーが Secure Sockets Layer (SSL) を使用できるようになったら、 System i Access for Windows、またはその他の SSL を使用可能な Telnet クライアント (パーソナル・ コミュニケーションズのエミュレーターなど) からシステムへの保護された Telnet 接続を確立すること ができます。

- ディジタル証明書マネージャーの開始
- 41 ページの『Telnet サーバーで SSL [を使用可能にする』](#page-46-0)

以下のステップに従って、Telnet サーバーで Secure Sockets Layer (SSL) を使用可能にする方法を理解 してください。

# 関連情報

■ DCM の構成

# 例*: PC5250* セッションのクライアント認証を使用可能にする*:*

Telnet サーバーで Secure Sockets Layer (SSL) を構成してクライアント認証を使用するように指定する と、ユーザーは Telnet サーバーに対して有効で信頼できる、クライアント証明書を提供するように要求さ れるようになります。この証明書を接続する度に必要となります。

クライアントがユーザー証明書を作成して、これを IBM 鍵管理データベースにインポートしないと、クラ イアント認証は有効になりません。

# **DCM** でユーザー証明書を作成する

- 1. IBM ディジタル証明書マネージャー (DCM) を開始します。必要に応じて、証明書を入手または作成し たり、あるいは認証システムをセットアップまたは変更したりする場合は、ここで行います。
- 2. 「証明書の作成 **(Create Certificate)**」を展開します。
- 3. 「ユーザー認証」を選択します。「続行」をクリックします。
- 4. 「ユーザー認証」フォームに記入します。記入する必要があるのは、「必要」とマーク付けされたフィ ールドだけです。「続行」をクリックします。
- 5. ブラウザーから、ブラウザーにロードする証明書を生成するよう要求されます。 ブラウザーの指示に従 います。
- 6. 「ユーザー証明書の作成 (Create User Certificate)」ページが再ロードされたら、「証明書のインストー ル **(Install Certificate)**」をクリックします。これにより、ブラウザーに証明書がインストールされま す。
- 7. システムに証明書をエクスポートします。 証明書をパスワード保護ファイルに保管しなければなりませ  $h_{\alpha}$ 
	- 注**:** エクスポート機能およびインポート機能を使用するには、Microsoft Internet Explorer 5 または Netscape 4.5 が必要です。

**IBM** 鍵管理に証明書をインポートする

- 1. 「スタート」 → 「プログラム」 → **IBM System i Access for Windows** → **System i Access for Windows**「プロパティー」をクリックします。
- 2. 「セキュア・ソケット」タブを選択します。
- 3. 「**IBM** 鍵管理 **(IBM Key Management)**」をクリックします。
- 4. 鍵データベースのパスワードを入力するようプロンプトが出されます。 事前にデフォルトのパスワード を変更していなければ、ca400 と入力します。確認メッセージが表示されます。「**OK**」をクリックし ます。
- 5. プルダウン・メニューから、「個人用証明書 **(Personal certificates)**」を選択します。
- 6. 「インポート」をクリックします。
- 7. 「鍵のインポート (Import key)」画面で、証明書のファイル名およびパスを入力します。「**OK**」をクリ ックします。
- 8. 保護ファイルのパスワードを入力します。これは、『DCM でユーザー証明書を作成する』のステップ 7 で作成したのと同じパスワードです。「**OK**」をクリックします。証明書が IBM 鍵管理内の個人用証 明書に正常に追加されると、PC5250 エミュレーターまたはその他の Telnet アプリケーションを使用で きるようになります。

#### **System i** ナビゲーター からの **PC5250** エミュレーター・セッションの開始

- 1. System i ナビゲーター を開きます。
- 2. Telnet 用のクライアント認証をセットアップしたシステムの名前を右クリックします。
- 3. 「エミュレーターの表示 **(Display emulator)**」を選択します。
- 4. 「通信」メニューから、「構成」を選択します。
- 5. 「プロパティー」をクリックします。
- 6. 「接続」ダイアログで、「**Secure Sockets Layer (SSL)** を使用する」を選択します。
- 7. 複数のクライアント証明書を持っている場合には、「接続時に証明書を選択 **(Select certificate when connecting)**」または「デフォルトの使用」のいずれかを選択し、使用するクライアント証明書を決定し ます。
- 8. 「**OK**」をクリックします。
- 9. 「**OK**」をクリックします。
	- 関連タスク

ディジタル証明書マネージャーの開始

<span id="page-46-0"></span>DCM の構成 関連情報

■ DCM の構成

#### **Telnet** サーバーで **SSL** を使用可能にする**:**

以下のステップに従って、Telnet サーバーで Secure Sockets Layer (SSL) を使用可能にする方法を理解し てください。

- 1. System i ナビゲーター を開きます。
- 2. 「ユーザーのシステム」 → 「ネットワーク」 → 「サーバー」 → 「**TCP/IP**」を展開します。
- 3. 「**Telnet**」を右クリックします。
- 4. 「プロパティー」を選択します。
- 5. 「一般」タブを選択します。
- 6. SSL サポートのオプションのうちの 1 つを選択します。
	- v 保護のみ **(Secure only)**

Telnet サーバーとの SSL セッションのみを許可する場合に選択します。

v 非保護のみ **(Non-secure only)**

Telnet サーバーとの保護されたセッションを禁止する場合に選択します。 SSL ポートへ接続しよう とする試みは失敗します。

v 保護と非保護の両方 **(Both secure and non-secure)**

選択すると、Telnet サーバーとの保護されたセッションと無保護のセッションの両方を許可します。 関連タスク

37 ページの『証明書を Telnet [サーバーに割り当てる』](#page-42-0)

ご使用のシステム上の Telnet サーバーが Secure Sockets Layer (SSL) を使用できるようになったら、 System i Access for Windows、またはその他の SSL を使用可能な Telnet クライアント (パーソナル・ コミュニケーションズのエミュレーターなど) からシステムへの保護された Telnet 接続を確立すること ができます。

38 ページの『Telnet [サーバーのクライアント認証を使用可能にする』](#page-43-0)

Telnet サーバーは、Telnet クライアント証明書の認証をサポートしています。 したがって、Secure Sockets Layer (SSL) ハンドシェークの際、サーバーはクライアント用のサーバー証明書を生成するだけ でなく、ディジタル証明書マネージャー (DCM) の構成方法によっては、有効なクライアント証明書に ついて検査することも選択できます。

23 ページの『Telnet [サーバーの開始』](#page-28-0)

活動状態になっている Telnet サーバーには、 QSYSWRK サブシステムで実行しているジョブ (QTVTELNET および QTVDEVICE) のそれぞれに 1 つまたは複数のインスタンスがあります。

# **SSL** 初期化およびハンドシェーク

ここでは、Telnet サーバー、クライアント、および Secure Sockets Layer (SSL) の間の相互作用に関する 詳細を説明しています。

# **SSL** 初期化中の動作

Telnet サーバーは、サーバーが開始するたびに SSL の初期化を試みます。初期化中に、 Telnet サーバー は OIBM OTV TELNET SERVER アプリケーション内の認証情報を検査します。 OSYSWRK サブシステ ム内に活動状態の QTVTELNET ジョブが複数あるなら、 SSL 初期化に成功したことがわかります。ただ し、Telnet プロパティーの「一般」ページでフィールドを開始するサーバー・ジョブの数が 1 に設定され ている場合、活動状態の QTVTELNET ジョブの数は当然 1 つだけです。

telnet-ssl ポートが制限されている場合、Telnet サーバーは SSL を初期化しません。 Telnet サーバーは、 TCP2550 メッセージ Access to port 992 is restricted を QTVTELNET ジョブ・ログおよび QSYSOPR メッセージ待ち行列に送信します。

証明書が不適切または有効期限切れであれば、初期化は失敗し、 Telnet サーバーはメッセージ CPDBC nn を QTVTELNET ジョブ・ログに送信します。

QIBM\_OTV\_TELNET\_SERVER アプリケーション内に証明書が存在しないか、有効期限が切れた証明書が 存在していても、Telnet サーバーは適切に SSL を初期化します。ただし、クライアントが Telnet サーバ ーへの接続を試みると、 SSL ハンドシェークが失敗します。 Telnet サーバーはメッセージ CPDBC nn を QTVTELNET ジョブ・ログに送信します。

### **SSL** 再初期化中の動作

QIBM\_QTV\_TELNET\_SERVER アプリケーションの証明書が変更されると、DCM の変更が生じた場合に Telnet サーバーは SSL を再初期化します。 つまり、有効期限が切れた証明書を復元したり、ユーザー証 明書を追加または削除することができ、その場合に Telnet は変更を自動的に検出するということです。 このプロセスは SSL 初期化と同じです。新しい Telnet SSL クライアント・セッションは、新しい証明書 を使用します。すでに確立されていた Telnet SSL クライアント・セッションは、元の証明書を使用しま す。 Telnet サーバーが終了して再始動すると、すべての Telnet SSL クライアント・セッションは新しい 証明書を使用します。

SSL 再初期化が失敗すると、確立済み SSL セッションはサーバー開始時に初期化された元の証明書を使用 し、新規のセッションは接続をブロックされます。次回 Telnet サーバーを開始する時、SSL 初期化は失敗 しますが、活動状態の SSL listener は引き続き存在しています。しかし、DCM の変更の結果として Telnet サーバーの再初期化が正常に行われるまで、新規の SSL 接続は成功しません。

#### **SSL** ハンドシェーク中の動作

Telnet SSL クライアントが TCP ポート 992 に接続して、サーバーとの間で SSL ネゴシエーションを試 行する時、SSL ハンドシェークが発生します。メッセージがサーバーに接続している間、開いているウィ ンドウのステータス・バーに状況番号または状況メッセージが表示されます。

SSL ハンドシェークが失敗すると、Telnet セッションは確立されません。たとえば、Telnet SSL クライア ント・ウィンドウにはサインオン画面が現れません。特定の状況番号または状況メッセージについて調べる には、 Telnet SSL クライアントのユーザー・ガイドまたはオンライン・ヘルプを参照してください。 Telnet サーバーはメッセージ CPDBC nn を QTVTELNET ジョブ・ログに送信します。

### 関連タスク

35 ページの『Telnet [サーバー上での](#page-40-0) SSL の構成』

Telnet サーバーで SSL を使用可能にする際に考慮すべき最も重要な点として、クライアント・セッシ ョンに関する情報の機密性があります。 情報が機密事項、もしくはプライベートである場合は、SSL を使用して Telnet サーバーを保護することをお勧めします。

105 ページの『Telnet [ジョブ・ログの検査』](#page-110-0)

Secure Sockets Layer (SSL) 初期化およびハンドシェークが失敗すると、Telnet サーバーより CPDBC *nn* 診断メッセージが QTVTELNET ジョブへ送信されます。

# **Telnet** サーバーの管理

Telnet サーバーの処理方法、および出口プログラムを使用してユーザー・アクセスを制御する方法を習得 している必要があります。

Telnet サーバーは、リモート Telnet クライアント上の TCP/IP ユーザーが、 System i プラットフォーム にサインオンしてアプリケーションを実行することを許可します。 Telnet サーバー・サポートは、リモー ト Telnet クライアント・アプリケーションとの間で様々な操作モードでのデータの伝送をネゴシエーショ ンします。

Telnet サーバーおよびクライアント・アプリケーションとは、これらの操作モードをネゴシエーションし ます。ユーザーが使用できる機能は、ネゴシエーションされた端末タイプに依存します。

最小限のシステム値変更で、Telnet サーバーは TCP/IP の開始時に Telnet 接続をサポートすることができ ます。 ASCII ライン・モード以外のすべての操作モードで、システムは Telnet 接続の確立時に サインオ ン画面を自動的に送信します。 ASCII ライン・モードでは、データを表示する顧客アプリケーションが活 動状態でなければなりません。

# **Telnet** 印刷装置セッションの構成

このトピックでは、ネットワーク上のリモート・ロケーションからシステム上の印刷装置に接続するための 手順を説明します。

Telnet プリンター・エミュレーションを使用するには、3812 または 5553 仮想印刷装置を作成する必要が あります。そのような装置は、印刷装置セッションのために送信される、印刷装置データ・ストリームを生 成するために必要です。 Telnet 印刷で使用される印刷装置は、PC に接続したり、PC と同じネットワーク に接続したりすることができます。 Telnet 印刷装置セッションは、 Telnet 印刷装置エミュレーションを サポートするシステム上のリモート Telnet クライアントとネゴシエーションします。

Telnet 印刷装置セッションは、 2 つのシステム間で印刷装置のデータ・ストリームを (要求側クライアン トのプリファレンスに応じて) EBCDIC または ASCII のいずれかとして送信します。

Telnet 印刷装置セッションは、 Telnet を初期化すると直ちに活動状態になります。印刷機能にはユーザ ー・プロファイルやパスワードは必要ありません。しかしセキュリティーのために必要であれば、Telnet 出口点プログラムを使用して印刷装置セッションが開始しないようにブロックすることもできます。

Telnet 印刷装置セッションの使用時は、すべての出力データが印刷装置書き出しプログラム待ち行列にス プールされます。印刷装置に直接印刷することはできません。印刷装置ファイル・コマンドを使用して、印 刷装置ファイルの作成 (CRTPRTF)、印刷装置ファイルの変更 (CHGPRTF)、および印刷装置ファイルの上 書き (OVRPRTF) を実行する場合、デフォルトの SPOOL (\*YES) パラメーターを使用してください。 ま た、Telnet は、印刷装置書き出しプログラムや出力待ち行列の名前を印刷装置名と同じ名前に設定しま す。

Telnet 印刷装置セッションをセットアップするには、以下のステップに従います。

- 1. TCP スタックが活動状態であることを確認します。活動状態ではない場合、STRTCP コマンドを発行 して TCP スタックを開始します。
- 2. Telnet サーバーを開始します。『Telnet [サーバーの開始』](#page-28-0)を参照してください。
- 3. 仮想装置の数を設定します。[『仮想装置の数を設定する』](#page-28-0)を参照してください。
- 4. Telnet セッション・キープアライブ・パラメーターを設定します。 『Telnet [セッション・キープアラ](#page-31-0) [イブ・パラメーターの設定』](#page-31-0)を参照してください。
- 5. 仮想制御装置と仮想装置を作成します。 [『仮想制御装置と仮想装置の作成』](#page-30-0)を参照してください。
- 6. QSPL サブシステムを活動化します。 『QSPL [サブシステムの活動化』](#page-33-0)を参照してください。
- 7. テスト印刷ファイルを使ってセットアップを検査します。
- 8. Telnet 印刷装置セッションによってファイルを印刷します。

注**:** QSYSWRK サブシステムは、TCP スタックが開始するときに開始します。

## **Telnet** 印刷装置セッションの要件

Telnet 印刷装置セッションの使用を検討している場合は、印刷装置セッション機能をサポートしているか どうか、 Telnet クライアント製造販売元に確認してください。

印刷装置セッション機能をサポートするクライアントには以下のものがあります。

- IBM System i Access for Windows
- v パーソナル・コミュニケーションズ
- IBM Host OnDemand

Telnet 印刷装置セッションは、次の汎用 EBCDIC 印刷装置をサポートします。

- v IBM-3812-1 (1 バイト文字セット (SBCS) 用)
- v IBM-5553-B01 (2 バイト文字セット (DBCS) 用)

ホスト印刷変換 (HPT) 機能を要求し、特定の製造タイプを選択することによって、いずれの汎用装置タイ プを指定することもできます。 System i Access for Windows をご使用の場合は、Printer Definition Table (PDT) または Graphical Device Interface (GDI) を使用して特定のハードウェアを定義できます。システム はプリンター・データ・ストリームを ASCII で送ります。

### システム **API** の機能強化

システム API の装置記述の検索 (QDCRDEVD) は、Telnet クライアントの IP アドレスを提供し ます。表示装置 (\*DSP) および印刷装置 (\*PRT) 用に、ネットワーク・プロトコル、ネットワー ク・プロトコル・アドレス、 IP アドレス (小数点付き 10 進数形式) などのいくつかのフィール ドがあります。 これらのフィールドは、クライアントの TCP/IP 接続に関するソケット・レベル の情報をアプリケーションに提供します。

#### **System i Access for Windows Telnet** クライアントの **Telnet** サーバー印刷サポート**:**

IBM System i Access for Windows クライアントは、 5250 全画面 Telnet クライアントのディスプレイ・ エミュレーションと印刷装置エミュレーションの両方を提供します。

以下のうちのいずれかを選択して印刷装置セッションを開始します。

- 1. プログラム・スタート・メニューから、**System i Access for Windows** → 「エミュレーター **(Emulators)**」 → 「セッションの開始または構成 **(Start or Configure Session)**」。
- 2. 接続先の System i モデルの名前を選択します。
- 3. 「ワークステーション **ID**」フィールドを使用して、仮想装置名を明示的に要求します。フィールドを ブランクのままにしておくと、 Telnet サーバーは自動的に互換性のある仮想装置 (QPADEVxxxx) を選 択して、印刷装置の制御パネルの名前を戻します。
- 4. エミュレーションのタイプを指定するには、以下のようにします。
- a. プリンターを選択します。
- b. 「セットアップ」ボックスをクリックして、「PC5250 プリンター・エミュレーション・セットアッ プ」ダイアログを開始します。

セットアップ・ダイアログから、フォント、メッセージ・キュー、および HPT ホスト機能などを構成 できます。HPT ホスト機能には、i5/OS オペレーティング・システム上での印刷データの ASCII 形式 への変換が含まれます。ホスト印刷変換 (HPT) を選択すると、印刷装置モデル、およびメディア・ト レイの選択オプションなどの他の構成項目も使用可能になります。また、自動再接続オプション、およ びデフォルトの Telnet ポート番号 (23) を指定変更するオプションもあります。

セッションを終了するには、メニューバーから「通信」 → 「切断」をクリックします。

# **Telnet** サーバー・セッションの終了

Telnet セッションを終了することにより、新規 Telnet セッションで仮想装置を使用できるようになりま す。

システムに接続している場合、サインオフしても、Telnet サーバー・セッションが終了するとは限りませ ん。 仮想表示装置または印刷装置はまだ活動状態であり、別の Telnet セッションが使用することはでき ません。セッションを終了するには、Telnet クライアントをローカル・コマンド・モードにするための一 連のキーを入力する必要があります。そうすれば、コマンドを入力してセッションを終了することができま す。以下のいずれかのキー・シーケンスを使用して、Telnet サーバー・セッションを終了します。

- i5/OS オペレーティング・システムから、**アテンション**・キーを押してから、オプション 99 (TELNET セッションの終了 - QUIT) を選択します。
- v その他のほとんどのオペレーティング・システムからの場合は、ログオフします。

クライアントをコマンド・モードにするためのキーまたはキー・シーケンスがわからない場合は、システム 管理者に相談するか、または Telnet クライアントの資料を調べてください。

また、SIGNOFF コマンドの接続の終了 (ENDCNN) パラメーターを使用しても、システムをサインオフ し、Telnet 接続を終了できます。たとえば、SIGNOFF ENDCNN(\*YES) を使用すると、クライアント・システ ムに戻ります (1 つの Telnet セッションしか確立されていない場合)。または直前のシステムに戻ります (複数の Telnet セッションが確立されている場合)。

## 関連タスク

23 ページの『Telnet [サーバーの開始』](#page-28-0)

活動状態になっている Telnet サーバーには、 QSYSWRK サブシステムで実行しているジョブ (QTVTELNET および QTVDEVICE) のそれぞれに 1 つまたは複数のインスタンスがあります。

# **Device Manager** ジョブの終了

Device Manager ジョブを終了し、再始動させる必要の生じることがあります (たとえば、プログラムにプ ログラム一時修正 (PTF) を適用するとき)。このトピックでは、Device Manager ジョブを終了および再始 動する方法を説明します。

Telnet を開始して停止すると、Telnet サーバー・ジョブは終了しますが、Device Manager ジョブは終了し ません。これは、常に (または、少なくとも次にシステムが再始動するまで) 実行されていなければならな いという Device Manager ジョブの性質によります。 Device Manager ジョブを循環させるには、特殊ステ ップ 2 および 3 を実行する必要があります。この後、Telnet を次に開始すると、Telnet は Device Manager ジョブが存在しないことを検出し、Device Manager ジョブを開始します。 Device Manager ジョ ブを終了するには、以下のステップを完了します。

- 1. 以下のステップを完了して、活動状態の Telnet サーバー・ジョブを終了します。
	- a. System i ナビゲーター を開始し、「ユーザーのシステム」 → 「ネットワーク」 → 「サーバー」 → 「**TCP/IP**」を展開します。
	- b. 「**Telnet**」 を右クリックして、「停止」を選択します。
- 2. 以下のステップを完了して、活動状態の Telnet Device Manager ジョブをすべて検索します。
	- a. System i ナビゲーター を開始し、「ユーザーのシステム」 → 「実行管理機能」を展開します。
	- b. 「活動ジョブ」を選択します。
	- c. QTVDEVICE を探します。
- 3. ステップ 2 で見付かったすべてのジョブを、右クリックして「削除 **/** 終了」を選択することによって 終了します。 すべてのジョブが終了するのを待ってから、次のステップを実行してください。
- 4. 「削除 / 終了」パネルで Telnet サーバーおよび Device Manager ジョブを開始します。

すべての Device Manager ジョブが終了した時点でまだ終了処理中だった Telnet 仮想装置は、次に再始 動するまでアクセス不能になる可能性があります。

# **Telnet** 出口プログラムの使用

出口プログラムを使用すれば、経験のあるプログラマーはアプリケーション内で実行されるカスタマイズさ れた処理を作成することができます。 Telnet サーバーは、自身の出口点のいずれかに登録されたプログラ ムを検出すると、出口点で定義されたパラメーターを使用してそのプログラムを呼び出します。

出口点 は、制御を出口プログラムに渡すことが可能な、 Telnet プログラム内の特定の点です。出口プロ グラム は、出口点が制御を渡すプログラムです。

出口点ごとに、出口点インターフェースと呼ばれる関連したプログラミング・インターフェースがありま す。出口点はこのインターフェースを使用して、 Telnet アプリケーションと出口プログラムとの間で情報 を渡します。それぞれの出口点には固有の名前があります。それぞれの出口点インターフェースには、 Telnet アプリケーションとカスタマー作成の出口プログラムとの間で情報を渡す方法を定義している、出 口点形式名があります。

複数の異なる出口点が、同一の出口点インターフェースを共用することができます。その場合、複数の出口 点が 1 つの出口プログラムを呼び出すことができます。

# 出口点のパフォーマンス

初期セッション要求に対する Telnet サーバーの応答時間には、サーバーが QIBM\_QTG\_DEVINIT 出口プ ログラムを呼び出し、処理し、戻すための時間が含まれます。 ご使用の出口プログラムが大量の処理を行 う場合、パフォーマンス上の影響が生じて、セッションが確立されるまで待つ時間が長くなることがありま す。ユーザー出口プログラムのデフォルトの 60 秒のタイムアウト値を変更する場合には、ADDEXITPGM コマンドを使用して、タイムアウト値として読み取られるユーザー・データを追加することができます。 以下の例では、PGMDTA パラメーターは、デフォルトの 60 秒のタイムアウト値を 10 秒にオーバーライ ドします。

ADDEXITPGM EXITPNT(QIBM\_QTG\_DEVINIT) FORMAT(INIT0100) PGMNBR(1) PGM(USEREXIT/DEVINIT2) REPLACE(\*YES) CRTEXITPNT(\*NO) PGMDTA(\*JOB \*CALC 10)

Telnet プログラムがサインオン・ウィンドウまたは他の System i モデルによって確立された後は、パフォ ーマンス上の影響はありません。その場合、出口プログラムは Telnet のパスに含まれなくなります。確立 された Telnet セッションでは、QIBM\_QTG\_DEVINIT 出口プログラムによる遅延は生じません。

セッションの切断に関しては、ユーザーが感知できるようなパフォーマンス上の影響は生じません。切断す るとは、端末エミュレーション・セッションを終了することであり、サインオフしてサインオン画面に戻る ことではありません。 切断した場合、QIBM\_QTG\_DEVTERM 出口プログラムが呼び出されて、セッショ ンの切断処理が実行されます。 これは接続が中断された後に行われるので、ユーザーが感知することはあ りません。

# 実行管理

Telnet 出口プログラムを使用することにより、主要な実行管理問題を解決することができます。それらの 問題には、QPADEV*xxxx* 以外の装置記述を要求する能力、対話式仮想ワークステーション・ジョブの実行 管理制御を可能にすること、およびそれらのジョブを特定のサブシステムにルーティングすることなどが含 まれます。

# サブシステムのルーティングおよび装置名の選択

ユーザーは、改良された Telnet 仮想装置名を利用して、対話式サブシステムが作業を細分できるよう構成 できます。これは、ワークステーション項目の追加 (ADDWSE) コマンドを使用して行います。このコマン ドによって、サブシステムによって仮想端末装置の特定名を割り振られる装置と割り振られない装置とを指 定できます。

以下のコマンドによって、QINTER はすべての QPADEV\* ワークステーションを割り振ります。つまり、 これらの装置はすべて QINTER サブシステムにルーティングされることになります。

ADDWSE SBSD(QINTER) WRKSTN(QPADEV\*) AT(\*SIGNON)

以下のコマンドによって、QINTER はすべての QPADEV\* ワークステーションを割り振りません。つま り、これらの装置は別のサブシステムに割り振ることが可能となります。

ADDWSE SBSD(QINTER) WRKSTN(QPADEV\*) AT(\*ENTER)

ユーザーは、作業を細分するために、独自の装置命名規則を考案することができます。たとえば、細分化の 一例として、特定の装置を 2 つのロケーションにある各国語サポート (NLS) 関連のサブシステムにルー ティングすることができます。

# 例

2 人のユーザーが Chicago および New York にいると想定します。それらのユーザーは、地理的な位置に 応じて、サブシステム CHICAGO または NEWYORK に割り当てられています。 この例に含まれる特徴 は、次のとおりです。

- Chicago の IP アドレスは、1.2.3.\* から開始します。
- v New York の IP アドレスは、2.3.4.\* から開始します。
- v すべての Chicago Telnet セッションが CHICAGO サブシステムで実行されるように、ユーザー出口プ ログラムが使用されます。出口プログラムは、1.2.3 からの Telnet 接続すべてに、 'CHICAGO' で始ま る仮想装置名を作成します。さらに、ユーザー出口プログラムは、2.3.4 からのすべての接続に 'NEWYORK' で始まる仮想装置名を作成します。
- v ユーザー出口プログラムは、仮想装置名 'CHICAGO01' を IP アドレス 1.2.3.47 に割り当てます。プロ グラムは、仮想装置名 'NEWYORK01' を 2.3.4.48 からの IP アドレスに割り当てます。プログラムはル ート名 'CHICAGO' に変数部分 ('01'、'02'など) を付加して、現行ユーザーに割り当てる前に、その装 置が既に使用されていないかどうかを確認します。

仮想装置 CHICAGO01 がサブシステム Chicago に、および NEWYORK01 がサブシステム New York に 結び付けられるように、ワークステーション項目を以下のようにセットアップします。

注**:** コーディング例を使用すると、[『コードに関するライセンス情報および特記事項』](#page-120-0)の条件に同意したも のとみなされます。

ADDWSE SBSD(QINTER) WRKSTN(CHICAGO\*) AT(\*ENTER) ADDWSE SBSD(QINTER) WRKSTN(NEWYORK\*) AT(\*ENTER) ADDWSE SBSD(CHICAGO) WRKSTN(CHICAGO\*) AT(\*SIGNON) ADDWSE SBSD(NEWYORK) WRKSTN(NEWYORK\*) AT(\*SIGNON)

#### 関連概念

18 ページの『Telnet [アクセスの制御』](#page-23-0)

Telnet クライアントがシステムにアクセスする際のセキュリティー上の考慮事項を確認する必要があり ます。

### 装置初期設定出口プログラム

Telnet サーバー・アプリケーションには、Telnet のサインオンと終了論理の関連付けを可能にする出口点 が組み込まれています。登録情報の処理 (WRKREGINF) または出口プログラムの追加 (ADDEXITPGM) コ マンドを使用して、カスタム出口プログラムを出口点に関連付けることができます。

Telnet サーバーは、自身の出口点のいずれかに登録されたプログラムを検出すると、出口点で定義された パラメーターを使用してそのプログラムを呼び出します。これらのパラメーターには、IP アドレス、ユー ザー名、および仮想装置名などが含まれます。次いで、カスタム出口プログラムがこの情報を処理します。 たとえば、メッセージをログに記録して制御を Telnet サーバーに戻します。戻り時に、出口プログラムは このクライアントとオプションのユーザーまたはパスワードのオーバーライドを受け入れるべきか拒否すべ きかをシステムに伝えます。

各出口点には名前と出口点インターフェースがあります。出口点インターフェースは、Telnet サーバーが 出口プログラムと交換する入出力パラメーターのリストです。 Telnet サーバーには 2 つの出口点があり ます。

- v QIBM\_QTG\_DEVINIT
- QIBM\_QTG\_DEVTERM

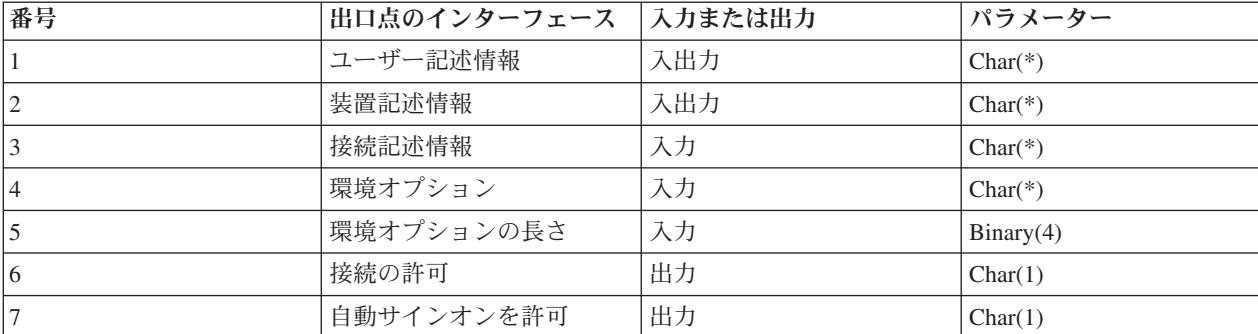

表 *4.* 必須パラメーター・グループ

QSYSINC メンバー名: ETGDEVEX 出口点名: QIBM\_QTG\_DEVINIT 出口点形式の名前: INIT0100

Telnet サーバーでは、オプションで Telnet セッションで使用する装置名の選択や設定を行えます。また、 Telnet クライアントが従来の装置初期設定をバイパスすることもできます。 管理者は、新規の出口プログ ラムを使用して、これらの新規機能を制御できます。このプログラムは、クライアント・セッションが確立 された直後にオプションで開始されます。 この出口プログラムには、意思決定プロセスで使用するいくつ かのパラメーターが提供されます。また、このプログラムによって、Telnet サーバーに戻る前にさまざま

なパラメーターの設定や変更を行えます。オプションで、セッション終了の直前に開始される 2 番目の出 口プログラムを登録することもできます。この 2 番目の出口プログラムは、セッション監査や仮想装置管 理に使用できます。

### **Telnet** 出口点の形式 **INIT0100:** 必須パラメーター・グループ**:**

ここでは、必須パラメーター・グループの詳細について説明します。

#### ユーザー記述情報

入出力; CHAR(\*)

自動サインオン・プロセスの一部としてシステムが使用するユーザーに関する情報。

#### 装置記述情報

入出力; CHAR(\*)

この Telnet セッションで使う装置の作成や変更にシステムが使用する情報。

#### 接続記述情報

 $\lambda$ 出力; CHAR $(*)$ 

出口プログラムが使用できるクライアント接続に関する情報。

#### 環境オプション

 $\lambda$ 力: CHAR $(*)$ 

クライアントによってネゴシエーションされた RFC 4777 環境オプションをすべて含む配列。この 形式は、クライアントから受信して RFC 4777 によって指定されたときのものとまったく同じで す。配列は通常、環境変数名とその関連値の 1 つ以上の対から成ります。 RFC の仕様では、常に 各変数名の前に X'01' または X'03 のいずれかが指定されます。どちらが指定されるかは、RFC 4777 が定義した VAR であるか、またはアプリケーションが固有に定義した USERVAR であるか に依存します。 値が VAR (または USERVAR) と関連する場合、その値は配列内で、 RFC 1572 で定義された VALUE 文字 X'01' の次に現れます。 この一連の VAR/VALUE の対は、ネゴシエ ーション・データの最大合計バイトの 1024 バイトまで繰り返されます。

RFC 4777 や、もっと一般的な Telnet ネゴシエーション RFC においても、 VAR/USERVAR の変 数名またはその関連値に制御文字を使用できます。これは、ESC 文字 X'02' と、 ESC 文字自体 または Telnet IAC 制御文字がネゴシエーション・シーケンスに表示されるときに適用される規則 を使用することによって、可能になります。制御文字のエスケープ規則について詳しくは、 RFC 1572 を参照してください。

環境オプション・バッファーは、パスワードを含め、クライアントによるネゴシエーションを示し ますが、Telnet は常に、機密漏れを避けるために、バッファー内のクリア・テキストまたは暗号化 されたパスワードをオーバーレイします。

# 環境オプションの長さ

前の段落で参照されている環境オプションの長さ。通常は 1024 バイト。オプションのネゴシエー ションは長さが未定義なので、環境オプション・バッファー内に収まるように、指定された長さを 超えるネゴシエーションは切り捨てられます。

### 接続の許可

出力; CHAR(1)

すべての装置に適用され、装置でのクライアントから Telnet サーバーへの接続を許可するかどう かを Telnet サーバーに指示します。装置タイプがディスプレイであり、自動サインオンを使用可 能にしている場合、このクライアントはシステムのサインオン表示をバイパスすることもできま す。有効な値は以下のとおりです。

- **0** クライアントからの要求を拒否する
- **1** クライアントからの要求を受け入れる

#### 自動サインオンの許可

出力; CHAR(1)

DISPLAY 装置タイプに適用され、この特定のクライアントの自動サインオン操作を許可するかど うかを Telnet サーバーに指示します。このパラメーターはディスプレイ装置タイプに適用されま す。自動サインオンが許可された場合、このクライアントはシステムのサインオン装置をバイパス できます。有効な値は以下のとおりです。

- **0** クライアントからのアプリケーション要求を拒否する。 システムは「ユーザー・プロファ イル」、「現行ライブラリー」、「呼び出すプログラム」、「初期メニュー」、および 「装置名」出力パラメーターを無視します。
- **1** クライアントのアプリケーション要求を受け入れる。 出口プログラムが「ユーザー・プロ ファイル」、「現行ライブラリー」、「呼び出すプログラム」、「初期メニュー」、およ び「装置名」出力パラメーターを戻した場合に、システムはそれらが有効であると見なす ことができます。

#### **INIT0100:** ユーザー記述情報の形式**:**

自動サインオン・プロセスでは、ユーザーに関する情報が使用されます。

以下の表は、ユーザー記述情報の形式を示しています。

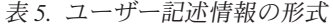

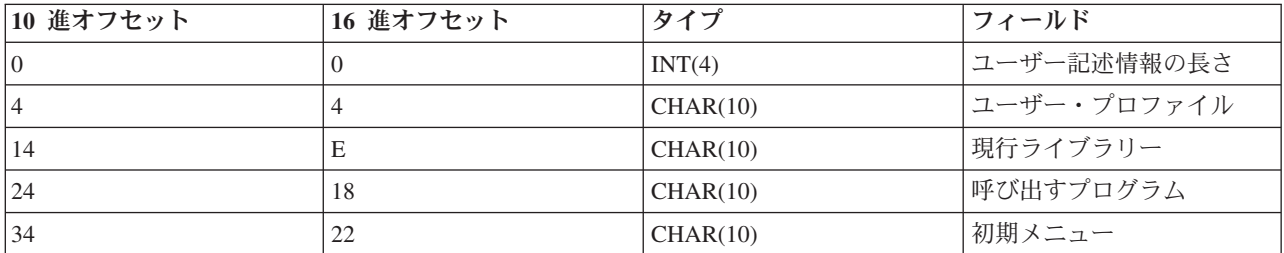

## ユーザー記述情報フィールドの説明

#### 現行ライブラリー

自動サインオン・フラグを使用可能にしたときに現行ライブラリーになるライブラリーの名前。こ のパラメーターはオプションですが、指定する場合は、左寄せした後、ブランクで埋めてくださ い。値は以下のとおりです。

#### ライブラリー名

システムが現行ライブラリーとして指定するライブラリーの名前

#### 初期メニュー

自動サインオン・フラグを使用可能にしたときに表示される初期メニューの名前。有効な値は以下 のとおりです。

メニュー名

表示されるメニューの名前

### ユーザー記述情報の長さ

ユーザー記述情報構造体の長さ

### 呼び出すプログラム

自動サインオン・フラグを使用可能にしたときにシステムが呼び出すプログラムの名前。 このパ ラメーターはオプションですが、指定する場合は、左寄せした後、ブランクで埋めてください。 値は以下のとおりです。

### プログラム名

システムが開始するプログラムの名前

### ユーザー・プロファイル

自動サインオン・フラグを使用可能にしたときにシステムがサインオン・プロシージャーで使用す るユーザー・プロファイル。このパラメーターはシステムに必須であり、左寄せした後、ブランク で埋める必要があります。

### **INIT0100:** 装置記述情報の形式**:**

以下では、Telnet セッションで使用される装置を作成または変更する場合の形式について説明します。

以下の表は、このセッションに関連する装置の特性を記述する、装置記述情報の形式を示しています。

表 *6.* 装置記述情報の形式

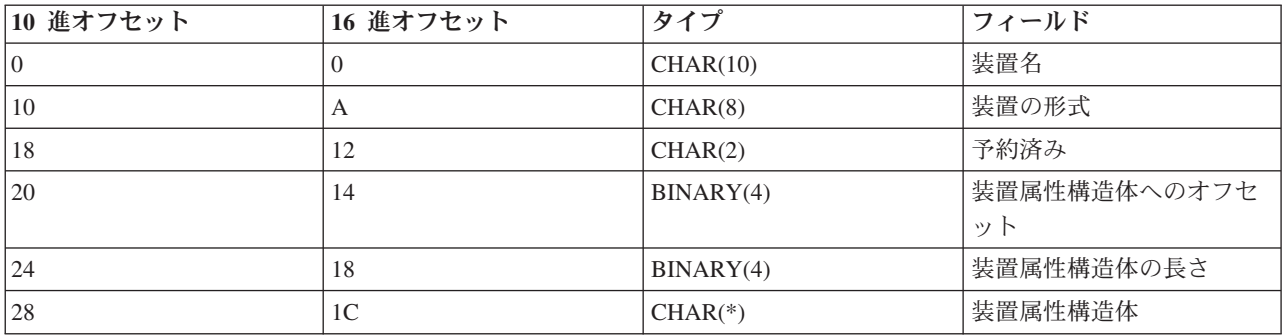

#### 装置記述情報フィールドの説明

装置名 この Telnet セッションに関連付けられる特定の仮想装置。 DISPLAY 装置の場合、装置の自動作 成に関するシステム値 QAUTOVRT で指定されていれば、まだ存在していない装置はシステムに よって自動作成され、オンに変更されます。 PRINT 装置の場合、まだ存在していない装置はシス テムによって自動作成されます。出口プログラムから値が提供されなければ、 Telnet サーバーは デフォルトで従来の Telnet 仮想装置選択メソッドを使用します。この値は、有効な DISPLAY ま たは PRINT 装置の記述名で、標準の i5/OS オブジェクト命名規則に従っていなければなりませ  $h<sub>o</sub>$ 

# 装置の形式

この Telnet セッションに関連付けられる特定の仮想装置タイプ。現時点では、システムがサポー トする表示装置だけです。

#### **DSPD0100**

表示装置を示します。 システムは表示属性を戻します。

#### 予約済み

将来の使用のために予約済み。

# 装置属性構造体へのオフセット

装置記述情報の最初から装置属性構造体の最初までのオフセット。

#### 装置属性構造体の長さ

装置属性構造体の入っているユーザー・スペースの長さ。

#### **INIT0100:** 表示装置記述情報の形式 **(DSPD0100)**

以下の表は、このセッションに関連する装置の特性を記述する、表示装置記述情報の形式を示して います。

表 *7.* 表示装置記述情報の形式 *(DSPD0100)*

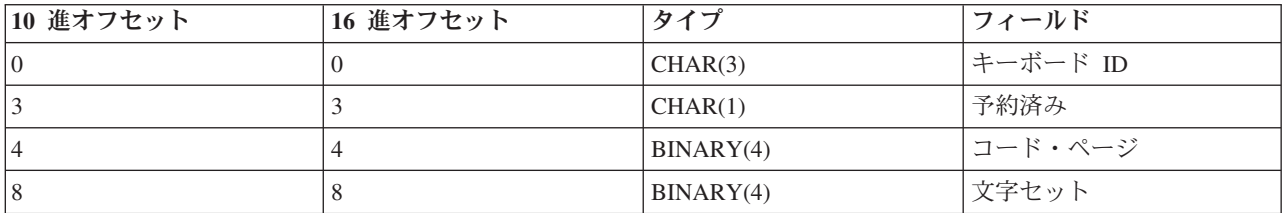

## **DSPD0100** フィールドの説明

### 文字セット

システムがこの対話式ジョブに使用する文字セット。有効な値は、各国語サポート (NLS) で見付 けることができます。このフィールドは、オープン仮想端末パス (QTVOPNVT) API の「Character set」パラメーターと同じです。

#### コード・ページ

システムがこの対話式ジョブに使用するコード・ページ。有効な値は、NLS で見付けることができ ます。このフィールドは、オープン仮想端末パス (QTVOPNVT) API の「Code page」パラメータ ーと同じです。

#### キーボード **ID**

システムがこの対話式ジョブに使用する 3 文字のキーボード ID。「Code page」および 「Character set」パラメーターの一部としてオーバーライドされない限り、キーボード ID は、使 用するコード・ページと文字セットを暗黙的に指定します。 有効な ID は、NLS で見付けること ができます。このフィールドは、オープン仮想端末パス (QTVOPNVT) API の「keyboard Language type」パラメーターと同じです。

### 予約済み

将来の使用のために予約済み。

#### 関連資料

オープン仮想端末パス QTVOPNVT API

#### **INIT0100:** 接続記述情報の形式**:**

このトピックでは、出口プログラムが使用できるクライアント接続について説明します。

以下の表は、このセッションでのクライアントおよび接続情報を記述する、接続記述情報の形式を示してい ます。

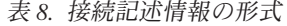

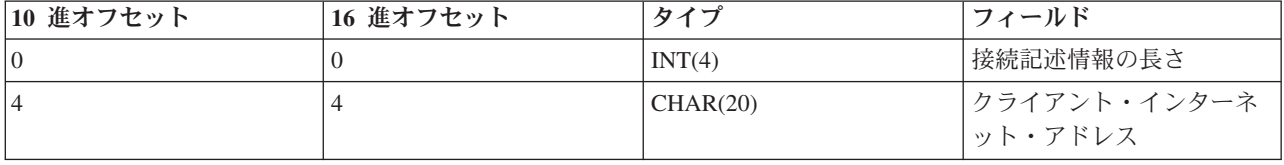

#### 表 *8.* 接続記述情報の形式 *(*続き*)*

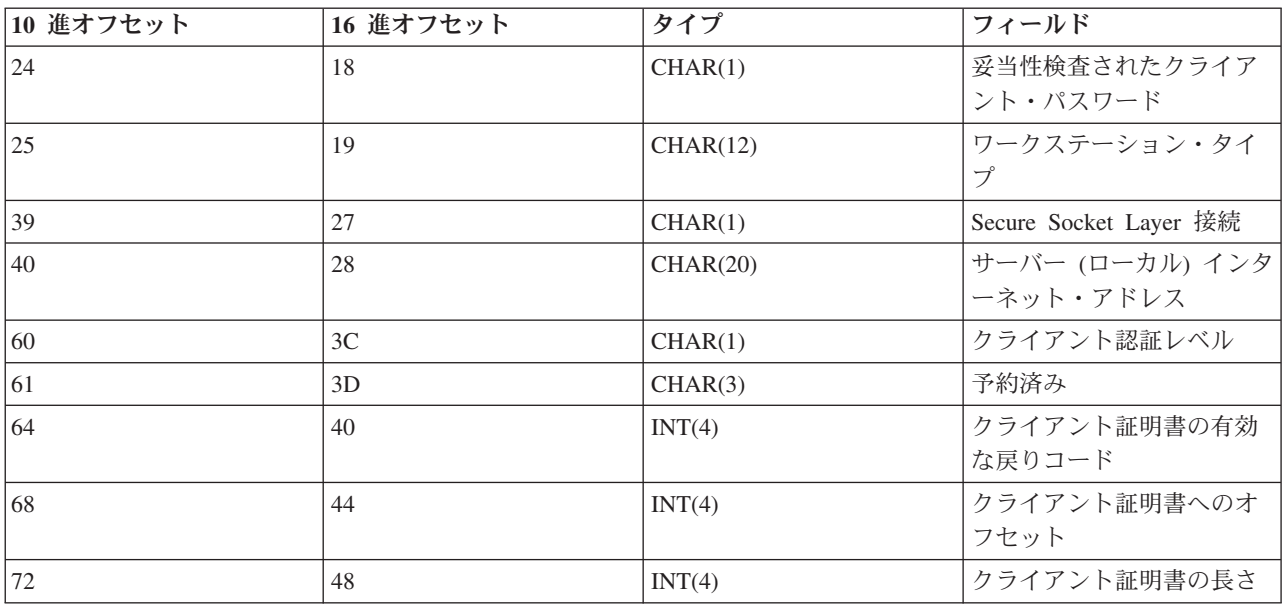

### 接続記述情報フィールドの説明

## 接続記述情報の長さ

接続記述構造体の長さ

### クライアント・インターネット・アドレス

要求元クライアントの IP アドレス (またはタイプ構造体) であり、常に出口プログラムに提供さ れます。これらの新規フィールドのレイアウトは、以下のとおりです。

表 *9.* クライアント *IP* アドレスのレイアウト

| 名前         | サイズ      | 説明                     |
|------------|----------|------------------------|
| sin len    | CHAR(1)  | sockaddr_in 構造体のサイズ    |
| sin family | CHAR(1)  | ファミリーまたはプロトコル。 IP      |
|            |          | (バージョン 4) は hex 02 です。 |
| sin_port   | CHAR(2)  | 16 ビット符号なしポート番号        |
| sin addr   | CHAR(16) | 4 バイト符号なしネットワーク・アド     |
|            |          | レス。                    |

## 妥当性検査されたクライアント・パスワード

Telnet がクライアントの暗号化されたパスワード (受信した場合) を妥当性検査したかどうかを指 定します。システムがこの値を設定するのは、TN5250E Clients が暗号化されたパスワードを妥当 性検査用に送る場合です。 パスワードは、サービス機能呼び出しを使用してチェックされます。 これにより、出口プログラムは保護されたクライアント・サインオン処理を保証することができま す。

- v 値 = 0、クライアント・パスワード / パスフレーズ (または Kerberos チケット) が妥当性検査 されなかった、あるいは何も受信しなかった。
- 値 = 1、クライアントのクリア・テキスト・パスワード / パスフレーズが妥当性検査された。
- v 値 = 2、クライアント暗号化パスワード / パスフレーズ (または Kerberos チケット) が妥当性 検査された。

#### ワークステーション・タイプ

クライアントが要求したワークステーション・タイプ。ワークステーションと印刷装置マッピング の表でリストされているインターネット仕様のいずれかです。

### **Secure Sockets Layer**

接続が Secure Sockets Layer (SSL) 接続であるかどうかを示します。

**0** 接続は SSL を使用していません。

**1** 接続は SSL を使用しています。

#### サーバー・インターネット・アドレス

ホスト (ローカル) ネットワーク・インターフェースの IP アドレス (またはタイプ構造体) であ り、常に出口点プログラムに提供されます。これらの新規フィールドのレイアウトは、以下のとお りです。

表 *10.* クライアント *IP* アドレスのレイアウト

| 名前         | サイズ      | 説明                   |
|------------|----------|----------------------|
| sin len    | CHAR(1)  | sockaddr_in 構造体のサイズ  |
| sin family | CHAR(1)  | プロトコル・ファミリー IP は hex |
|            |          | 02 で、IPX は hex 06    |
| sin_port   | CHAR(2)  | 16 ビット符号なしポート番号      |
| sin addr   | CHAR(16) | 4 バイト符号なしネットワーク・アド   |
|            |          | レス                   |

### クライアント認証レベル

システムに接続するためにクライアント SSL 証明書が必要かどうかを示します。

**0** クライアント証明書は不要。

**1** 有効なクライアント証明書が必要。

#### クライアント証明書の有効な戻りコード

SSL ハンドシェーク操作におけるクライアント証明書の妥当性検査時に受信された戻りコード。

#### クライアント証明書へのオフセット

Connection 構造体の最初からクライアント証明書の最初のバイトまでのオフセット。

#### クライアント証明書の長さ

受信されたクライアント証明書の長さ。証明書が受信されなかった場合、この長さは 0 です。

#### 関連概念

100 [ページの『エミュレーション・タイプのトラブルシューティング』](#page-105-0)

Telnet クライアントを開発する際は、適切なエミュレーション・ワークステーション・タイプをネゴシ エーションすることが重要です。 許可される機能はワークステーション・タイプによって異なります。 以下のガイドは、ワークステーション・タイプとそのワークステーションの機能の理解に役立ちます。

# 装置終了出口プログラム

QIBM\_QTG\_DEVTERM 出口点は、Telnet クライアントが Telnet セッションを終了したときに発生しま す。 これにより、セッション終了情報をログに記録したり、装置のリセットまたは終結処置操作を実行し たりできます。

以下の表に、QIBM\_QTG\_DEVTERM 出口点のパラメーターを示します。

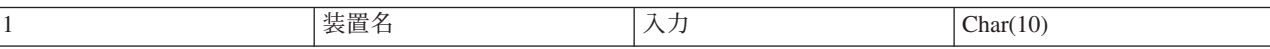

QSYSINC メンバー名: NONE 出口点名: OIBM\_OTG\_DEVTERM 出口点形式の名前: TERM0100

Telnet サーバーでは、オプションで、終了した Telnet セッションに関連付けられた装置に関して、装置の 停止、セッション監査アクティビティー、および仮想装置の管理を行えます。

# 必須パラメーター・グループ

装置名 入力; CHAR(10)。この Telnet セッションに関連付けられる特定の仮想装置。

# サンプル**: Telnet** 出口プログラム

システムで Telnet 出口点を使用する際にサンプル・プログラムが役に立つ場合があります。

ダウンロード可能なサンプル・プログラムには、以下のリソースが含まれています。

v **Telnet** 出口プログラム作成用 **CL** ユーティリティー・コード **(TELCRT)** のサンプル

このコードのサンプルを使用して、Telnet 出口プログラムを作成、インストール、または登録します。 このコードは、i5/OS Command Language (CL) プログラム言語で作成されています。

v **Telnet** 出口プログラム削除用 **CL** ユーティリティー・コード **(TELDLT)** のサンプル

このコードのサンプルを使用して、システムから Telnet 出口プログラムをアンインストールおよび削除 します。このコードは CL プログラム言語で作成されています。

v 初級 **Telnet** 初期設定出口プログラム **(DEVINIT1)** のサンプル

初級 Telnet 初期設定出口プログラム (DEVINIT1) は、Telnet クライアントを選別します。 Telnet サー バーへの接続を許可するユーザーと許可しないユーザーを決定します。このサンプルは基礎的なもので あり、Telnet 出口プログラムで使用できる他の多くの機能を利用するようには設計されていません。上 級 Telnet 出口プログラムは、それらの機能を利用するように設計されています。

仮想装置マッピングやその他の拡張機能が必要な場合は、まずは初級 Telnet 初期設定出口プログラムか ら始め、その内容を理解してから上級 Telnet 初期設定出口プログラムに移行することをお勧めします。

## v 上級 **Telnet** 初期設定出口プログラム **(DEVINIT2)** のサンプル

上級 Telnet 初期設定 (ログオン) 出口プログラムは、アクセス・リスト MAP および DISALLOW を使 用します。比較的単純な ALLOW リストの代わりに MAP リストを使用することで、上級初期設定プロ グラムでは初級版よりも多くの出口点インターフェースを活用することができます。これは、通常はク ライアント・アクセス環境に見られる機能である、Telnet セッション設定の設定やオーバーライドを可 能にします。セッション設定の例としては、以下のようなものがあります。

- そのセッションに対して特定の仮想端末を選択する
- サインオン・パネルを迂回する
- 各国語サポート (NLS) をセットアップする
- v **Telnet** 終了出口プログラム **(DEVTERM)** のサンプル

DEVTERM QCSRC は、切断メッセージをログに記録する単純なロギング・プログラムです。

これは、DEVINIT1 QCSRC および DEVINIT2 QCSRC 両プログラムの対となるプログラムです。この プログラムが記録する終了メッセージを初期化メッセージと組み合わせることによって、Telnet セッシ ョンの継続時間を判別することができます。

## **Telnet** 出口プログラムのサンプル・ファイル

ダウンロードする際、2 つのファイル・フォーマット ZIP および SAVF を選択することができます。ど ちらのフォーマットでも含まれているファイルは同じです。

.zip ファイルは PC と互換性のあるフォーマットです。 .zip ファイルを選択して PC にプログラムおよび 情報ファイルをダウンロード後 unzip したら、それらのファイルをシステムに転送してください。ファイ ルをシステムに保存してから、大部分のファイルを名前変更する必要があります。

.savf ファイルは i5/OS の保管ファイルです。 このファイルを PC にダウンロードしてから、システムに 転送してください。システムに一時ライブラリーを作成し、このライブラリーに保管ファイルを転送できま す。一時ライブラリーに保管ファイルを解凍し、readme ファイルの指示に従ってください。

必要なファイル・フォーマットのリンクをクリックして、「保管」をクリックします。

- 注**:** コードのサンプルを使用すると、 115 [ページの『コードに関するライセンス情報および特記事項』の](#page-120-0)条 件に同意したものとみなされます。
- $\cdot$  <telnet.zip> (924 KB)
- <telnet.savf>  $(5.45 \text{ MB})$

# **Telnet** クライアントの管理

さまざまなエミュレーション・タイプを使用して Telnet クライアント・セッションを開始できます。この トピックでは、カスケードされた Telnet セッションを確立する方法についても説明します。

Telnet クライアントを使用すると、TCP/IP ユーザーは、 Telnet サーバー・アプリケーションを使用し て、リモート・システムにサインオンし、リモート・システム上のアプリケーションを使用することができ ます。 Telnet を使用すると、リモート・コンピューターにログオンし、直接接続されているかのように、 それを使用することができます。プログラムの実行や構成の変更など、ほとんどすべてのことを実行できま す。

Telnet により、ご使用のコンピューターはメインフレーム・コンピューターのワークステーションのよう に機能します。つまり Telnet を使用すると、ご使用のコンピューター (クライアント) は、リモート・コ ンピューター (Telnet サーバー) に直接接続された端末であるかのように機能します。つまり、端末をエミ ュレートします。

Telnet クライアントは Request for Comments (RFC) 4777 もサポートしています。RFC 4777 クライアン トは STRTCPTELN (TELNET) コマンドに指定するいくつかの新しいパラメーターによって、 System i プ ラットフォーム上の Telnet サーバー仮想装置をより強力に制御できるようになりました。 それらの新し いパラメーターは以下のとおりです。

- v リモート仮想表示装置 (RMTVRTDSP)
- リモート・ユーザー (RMTUSER)
- v リモート・パスワード (RMTPWD) (Telnet サーバーがサポートしている場合、新しい 128 バイトのパ スワードのサポートを含む)
- v リモート・パスワード暗号化 (RMTPWENC) (DES7 および SHA1 暗号化を含む)
- <span id="page-62-0"></span>• リモート初期プログラム (RMTINLPGM)
- リモート初期メニュー (RMTINLMNU)
- リモート現行ライブラリー (RMTCURLIB)
- v リモート・キーボード・タイプ (RMTKBDTYPE)
- リモート文字セット (RMTCHRSET)
- v リモート・コード・ページ (RMTCODPAG)

# クライアントからの **Telnet** サーバー機能の制御

Telnet クライアントを使用して、クライアント・セッションから Telnet サーバー上のワークステーション 処理を制御することができます。

コマンド機能ごとに、i5/OS 名および TCP/IP 名がリストされます。

制御するサーバー機能を選択するには、「Telnet 制御機能」メニューにアクセスする必要があります。 こ のメニューにアクセスするには、 5250 キーボードでアテンション・キーを押します。

以下のリストでは、Telnet クライアント制御機能のそれぞれについて簡単に説明します。

- v システムのプロセスへの割り込み 割り込みプロセスまたは **IP**: この機能はサーバー上で開始しているプ ロセスの取り消し、割り込み、または中断を行います。たとえば、プロセスが永久ループになっている と思える場合、または意図せずにプロセスを開始してしまった場合に IP を使用できます。
- v システムが非アクティブになった場合の接続状況の照会 接続状況の照会または **AYT**: 接続状況の照会ま たは AYT : この機能は、システムがまだ実行中であることを知らせるために、サーバーからメッセージ を出します。システムが予期せずに長時間非活動状態になっているときに、この制御機能を使用できま す。
- v リモート出力がワークステーションに到達する前のリモート出力の破棄 リモート出力データの破棄また は **AO**: この機能によって、ワークステーションに出力を送信せずに、生成中の出力を持つプロセスの実 行を完了することができます。この機能は、すでに作成されていてもワークステーションにはまだ表示 されていないサーバー・システム出力を除去します。
- v システムとサーバー間のデータ経路のクリア データ経路のクリアまたは **SYNCH**: この機能は、ご使用 のシステムとサーバー間のすべての文字 (ただし、 Telnet コマンドは除く) を破棄します。ネットワー クのフロー制御機構によって他の機能 (**IP**、**AO** など) がバッファーに入れられる場合に、この機能を使 用できます。
- v **Telnet** セッションの終了 **Telnet** セッションの終了または **QUIT**: この機能は、Telnet セッションを終了 し、システム (リモート・システム) への TCP/IP 接続をクローズします。この機能は Telnet セッショ ン中のいつでも要求できます。しかし、この機能を選択する前にリモート・システムをサインオフする 必要があります。サインオフしない場合、Telnet プロトコルにはセッションの終了手順がないため、シ ステムにサインオンしたままになります。
- v リモート・ホストに対するアテンション・キー・オプションの使用 リモート・ホストに対する **ATTN** キー: アテンション・キーを押して、 Telnet 制御機能メニューを表示します。

注**:**

- 1. このオプションは、5250 モードにのみ適用されます。
- 2. VT*xxx* モード (VT100 または VT220) を実行する場合、このメニューに 2 つの選択肢が加わりま す。
	- v VT100 セッションの場合、オプション 6 (VT100 基本キーボード・マップの変更) およびオプシ ョン 7 (VT100 代替キーボード・マップの変更)

v VT220 セッションの場合、オプション 8 (VT220 基本キーボード・マップの変更) およびオプシ ョン 9 (VT220 代替キーボード・マップの変更)

#### 関連概念

『Telnet クライアント・セッションの開始』

Telnet セッションの開始相手となるリモート・システムの名前およびインターネット・アドレスを知っ ている必要があります。

60 ページの『3270 Telnet [クライアント・セッションの開始』](#page-65-0)

3270 エミュレーションを使用して Telnet クライアント・セッションを開始する場合は、リモート・シ ステム・アプリケーションによりディスプレイ装置が制御されます。表示される画面やデータの入力方 法は、リモート・システムにローカル接続された他の 3270 装置の場合と同じです。

67 ページの『*xxx* Telnet [クライアント・セッションの開始』](#page-72-0)

VT*xxx* エミュレーションを使用して、Telnet クライアント・セッションを開始できます。リモート・シ ステム (Telnet を使用して接続するシステム) 上で、 Telnet サーバーを開始する必要があります。

# **5250 Telnet** クライアント・セッション

このエミュレーション・タイプを使用すると、Telnet サーバー・アプリケーションのあるリモート・シス テム上のアプリケーションにサインオンして使用することができます。

Telnet 5250 クライアント・サポートを使用すれば、他のシステムにサインオンして、全画面 5250 アプリ ケーションにアクセスできます。 5250 全画面サポートは、i5/OS オペレーティング・システム上で実行し ている Telnet サーバー・アプリケーション、または Telnet 5250 サーバーをサポートするシステムに限 り、ネゴシエーションできます。 リモート Telnet サーバー・アプリケーションとの間で 525*x* ワークステ ーション・サポートをネゴシエーションすることにより、 5250 全画面サポートが活動化されます。

# **Telnet** クライアント・セッションの開始

Telnet セッションの開始相手となるリモート・システムの名前およびインターネット・アドレスを知って いる必要があります。

リモート・システムに対して Telnet セッションを開始するには、以下のステップを実行します。

- 1. System i ナビゲーター を開始して、「ユーザーのシステム」 → 「ネットワーク」を展開します。
- 2. 「**TCP/IP** 構成」をクリックしてから「ホスト・テーブル」をクリックして、インターネット・アドレ スおよびホスト名を表示します。
- 1. コマンド行で STRTCPTELN (TCP/IP TELNET の開始) コマンドを入力するか、または TELNET と入力し て Enter キーを押します。
- 2. リモート・システムの名前を入力します。 F10 キーを押してオプション・パラメーターを使用する か、それ以外の場合は Enter キーを押してください。

「リモート・システム」フィールドに \*INTNETADR と入力すると、「インターネット・アドレス」フィ ールドに入力するようサーバーがプロンプトを出します。

- 3. リモート・システムのインターネット・アドレスを入力します。 F10 キーを押してオプション・パラ メーターを使用するか、それ以外の場合は Enter キーを押してください。画面にはインターネット・ア ドレス情報とオプション・パラメーターが表示されます。
- 4. デフォルトのパラメーター値を使用するには、Enter キーを押します。
- 5. 5250 全画面モード・セッションを開始する場合、以下のオプション・パラメーターも適用できます。
	- ホストのタイムアウト待ち (INZWAIT)
	- キーボードの言語タイプ (KBDTYPE)
- v リモート・ホスト・サーバー・アプリケーションのポート番号 (PORT)
- リモート仮想表示装置 (RMTVRTDSP)
- リモート・ユーザー (RMTUSER)
- v リモート・パスワード (RMTPWD)
- v リモート・パスワード暗号化 (RMTPWDENC)
- リモート初期プログラム (RMTINLPGM)
- リモート初期メニュー (RMTINLMNU)
- リモート現行ライブラリー (RMTCURLIB)
- v リモート・キーボード・タイプ (RMTKBDTYPE)
- リモート文字セット (RMTCHRSET)
- v リモート・コード・ページ (RMTCODPAG)

次に、リモート・システムのサインオン画面が表示されます。

注**:**

- 1. STRTCPTELN コマンドで自動サインオン・パラメーター (RMTUSER、RMTPWD、RMTPWDENC) が入力されない場合、またはこれらのパラメーターが入力された際にエラーが生じた場合にのみ、 サインオン画面が表示されます。これらの値が正確に入力された場合は、サインオン画面は表示さ れません。ユーザーのサインオンは自動的に行われ、そのユーザーに対して定義されている初期パ ネルが表示されます。
- 2. さらに、次のことも当てはまります。
	- v STRTCPTELN コマンドで、正確な RMTUSER、RMTPWD、RMTPWDENC パラメーターおよび 正確な RMTINLPGM パラメーターが指定されている場合、ユーザーがサインオンされます。 ま た、指定された初期プログラムも実行されます。
	- v ただし、RMTINLPGM パラメーターが無効な場合は、ユーザーはサインオンされますが、メッセ ージ「ジョブが異常終了しました」が表示されます。RMTINLMNU パラメーターが指定された 場合にも、これと同じアクションが実行されます。
- 3. RMTCURLIB パラメーターに関しても、正しい値が指定されていればユーザーはサインオンできま す。さらに、ユーザー・プロファイルか STRTCPTELN コマンドのいずれかで定義された初期プロ グラムまたは初期メニュー、またはその両方が実行されます。それに加えて、現行ライブラリーも パラメーター値に設定されます。無効な RMTCURLIB パラメーター値が指定されている場合、現 行ライブラリー値が無効であることを示すメッセージがサインオン・パネルに表示されます。
- 4. また、上記のすべての項目に加えて、RMTKBDTYPE または RMTCHRSET または RMTCODPAG パラメーターに有効な値を指定すると、正常に自動サインオンされた際にこれらのパラメーターが 有効になります。無効なサインオンが行われたときは、それらのパラメーターも無効になります。
- 注**:** システムが SOCKS サーバーを見付けられないか構成しない場合、あるいは SOCKS サーバーの使用 中にエラーが起こった場合は、直接接続が確立されます。

# **TN5250** 画面サイズ

Telnet 5250 全画面モードは以下の画面サイズをサポートします。

- v 全 5250 表示装置では、1920 文字 (24 x 80)
- v 3180 モデル 2 と、3197 モデル D1、D2、W1、W2 と、 3477 モデル FA、FC、FD、FE、FG、FW で は、3564 文字 (27 x 132)

#### <span id="page-65-0"></span>関連資料

57 [ページの『クライアントからの](#page-62-0) Telnet サーバー機能の制御』 Telnet クライアントを使用して、クライアント・セッションから Telnet サーバー上のワークステーシ ョン処理を制御することができます。

94 [ページの『カスケード](#page-99-0) Telnet セッションの確立』

現行の Telnet セッションから別の Telnet セッションを確立することができます。カスケード・セッシ ョンを確立した後、異なるシステム間を移動できます。

# **3270 Telnet** クライアント・セッション

3270 エミュレーション・タイプを使用すると、Telnet サーバー・アプリケーションのあるリモート・シス テムにアクセスできます。

3270 データ・ストリームは 5250 データ・ストリームに変換されるので、ワークステーション装置は、 System i プラットフォームおよびアプリケーション・プログラムに対して、リモート 5251 表示装置とし て動作します。

注**:** コードのサンプルを使用すると、 115 [ページの『コードに関するライセンス情報および特記事項』の](#page-120-0)条 件に同意したものとみなされます。

#### 関連概念

29 ページの『Telnet サーバーを 3270 [全画面モードに構成する』](#page-34-0) Telnet クライアント・ユーザーは、3270 全画面モードを使用して、5250 全画面アプリケーションにサ インオンしてこれを実行することができます。

# **3270 Telnet** クライアント・セッションの開始

3270 エミュレーションを使用して Telnet クライアント・セッションを開始する場合は、リモート・シス テム・アプリケーションによりディスプレイ装置が制御されます。表示される画面やデータの入力方法は、 リモート・システムにローカル接続された他の 3270 装置の場合と同じです。

Telnet クライアントがリモート Telnet サーバー・アプリケーションとの間で 327*x* ワークステーション・ サポートをネゴシエーションすると、システムは 3270 全画面モードを活動化します。 Telnet クライアン トは、 (5250 ではなく) 3270 全画面アプリケーションをサポートする Telnet サーバー・アプリケーショ ンとの間で、 3270 全画面サポートをネゴシエーションします。

リモート・システム (Telnet を使用して接続するシステム) 上で、 Telnet サーバーを開始する必要があり ます。

Telnet セッションの開始相手となるリモート・システムの名前およびインターネット・アドレスを知って いる必要があります。インターネット・アドレスおよびホスト名を表示するには、以下のステップを実行し てください。

- 1. System i ナビゲーター を開始して、「ユーザーのシステム」 → 「ネットワーク」を展開します。
- 2. 「**TCP/IP** 構成」をクリックしてから「ホスト・テーブル」をクリックして、インターネット・アドレ スおよびホスト名を表示します。
- 1. コマンド行で STRTCPTELN (TCP/IP TELNET の開始) コマンドを入力するか、または TELNET と入力し て Enter キーを押します。
- 2. リモート・システムの名前を入力します。 F10 キーを押してオプション・パラメーターを使用する か、それ以外の場合は Enter キーを押してください。

「リモート・システム」名に \*INTNETADR と入力して Enter を押すと、「インターネット・アドレス」 フィールドに入力を行うようサーバーがプロンプトを出します。

- 3. リモート・システムのインターネット・アドレスを入力します。オプション・パラメーターを使用する 場合、 F10 を押すか、Enter を押します。 画面にはインターネット・アドレス情報とオプション・パ ラメーターが表示されます。
- 4. デフォルトのパラメーター値を使用するには、Enter キーを押します。 Telnet サーバーへの接続が開始 します。
- 5. 3270 全画面モード・セッションの間、以下のオプション・パラメーターも適用できます。
	- ホストのタイムアウト待ち (INZWAIT)
	- キーボードの言語タイプ (KBDTYPE)
	- v ページ戻し (前ページ) キー (PAGEUP)
	- v ページ送り (次ページ) キー (PAGEDOWN)
	- カーソル選択キー (CSRSLT)
	- v 発信 3270 変換テーブル (TBL3270OUT)
	- v 受信 3270 変換テーブル (TBL3270IN)
	- 数値ロック・キーボード (NUMLCK)
	- v NULL の処理方法の変更 (NULLS)
	- v リモート・ホスト・サーバー・アプリケーションのポート番号 (PORT)

次に、リモート・システムのサインオン画面が表示されます。

#### 関連概念

64 ページの『Telnet サーバーの 3270 [キーボード・マッピング』](#page-69-0) このトピックでは、3270 エミュレーションのサポートのためのキーボード・マッピングを説明していま す。

『3270 全画面の考慮事項』

3270 エミュレーションを使用する場合は、3270 画面サイズ、カーソル選択キー、エラー・メッセー ジ、およびヌル文字に注意する必要があります。

#### 関連資料

57 [ページの『クライアントからの](#page-62-0) Telnet サーバー機能の制御』 Telnet クライアントを使用して、クライアント・セッションから Telnet サーバー上のワークステーシ ョン処理を制御することができます。

### **3270** 全画面の考慮事項

3270 エミュレーションを使用する場合は、3270 画面サイズ、カーソル選択キー、エラー・メッセージ、お よびヌル文字に注意する必要があります。

Telnet クライアントに 3270 全画面モードを使用するときには、以下の考慮事項に注意してください。

- 3270 画面サイズ
- v 3270 カーソル選択キー
- v 3270 エラー・メッセージ
- 3270 ヌル文字

## **TN3270** 画面サイズ

Telnet 3270 全画面モードの要件は、以下のとおりです。

- v ネゴシエーションされた 3270 装置タイプに 1920 文字が必要な場合、 Telnet クライアント・コードは クライアント端末として、任意の 5250 装置タイプから実行されます。
- v ネゴシエーションされた 3270 装置タイプに 3564 文字が必要な場合、Telnet クライアント・コードに はクライアント端末として、3180 モデル、3197 モデル D1、D2、W1、W2、3477 モデル FA、FC、FD、FE、FG、または FW 5250 装置タイプが必要です。
- v 3180 モデル 2、3197 モデル D1、D2、W1、W2、3477 モデル FA、FC、FD、FE、FG、または FW 装 置タイプがネゴシエーションされたとき、画面表示は 27*x*132 となります。以前のリリースでは、この サポートを受けるためにデータ域が必要とされました。
- v 画面表示を 24*x*80 にするには、コマンド CRTDTAARA DTAARA(libname/QTVNO32785) TYPE(\*CHAR) VALUE('1') を実行します。

#### **TN3270** カーソル選択キー

カーソル選択キーのエミュレーションを選択した場合、既存のカーソル選択キーは使用不可となります。以 下のパラメーターの 1 つを STRTCPTELN コマンドに指定すると、カーソル選択キーをエミュレートしま す。

表 *11.* カーソル選択キーをエミュレートするパラメーター

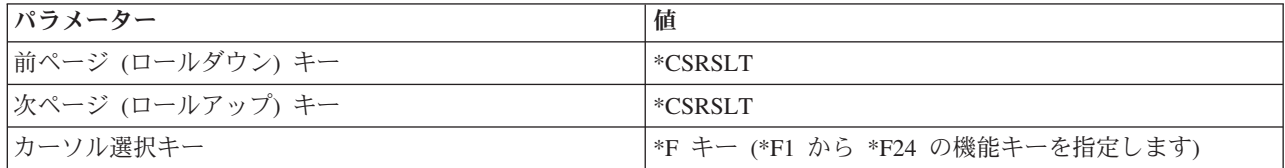

#### **TN3270** メッセージ

Telnet 3270 全画面モードを使用しているとき、数種類のエラー・メッセージが表示されることがありま す。

- v キー入力エラーは、画面の左下角に明滅する 4 桁の数字として表示されます。メッセージについての詳 細を表示するには、ヘルプ・キーまたは F1 (ヘルプ) を押します。エラーを修正できない場合は、 System Operation を参照してください。
- v システム・メッセージには、システムから発行された Telnet メッセージが含まれます。
- v リモート・システムから送られたメッセージについては、リモート・システムの資料を参照してくださ  $V_{\lambda_{\alpha}}$

### **TN3270 -** ヌル文字の処理

3270 表示装置がデータ・ストリームを送信するとき、すべてのヌル文字は除去されます。 STRTCPTELN コマンド上のヌル処理 (NULLS) パラメーターに、以下の値の 1 つを指定します。

#### **\*REMOVE**

先頭および組み込みのヌル文字を除去します。

#### **\*BLANK**

先頭および組み込みのヌル文字をブランクに変更します。これはデフォルト値です。末尾のヌル文字は、ど ちらの値を指定した場合でも常に除去されます。これはデフォルト値です。たとえば、データが次のような コードで構成されていると想定します (0 はヌルを表します)。

#### 0x0yz000

デフォルトの \*BLANK で Telnet 3270 全画面を実行する 5250 表示装置から送られたデータ・ストリーム には、次のコードが含まれることになります。

bxbyz

値 \*REMOVE で Telnet 3270 全画面セッションを実行する 3270 表示装置または 5250 表示装置から送ら れたデータ・ストリームには、次のコードが含まれることになります。

xyz

値 \*REMOVE は、以下の装置で有効です。

- v ローカル接続した任意の表示装置
- v リモート 5394 制御装置に接続された表示装置
- v ワークステーション機能を使用しているパーソナル・コンピューター表示装置

#### 関連概念

60 ページの『3270 Telnet [クライアント・セッションの開始』](#page-65-0) 3270 エミュレーションを使用して Telnet クライアント・セッションを開始する場合は、リモート・シ ステム・アプリケーションによりディスプレイ装置が制御されます。表示される画面やデータの入力方 法は、リモート・システムにローカル接続された他の 3270 装置の場合と同じです。

# 表示装置の使用

以下では、Telnet 3270 全画面セッションで表示装置を使用する際のキーボードと表示の違いについて説明 します。 Telnet 3270 モードにおける他の考慮事項には、入力フィールドの数、エラー・メッセージ、お よびセッションの終了があります。

# キーボードと文字セットの指定

STRTCPTELN コマンドのキーボード言語タイプ・パラメーターを使用してワークステーションに指定する キーボード言語タイプは、リモート接続されたワークステーションのキーボード言語タイプ・パラメーター と同じでなければなりません。 一致しないキーボード言語タイプを指定すると、一部の文字が予期したと おりに表示されません。

## **5250** および **3270** キーボード

キーの位置と機能は、5250 キーボード (3196G、3180 Model 2、または 5291) と 3278 キーボードとで異 なっています。

注**:** 3270 全画面モードで稼働している Telnet クライアントの場合、 3270 Clear 機能はデフォルトでキ ー・シーケンス Shift-Cmd-Backspace になっています。

System Operation for New Users には、以下のキーボードにおけるキーボードの違いが記載されています。 • IBM 拡張キーボード

- 122 キー・タイプライター型キーボード
- v 5250 キーボード
- <span id="page-69-0"></span>v パーソナル・コンピューターまたはパーソナル・コンピューター IBM AT コンピューター・スタイル・ キーボード
- v パーソナル・コンピューターまたはパーソナル・コンピューター AT 5250 スタイル・キーボード
- v IBM 拡張パーソナル・コンピューター・キーボード

# パーソナル・コンピューター・キーボード

ご使用のパーソナル・コンピューターが System i Access for Windows Workstation Function (WSF) を使用 している場合は、ワークステーション機能キー (WSFKEYS) コマンドを使用して 5250 キーボードのレイ アウトを表示することができます。 ワークステーション機能の構成 (CFGWSF) コマンドを使用すれば、 スタイルを変更することができます。これらのコマンドについては、Client Access/400 for DOS with Extended Memory Setup で説明されています。ご使用のパーソナル・コンピューターが Workstation Function を使用していない場合は、適切な資料を参照して、キーボード・スタイルの表示や変更を行うエ ミュレーター (たとえば、OS/2® CM/2) を調べてください。

#### **TN3270-**マイナス符号

STRTCPTELN コマンドの数値ロック・キーボード・パラメーターに値 \*YES を指定し、データ入力キー ボードを使用しており、カーソルが「数字専用」フィールドにある場合、5250 マイナス符号を表示するに は以下のタスクを完了してください。

1. Num (数字) キーを押します。

2. マイナス符号 (-) キーを押します。

3278 マイナス符号を表示するには、マイナス符号キーを押します。

#### **TN3270-**次ページと前ページ

3270 アプリケーションの画面ですべての入力データ・フィールドを表示できない場合は、 5250 次ページ および前ページ・キーを使用すれば、画面上の入力フィールドの最大数を超えたときにデータを入力するこ とができます。

また、STRTCPTELN コマンドでの使用を指定することにより、PF および PA 機能をページ・キーに割り 当てることもできます。

5250 および 3270 画面では、カーソルは常に下線として表示されます。

# **Telnet** サーバーの **3270** キーボード・マッピング

このトピックでは、3270 エミュレーションのサポートのためのキーボード・マッピングを説明していま す。

次の表は、様々な 5250 機能を実行するためのデフォルトの PF キー割り当てを示しています。キーボー ド・マップの表示 (DSPKBDMAP) コマンドを使用して、現行のキーボード・マッピングを表示することが できます。または、端末が 3270 エミュレーション・モードであるときに、「TCP/IP Telnet の構成」メニ ューのオプション 6 (3270 キーボード・マップの表示) を使用することもできます。

表 *12.* デフォルトの *PF* キー割り当て

| 5250 機能キー   | 機能を選択するためのデフォルトの 3270 キー |
|-------------|--------------------------|
| ヘルプ         | PF1                      |
| 3270 のヘルプ   | P <sub>F2</sub>          |
| <b> クリア</b> | PF3                      |

表 *12.* デフォルトの *PF* キー割り当て *(*続き*)*

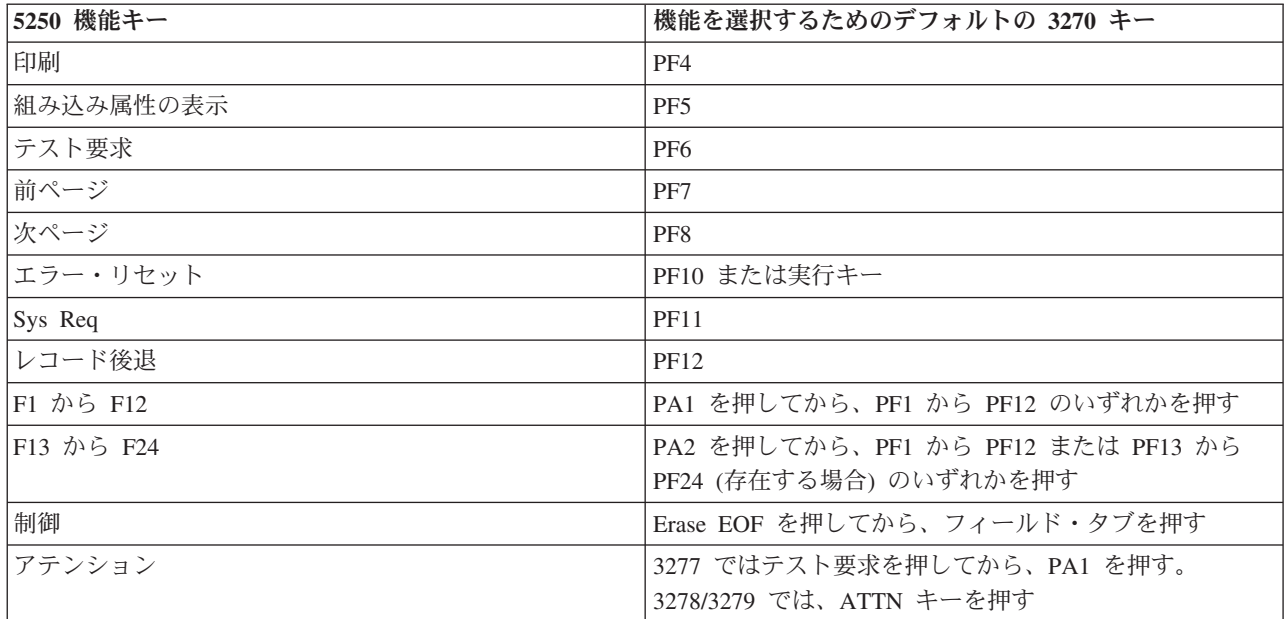

次の制御言語 (CL) プログラム例では、Telnet を使用して System i プラットフォームにアクセスする 327*x* タイプのワークステーション用にキーボード・マップを設定します。このプログラムは、i5/OS 機能 キーを 327*x* ワークステーションの同等の機能キーにマップします。 3270 エミュレーション・モードでは ないワークステーションから CHGKBDMAP コマンドを実行しようとすると、 CPF8701 メッセージを受 け取ります。メッセージをモニターすることによって、その状態が生じたときにプログラムの残りの部分が 使用されないようにします。

注**:** コードのサンプルを使用すると、 115 [ページの『コードに関するライセンス情報および特記事項』の](#page-120-0)条 件に同意したものとみなされます。

PGM

MONMSG MSGID(CPF8701 CPF0000)

CHGKBDMAP PF1(\*F1) PF2(\*F2) PF3(\*F3) PF4(\*F4) PF5(\*F5)

PF6(\*F6) PF7(\*DOWN) PF8(\*UP) PF9(\*F9)

PF10(\*F10) PF11(\*F11) PF12(\*F12)

PA1PF1(\*HELP) PA1PF2(\*HLP3270)

PA1PF3(\*CLEAR) PA1PF4(\*PRINT)

PA1PF5(\*DSPATR) PA1PF6(\*TEST) PA1PF7(\*F7)

PA1PF8(\*F8) PA1PF9(\*ATTN) PA1PF10(\*RESET)

PA1PF11(\*SYSREQ) PA1PF12(\*BCKSPC)

```
ENDPGM
```
この CL ソースをライブラリー TCPLIB 内のファイル QCLSRC にメンバー CHGKBD として保管すれ ば、次の CL コマンドを使用して、CL プログラム Change Keyboard Map (CHGKBD) をライブラリー TCPLIB 内に作成できます。

CRTCLPGM PGM(TCPLIB/CHGKBD) SRCFILE(TCPLIB/QCLSRC) TEXT('Change the keyboard mapping for 327x terminals')

これにより、Telnet を使用して System i プラットフォームにアクセスしているすべてのユーザーがこの CHGKBD プログラムを使用することができます。さらに、Change User Profile (CHGUSRPRF) コマンドの 初期プログラム・パラメーターに CHGKBD プログラムを指定することによって、サインオン時にこのプ ログラムを自動的に呼び出すこともできます。または、CHGKBD プログラムをプロファイルの初期プログ ラムによって呼び出すことも可能です。

# **PC** キーボード上の **PA1** および **PA2** キー

PA1 および PA2 キーは、PC キーボードにはありません。 3270 エミュレーター内のキーボード・マップ により、これらの 3270 キーの機能が PC キーボード上に指定されます。

デフォルトの 3270 Telnet キーボード・マップでは、これらのキーが使用されます。そのため、3270 Telnet セッションを開始する前に、これらのキーがキーボード上のどこに存在するのかを知っていること は大切です。キーボードのマッピングを変更しないでセッションを開始する予定の場合、このことは特に大 切です。ご使用のエミュレーターのマニュアルを参照して、これらの機能を実現するキーまたはキー・スト ロークについて調べてください。

いくつかの 5250 キー・シーケンスではサポートされている 3270 キー・シーケンスが存在しないので、こ れらのキーボード・コマンドを 3270 上に設定することはできません。これらのキー・シーケンスは、以下 のとおりです。

- v フィールド・プラス
- v フィールド・マイナス
- すべての入力フィールドの消去

5250 制御キー機能を 3270 キーボードから実行するには、 Erase EOF キーを使用してからタブ・キーを 使用します。

#### 特殊な状況

Telnet 3270 全画面モードを 3270 端末から使用しているとき、端末のデフォルト・マッピングが変更され るまで、 PF1 から PF12 までのキーがキー・シーケンス PA1 PF*x* によってエミュレートされることがあ ります。 そのため、「PF3 を押す」または「PF4 を押す」などの指示は、キーボード・マップを新規に作 成するまで、「PA1 PF3 を押す」および「PA1 PF4 を押す」などと読み替えてください。

仮想マシン (VM) Telnet クライアントの場合のように、ホストに対してインストールされている Telnet ク ライアントによっては、PA1 を押したときに画面の下部に指示 TELNET command: が表示されることがあり ます。システムがこの指示を表示した場合には、PA1 と入力してから実行キーを押して、カーソルをコマン ド行に移動してから必要な PF キーを押します。

注**:** ホスト・コマンド機能 *(HCF)* は、 System/370™、43*xx*、および 30*xx* ホスト・システムで使用可能な 機能です。 この機能により、ホスト・システム上のユーザーは System i プラットフォーム上のアプ リケーションを使用できるようになります。 HCF を使用して System i プラットフォームに接続して から Telnet を使用してそのプラットフォームから他の System i プラットフォームにサインオンした 場合、3270 全画面モードのセッションとなります。キーボード・マップは、最初の HCF セッション 用に 1 回、Telnet セッション用に 1 回の、合計 2 回行われます。通常と同じ方法で PF キーを使用 するには、両方のプラットフォーム上のキーボード・マッピングを変更しなければなりません。 それ ぞれのプラットフォームで同じキーボード・マッピングを使用するように注意してください。

### 関連概念

60 ページの『3270 Telnet [クライアント・セッションの開始』](#page-65-0) 3270 エミュレーションを使用して Telnet クライアント・セッションを開始する場合は、リモート・シ
<span id="page-72-0"></span>ステム・アプリケーションによりディスプレイ装置が制御されます。表示される画面やデータの入力方 法は、リモート・システムにローカル接続された他の 3270 装置の場合と同じです。

29 ページの『Telnet サーバーを 3270 [全画面モードに構成する』](#page-34-0)

Telnet クライアント・ユーザーは、3270 全画面モードを使用して、5250 全画面アプリケーションにサ インオンしてこれを実行することができます。

# **VT***xxx* **Telnet** クライアント・セッション

VT*xxx* Telnet クライアント・セッションでは、このエミュレーション・タイプを使用して、 Telnet サーバ ー・アプリケーションのあるリモート・システムにサインオンしてアプリケーションを使用する方法につい ての情報を提供しています。このセクションではさらに、VT*xxx* エミュレーションについての詳細も示し ています。

Telnet VT*xxx* サポートを使用すると、ユーザーは、システムにローカル接続された VT*xxx* 端末を使用して いるかのように、System i 以外のプラットフォームにサインオンできます。 Vt*xxx* クライアント・サポー トによって、ユーザーは、Vt*xxx* バイト・ストリームをサポートしている TCP/IP ネットワーク中の任意の リモート・システムにサインオンできます。 Telnet ユーザーは、VT*xxx* 端末と 5250 セッションの間の物 理的な違いや操作上の違いを理解しておく必要があります。

#### 関連概念

32 ページの『Telnet サーバーを VT*xxx* [全画面モードに構成する』](#page-37-0)

VT*xxx* サーバー・サポートを使用すれば、Telnet クライアント・ユーザーは、VT*xxx* 全画面サポートが ネゴシエーションされていても、5250 全画面アプリケーションにログオンして実行することができま す。

## *xxx* **Telnet** クライアント・セッションの開始

VT*xxx* エミュレーションを使用して、Telnet クライアント・セッションを開始できます。リモート・シス テム (Telnet を使用して接続するシステム) 上で、 Telnet サーバーを開始する必要があります。

Telnet セッションの開始相手となるリモート・システムの名前およびインターネット・アドレスを知って いる必要があります。

リモート・システムに対して VT*xxx* Telnet セッションを開始するには、以下のステップを実行します。

- 1. System i ナビゲーター を開始して、「ユーザーのシステム」 → 「ネットワーク」を展開します。
- 2. 「**TCP/IP** 構成」をクリックしてから「ホスト・テーブル」をクリックして、インターネット・アドレ スおよびホスト名を表示します。
- 3. コマンド行で STRTCPTELN (TCP/IP TELNET の開始) コマンドを入力するか、または TELNET と入力し て Enter キーを押します。
- 4. リモート・システムの名前を入力するか、インターネット・アドレスを使う場合は \*INTNETADR と入力 します。オプション・パラメーターを表示する場合は、F10 キーを押すか、または Enter キーを押しま す。

「リモート・システム」フィールドに \*INTNETADR と入力すると、「インターネット・アドレス」フィ ールドに入力するようシステムがプロンプトを出します。

- 5. リモート・システムのインターネット・アドレスを入力します。オプション・パラメーターを使用する 場合、 F10 を押すか、Enter を押します。 画面にはインターネット・アドレス情報とオプション・パ ラメーターが表示されます。
- 6. デフォルトのパラメーター値を使用するには、Enter キーを押します。
- 7. *xxx* 全画面モード・セッションの間、以下のオプション・パラメーターも適用できます。
- <span id="page-73-0"></span>v 受信 ASCII 変換テーブル (TBLVTIN)
- 発信 ASCII 変換テーブル (TBLVTOUT)
- 特殊テーブル出力 (TBLVTDRWO)
- 特殊テーブル入力 (TBLVTDRWI)
- 選択オプション (VTOPT)
- 表示文字属性 (DSPCHRATTR)
- ページ・スクロール機能 (PAGESCROLL)
- 返答機能 (ANSWERBACK)
- タブ・ストップ (TABSTOP)
- ホストのタイムアウト待ち (INZWAIT)
- コード化文字セット ID (CCSID)
- v ASCII 操作モード (ASCOPRMOD)-- VT220 セッションの初期化だけに適用される (ネゴシエーショ ンには影響しない)
- v リモート・ホスト・サーバー・アプリケーションのポート番号 (PORT)
- 制御文字 (CTLCHAR)
- 注**:** リモート・システムの構成が不適切であると、予期しない文字が表示される場合があります。これが起 きる場合、ワークステーション・タイプ値が VT*xxx* 全画面モード・ワークステーションに対して適切 であるか検査します。 また、set term コマンドを使用して、接続の全画面モードを変更することもで きます。
- 次に、リモート・システムのサインオン画面が表示されます。

#### 関連概念

『VT*xxx* 全画面についての考慮事項』

エミュレーション・タイプの場合と同様、 Telnet サーバーで VT*xxx* 全画面モードを使用する前には、 特定の考慮事項を理解しておく必要があります。 その考慮事項の中には、起こりうるエラー条件、表示 ライト、そしてセキュリティーの問題が含まれます。これらの考慮事項を習熟していれば、VT*xxx* フル スクリーン・モードをより高度に使用することが可能です。

#### 関連資料

57 [ページの『クライアントからの](#page-62-0) Telnet サーバー機能の制御』 Telnet クライアントを使用して、クライアント・セッションから Telnet サーバー上のワークステーシ ョン処理を制御することができます。

75 [ページの『](#page-80-0)VT*xxx* キー値』

VT*xxx* キー値は、VT*xxx* エミュレーションのサポートのためのキーボード・マッピングを提供します。 VT100 および VT220 モードの両方におけるクライアント・セッション・サポートは、基本および代替 キーボード・マップを提供します。

81 ページの『VT*xxx* [各国語モード』](#page-86-0)

VT*xxx* 各国語モードでは、7 ビットの文字セットのグループである、各国語置き換え文字セットがサポ ートされます。

## **VT***xxx* 全画面についての考慮事項

エミュレーション・タイプの場合と同様、 Telnet サーバーで VT*xxx* 全画面モードを使用する前には、特 定の考慮事項を理解しておく必要があります。 その考慮事項の中には、起こりうるエラー条件、表示ライ ト、そしてセキュリティーの問題が含まれます。これらの考慮事項を習熟していれば、VT*xxx* フルスクリ ーン・モードをより高度に使用することが可能です。

セキュリティー上の考慮事項に加えて、 VT*xxx* 全画面モードを Telnet サーバーと共に使用する前に考慮 の必要な他の多くの事柄があります。 VT*xxx* 全画面モードを使用するときには、以下の考慮事項に注意し てください。

- v 『VTxxx 全画面モードのセキュリティーに関する考慮事項』
- v 『VTxxx 全画面モードの Telnet および SNA 5250 のパススルーに関する考慮事項』
- v 『VTxxx セッションのシステム要求処理』
- v 『5250 キーボードのエラー条件』
- v 70 [ページの『ディスプレイ装置および](#page-75-0) VTxxx サポート』
- v 70 ページの『VTxxx と 5250 [端末の操作上の違い。』](#page-75-0)
- 71 [ページの『キーボードの特性』](#page-76-0)
- 72 [ページの『画面の特性』](#page-77-0)
- v 72 ページの『VTxxx [画面サイズ』](#page-77-0)
- 72 ページの『VTxxx [の文字属性』](#page-77-0)

## **VT***xxx* 全画面モードのセキュリティーに関する考慮事項

Telnet が仮想装置を自動的に構成すると、許可されるサインオンの試行回数は増えます。サインオンの試 行回数は、許可されるシステム・サインオンの試行回数に実行可能な仮想装置の数を掛けた数に等しくなり ます。

QMAXSIGN システム値は、許可されるシステム・サインオンの試行回数を定義します。 QAUTOVRT シ ステム値は、 Telnet が作成できる仮想装置の数を定義します。

#### **VT***xxx* 全画面モードの **Telnet** および **SNA 5250** のパススルーに関する考慮事項

System i プラットフォームは 5250 パススルーをサポートします。 5250 パススルーは Telnet と類似して います。ただしこれは IP ネットワークではなくシステム・ネットワーク体系 (SNA) プロトコル・ネット ワーク上で稼働します。 5250 パススルーは、Telnet と同じように、仮想表示装置を使用して物理装置に 出力を送信します。 5250 パススルーでは、Telnet の場合と同じように、システムは仮想装置を自動的に 作成します。 したがって、装置システム値は、 5250 パススルーと Telnet の両方で自動構成される仮想 装置の数を制御します。

## **VT***xxx* セッションのシステム要求処理

VT*xxx* セッションのシステム要求処理は、通常の 5250 ワークステーションの場合と少し異なります。

5250 ワークステーション上でシステム要求キーが押されると、画面の下部にシステム要求コマンド行が表 示されます。 Enter キーを押すと、「システム要求」メニューが表示されます。

VT*xxx* セッションでシステム要求機能を呼び出すと、「システム要求」メニューが即時に表示されます。

#### **5250** キーボードのエラー条件

一部のエラー条件では、5250 キーボードがロックされたり、エラー・コードがメッセージ行に表示された りします。そのようなエラー条件の一つに、カーソルが入力フィールドにないときの入力があります。 VT*xxx* セッションでは、このようなエラーが発生すると VT*xxx* ワークステーションでベルが鳴り、キーボ ードはアンロックの状態に保たれます。

<span id="page-75-0"></span>5250 キーボードをロックし、 5250 入力禁止ライトをオンにする i5/OS アプリケーションもあります。 ユーザーは、キーボードがアンロックされる前に取消キーを押さなければなりません。 VT*xxx* セッション では、5250 キーボードがロックされていると、キーが押されるたびに VT*xxx* 端末でベルが鳴ります。 キ ーボードをアンロックするには、取消キーにマップされた VT*xxx* キーを押さなければなりません。 デフ ォルトの *xxx* キーボード・マップでは、 CTL-R キーが取消キーにマップされています。

## ディスプレイ装置および **VT***xxx* サポート

システムが VT*xxx* サポートをネゴシエーションするとき、 Telnet サーバーは最大で 80 桁 24 行の画面 を送信します。 VT*xxx* クライアント・システムでは、その画面は、 5251 モデル 11 ワークステーション で表示されるのとほぼ同じように表示されます。 ただし、相違点がいくつかあります。

5251 ワークステーションでは、右側に表示ライトがあり、使用可能システム、メッセージ待ち中、キーボ ード・シフト、挿入モード、および入力禁止を示します。

VT*xxx* サーバー・サポートは、 80 桁の 9 行目にアスタリスクを置くことによってシステムで使用可能な ライトをエミュレートします。メッセージ待ち中、挿入モード、および入力禁止のライトの場合、アスタリ スクは、80 桁の 11、13、15 行目に表示されます。 アスタリスクが表示されると、それはその画面位置に 表示されていた前の文字を上書きします。デフォルトでは、VT*xxx* サーバーは表示ライトを表示しませ ん。 表示ライトの切り替え機能にマップされたキー・シーケンスを入力することにより、表示ライトを使 用可能にしたり使用不可にしたりすることができます。この機能のデフォルトのキー・シーケンスは ESC-T です。

注**:**

- v VT*xxx* クライアントを使用して Telnet サーバーに接続するときは、挿入モードおよび入力禁止のラ イトが必ずしもここで説明したように表示されない場合があることに注意してください。 5250 はロ ーカル機能としてこの接続をサポートしますが、 VT*xxx* にはその種の機能はありません。ただし、 使用可能システムおよびメッセージ待ち中の表示ライトは正しく表示されます。
- v 5251 画面は、桁区切り線として知られる画面属性をサポートします。桁区切り線とは、文字間に表 示される縦線のことです。この行は文字スペースを消費しません。 VT*xxx* ではこの種の属性はサポ ートされていません。 i5/OS アプリケーションが桁区切り線属性を使用する画面を生成すると、桁 区切り線が VT*xxx* 下線属性にマップされた状態で、その画面は VT*xxx* クライアント・システム上 に表示されます。

## **VT***xxx* と **5250** 端末の操作上の違い。

Telnet ユーザーは、 VT*xxx* 端末と 5250 端末の間の物理的な違いや操作上の違いを理解しておく必要があ ります。

5250 はブロック・モードの端末です。 5250 に入力されたデータはバッファーに蓄積されて、 AID (アテ ンション ID) キーが押されたときにだけ System i プラットフォームに送信されます。 5250 キーボード 上の AID キーは、機能を開始するキーです。以下のリストに 5250 キーボード上の AID キーを示しま す。

- クリア
- コマンド機能 1 から 24
- Enter/Rec Adv
- ヘルプ
- v 印刷
- レコード後退機能
- **70** System i: ネットワーキング Telnet
- <span id="page-76-0"></span>• ロールダウン (前ページ)
- ロールアップ (次ページ)

VT*xxx* 端末は、文字モードで稼働します。 文字はキーが押されると即時にホストに伝送されます。

別の相違点は、データがディスプレイに届く方法です。システムは VT*xxx* 端末に 1 文字ずつ書き出すの で、データが文字のストリームとして到着している様子が表示されます。 5250 では、システムはデータを ブロックごとに書き出すので、画面の全体または一部が一度に変更されます。

## キーボードの特性

5250 のカーソル移動キーは使用しないでください。その代わりに、\*CSRUP、 \*CSRDOWN、 \*CSRRIGHT、および \*CSRLEFT キーワードが関連付けられた機能キーを使用してください。デフォルト では、これらはキー F13、F14、F15、および F16 です。 5250 カーソル移動キーを使用すると、使用して いる VT*xxx* アプリケーションが予期したとおりに機能しないことがあります。 これは、カーソル移動キ ーを使用してもその結果がリモート・システムに伝送されるのはアテンション識別コード (AID) キーが押 されるときだからです。

例えば、Telnet を使用して System p™ システムに接続し、VT220 エミュレーションを使用している場合 は、システム管理インターフェース・ツール (SMIT) コマンドによって AIX® へのメニュー主導型のイン ターフェースが提供されます。このメニュー上では、\*CSRxx キーワードが関連付けられた機能キーを使用 すれば、カーソル移動キーによって想定されている機能が実行されます。しかし 5250 のカーソル移動キー を使用した場合、カーソルは画面上を物理的に下に移動して SMIT オプションを正常に選択しますが、選 択されたオプションは強調表示されません。キーの位置に関係なく、SMIT メニューの第 1 オプションが 反転イメージによって強調表示されたままとなります。

キーボードから制御文字を入力する方法は、実際の VT*xxx* 端末に制御文字を入力する方法とは異なりま す。VT*xxx* 端末では、制御キーを押しながら、制御機能が関連付けられた文字を押します。

Telnet サポートを使用しているとき、それと同等の操作を実行するためには、 2 文字制御標識をタイプし てから、復帰なしの送信 (\*SENDWOCR) デフォルト機能が関連付けられた機能キー (F11 キー) を押しま す。 たとえば、デフォルトのキーボード・マップおよびデフォルトの STRTCPTELN コマンド・パラメー ターが有効であるとき、 VT*xxx* での Control-C 機能を入力するためには、 &C をタイプしてから F11 キ ーを押します。 <デフォルトのキーボード・マップを使用している場合、F12> キーもこの機能を入力でき ます。使用しているアプリケーションによって <F12> が再マップされている場合のために、この例が示さ れて、\*SENDWOCR キーの原理を例示しています。

STRTCPTELN コマンドの CTLCHAR パラメーターを使用すれば、制御文字を示すために使用する文字を 選択できます。デフォルトは、& です。 &C の文字をタイプしたら、 \*SENDWOCR 機能キーを押すまで の間に他のキーをタイプすることはできません。そうでないと、&C は制御文字として解釈されません。制 御文字が伝送されるのは、\*SENDWOCR 機能キーが押されたときだけです。頻繁に使用される VT*xxx* 制 御文字は、機能キーに割り当てることができます。 Ctrl-C コマンドについての説明のための例を以下に示 します。 Telnet クライアントを使用して System p システムに接続しているとき、システムは通常 VT220 エミュレーションをネゴシエーションします。 AIX において、Ctrl-C シーケンスは、PING などの長時間 実行されるコマンドを終了するために重要な文字列です。 System p コマンドを発行する前に、これらの入 力方法を実行する方法を知っておくことは重要です。デフォルトでは、その文字列は &C<F11> です。 こ れらのキーを素早く入力する必要があること、および System p タスクがその入力を受け入れるまでに何回 かの試行が必要な場合があることに、注意してください。

<span id="page-77-0"></span>入力した文字を表示しない場合は、\*HIDE 機能が関連付けられた機能キー (デフォルトのキーボード・マ ップでは F6) を押します。パスワードを入力するときには、この機能を使用してください。

タイプした文字を実行キーを押さないでリモート・システムに送信したい場合は、 \*SENDWOCR 機能が 関連付けられた機能キー (デフォルトのキーボード・マップでは F11) を押してください。

直前に入力したコマンドを再呼び出しできると、便利な場合が多くあります。 System i プラットフォーム では、F9 がしばしばこの機能を提供します。 AIX でこれを実現するには、コマンド set -o vi をタイプ して実行キーを押します。その後、シーケンス Esc-K を使用してコマンドの検索を開始できます。 VT*xxx* エミュレーションを使用しているときにデフォルトのキーボード・マップによってこの文字列を実行するに は、シーケンス <F5>k<F11> を使用してください。 Esc 文字によって、コマンドの検索が開始します。そ の後、文字 k を使用して、別のコマンドを検索します。このモードで実行しているとき、H は右、L は 左、X は削除、I は挿入、および R は置換の各コマンドが適用されます。シーケンス <F5>i<F11> によっ て、この機能がオフに切り替わります。

#### 画面の特性

カーソルの直前の位置にある文字は、常にブランクとして表示されます。 実際の文字は内部的に保存され ていて、カーソルが他の位置に移動して画面が最新表示されるときに、その文字が表示されます。

画面の第 1 行の第 1 列を使用する VT*xxx* アプリケーションは、 Telnet クライアント・サポートを使用 するときに動作が異なります。 ほとんどの 5250 タイプの表示装置では、第 1 行の第 1 列に入力するこ とができません。 VT*xxx* アプリケーションが第 1 行の第 1 列にカーソルを表示させようとすると、シス テムは自動的にカーソルを第 1 行の第 2 列に表示します。

アーキテクチャーの相違により、システムはサポートされていない特定のコマンドまたは文字列を無視しま す。例としては、ダウンストリーム・ロード可能文字セットがあります。

## **VT***xxx* 画面サイズ

Telnet VT*xxx* 全画面モードは以下の画面サイズをサポートします。

- v 3180 表示装置の場合 :
	- 24 x 80 VT*xxx* 画面は 24 x 80 として表示されます。
	- 24 x 132 VT*xxx* 画面は 24 x 132 として表示されます。
- v 5250 表示装置の場合 :
	- 24 x 80 VT*xxx* 画面は 24 x 80 として表示されます。
	- 24 x 132 画面では、\*SHIFTDSP に割り当てられた機能キー (デフォルトのキーボード・マップでは F10) によって画面の情報を右または左に移動することが必要です。

## **VT***xxx* の文字属性

VT*xxx* 端末は以下の属性をサポートしています。

- v 明滅
- v 太字
- 反転イメージ
- v 下線
- v 上記の属性の任意の組み合わせ

<span id="page-78-0"></span>5250 データ・ストリームはこれらの属性をサポートしているので、 5250 表示装置は VT*xxx* 属性のすべ てを表すことができます。しかし、いくつかの制限もあります。

- v 5250 データ・ストリームが同時にサポートできる文字属性は、3 つまでです。リモート・システムがす べての VT*xxx* 属性を同時に選択した場合、下線、明滅、および反転イメージ属性が表示されます。 5250 表示装置は、下線、太字、および反転イメージの組み合わせを表示することはできません。 VT*xxx* アプリケーションがこの組み合わせを選択した場合、下線および反転イメージが表示されます。
- v 拡張属性をサポートしていない 5250 表示装置では、属性バイトがスペースを占有します。 VT*xxx* 端末 では、属性がスペースを占有することはありません。つまり、文字属性を選択した場合、 5250 ディス プレイではすべてのデータが表示されていないことになります。文字属性を使用して表示する VT*xxx* デ ータを受け取ると、 5250 の属性バイトはデータの直前の位置をオーバーレイします。 そこに表示され ていた文字は、失われます。第 1 行の第 1 列に属性セットを使用して文字を表示しようとすると、そ の文字は表示されません。 STRTCPTELN コマンドに DSPCHRATTR(\*NO) を指定することによって、 文字属性を表示しない設定を選択することができます。これにより、属性なしですべてのデータを表示 できます。

注**:** 3477 表示装置などの拡張属性をサポートしている表示装置では、この制約事項は適用されません。

## **VT100** キーボード標識

VT100 端末には、アプリケーションごとにプログラム可能な L1 標識があります。 この標識は、Telnet サ ポートによってエミュレートされません。

#### 関連概念

67 ページの『*xxx* Telnet [クライアント・セッションの開始』](#page-72-0)

VT*xxx* エミュレーションを使用して、Telnet クライアント・セッションを開始できます。リモート・シ ステム (Telnet を使用して接続するシステム) 上で、 Telnet サーバーを開始する必要があります。

97 ページの『Telnet [に関連した問題の判別』](#page-102-0)

Telnet のトラブルシューティングを行う場合、システムの問題分析用フローチャートを含む診断情報が 必要となり、また Telnet の問題を報告するときに必要な資料のリストが必要となります。

## **VT***xxx* のエミュレーション・オプション

Telnet サーバーで VT*xxx* 全画面モードを使用するとき、いくつかのオプション手順を行うことにより、エ ミュレーション・タイプを個人用に設定することができます。 現行のキーボード・マップを表示してか ら、それを変更するかどうかを決めることができます。また、VT220 全画面モードを使用する際の制御文 字を変更することもできます。

## **VT***xxx* キーボード・マップの表示

現行のキーボード・マップを表示するには、 VT キーボード・マップの表示 (DSPVTMAP) コマンドを使 用します。 このコマンドにはパラメーターがありません。 i5/OS 機能にマップされた VT*xxx* キーが表示 されます。

DSPVTMAP コマンドが有効なのは、 VT*xxx* 全画面モードで実行されている Telnet サーバー・セッショ ン内から呼び出される場合だけです。

DSPVTMAP と入力すると以下の画面が表示され、次ページキーを押すと追加画面が表示されます。 「TCP/IP Telnet の構成」メニューからオプション 3 を使用すれば、 VT キーボード・マップを表示でき ます。

## **VT***xxx* キーボード・マップの設定

デフォルトのキーボード・マップを変更するには、 VT キーボード・マップの設定 (SETVTMAP) コマン ドを使用します。このコマンドは、「TCP/IP Telnet の構成」メニューのオプション 5 (VT キーボード・ マップの設定 (Set VT keyboard map)) からも使用できます。 ユーザー指定のパラメーターなしでこのコ マンドを実行すると、指定された出荷時のデフォルトのキーボード・マップが復元されます。それぞれのパ ラメーターごとに、定義済み特殊値を 4 つまで指定できます。複数の i5/OS 機能を指定するために特殊値 を使用することはできません。

### **VT***xxx* キーボード・マップの変更

SETVTMAP と同様に、VT キーボード・マップの変更 (CHGVTMAP) コマンドを使用すると、VT*xxx* モ ードで Telnet サーバーに接続する場合のキーボードのマッピングをカスタマイズできます。一方、 CHGVTMAP のパラメーターのデフォルトは、現行設定値になります。この違いを除いて、2 つのコマン ドは同じです。

#### **VT***xxx* 自動折り返し

VT*xxx* サーバーでは、VT*xxx* クライアントで自動折り返し (autowrap) オプションがオンになっている必要 があります。 自動折り返しがオンになっている場合、文字が VT*xxx* の 80 桁目に書き込まれるとカーソ ルは次の行の 1 行目に移動します。 このオプションの設定方法について詳しくは、ご使用の VT*xxx* クラ イアントの資料を参照してください。

#### **VT220** の制御文字

VT220 8 ビット・エミュレーションがネゴシエーションされる場合、X'80' から X'9F' 文字の範囲は、 DEC VT220 Programmer Reference Manual でアーキテクチャー定義されたとおり、C1 制御文字として保 護されます。このとき、システムはデータ・ストリーム内のこれ以降の文字を、これらの文字の相対データ として解釈する可能性があります。システムが VT220 7 ビットまたは VT100 をネゴシエーションする場 合、 X'80' から X'F' の全範囲の文字を文字変換で使用できます。 X'80' から X'9F' を C1 制御文字と して解釈するのは、 VT220 8 ビットの制御モードの場合だけにしてください。

これは特に各国語サポート (NLS) と関連があります。英語以外のいくつかの言語はこれらの値を言語固有 の文字に使用するからです。そのような場合、VT220 8 ビット・エミュレーションは、期待通りに機能し ない可能性があります。

#### 関連概念

32 ページの『Telnet サーバーを VT*xxx* [全画面モードに構成する』](#page-37-0)

VT*xxx* サーバー・サポートを使用すれば、Telnet クライアント・ユーザーは、VT*xxx* 全画面サポートが ネゴシエーションされていても、5250 全画面アプリケーションにログオンして実行することができま す。

### 関連資料

75 [ページの『](#page-80-0)VT*xxx* キー値』

VT*xxx* キー値は、VT*xxx* エミュレーションのサポートのためのキーボード・マッピングを提供します。 VT100 および VT220 モードの両方におけるクライアント・セッション・サポートは、基本および代替 キーボード・マップを提供します。

## <span id="page-80-0"></span>**VT***xxx* キー値

VT*xxx* キー値は、VT*xxx* エミュレーションのサポートのためのキーボード・マッピングを提供します。 VT100 および VT220 モードの両方におけるクライアント・セッション・サポートは、基本および代替キ ーボード・マップを提供します。

VT220 モードの追加キーパッド機能を利用するには、ご使用のキーボード・マップを保管しておくことが できます。「VT*xxx* キーボード・マップの変更 (Change VTxxx Keyboard Map)」画面で F6 キーを使用す れば、これらのキーボード・マップへのすべての変更点を以降のセッション用に保管することができます。 データはユーザー・プロファイルに保管され、データは次に Telnet VT*xxx* エミュレーションが活動化され たときに自動的に適用されます。

「Telnet 制御機能の送信 (Send Telnet Control Functions)」メニューから選択するキーボード・オプション は、使用するキーボード・マップを決定します。図 2 から図 9 は、5250 AID キーに対応する VT*xxx* 機 能を示しています。 以下のリストは、オプション番号と対応図を示しています。

- v 76 [ページの図](#page-81-0) 1 と 76 [ページの図](#page-81-0) 2 はオプション 6 (「VT100 基本キーボード・マップの変更 (Change VT100 Primary Keyboard Map)」) を示しています。
- v 77 [ページの図](#page-82-0) 3 と 77 [ページの図](#page-82-0) 4 はオプション 7 (「VT100 代替キーボード・マップの変更 (Change VT100 Alternate Keyboard Map)」) を示しています。
- v 78 [ページの図](#page-83-0) 5 と 78 [ページの図](#page-83-0) 6 はオプション 8 (「VT220 基本キーボード・マップの変更 (Change VT220 Primary Keyboard Map)」) を示しています。
- v 79 [ページの図](#page-84-0) 7 と 79 [ページの図](#page-84-0) 8 はオプション 9 (「VT220 代替キーボード・マップの変更 (Change VT220 Alternate Keyboard Map)」) を示しています。

「Telnet 制御機能の送信 (Send Telnet Control Functions)」メニューに表示されるオプションは、System i プラットフォームと Telnet サーバーの間でネゴシエーションされたサポートのレベルによって決まりま す。 VT100 全画面モード・サポートが最初にネゴシエーションされた場合、メニューにはオプション 6 および 7 が表示されます。 VT220 全画面モード・サポートが最初にネゴシエーションされた場合、メニ ューにはオプション 8 および 9 が表示されます。

注**:** VT100 の基本キーボード・マップと代替キーボード・マップのデフォルト値に違いはありません。

以下の図は、デフォルトのキーボード・マッピングを示しています。どの値も変更可能です。 Enter キー を押した場合は、変更点が現行セッションについてのみ保管されます。 F6 (保管) を押した場合は、変更 点が永続的に保管され、次に VT*xxx* Telnet セッションを開始するまで有効になります。

<span id="page-81-0"></span>

|                            | Change VT100 Primary Keyboard Map |      |
|----------------------------|-----------------------------------|------|
| Type changes, press Enter: |                                   |      |
| 5250 key VT100 function    |                                   |      |
| Function Key 1             | *PF1                              |      |
| Function Key 2             | $*$ PF2                           |      |
| Function Key 3             | $*PF3$                            |      |
| Function Key 4             | $\star$ PF4                       |      |
| Function Key 5             | ∗ESC                              |      |
| Function Key 6             | *HIDE                             |      |
| Function Key 7             | *TAB                              |      |
| Function Key 8             | ∗CTLA                             |      |
| Function Key 9             | ∗CTLB                             |      |
| Function Key 10.           | *SHIFTDSP                         |      |
| Function Key 11 *SENDWOCR  |                                   |      |
| Function Key 12 *CTLC      |                                   |      |
| Function Key 13 *CSRUP     |                                   |      |
| Function Key 14 *CSRDOWN   |                                   |      |
| Function Key 15 *CSRRIGHT  |                                   |      |
| Function Key 16 *CSRLEFT   |                                   |      |
|                            |                                   | More |
|                            |                                   |      |
| F6=Save<br>$F3 = Exit$     | F12=Cancel                        |      |
|                            |                                   |      |

図 *1. Change VT100 primary keyboard map (*画面 *1)*

| Change VT100 Primary Keyboard Map    |
|--------------------------------------|
| Type changes, press Enter:           |
| 5250 key VT100 function              |
| Function Key 17 *CTLD                |
| Function Key 18 *CTLE                |
| Function Key 19 *CTLF                |
| Function Key 20 *CTLG                |
| Function Key 21 * CTLH               |
| Function Key 22 *CTLI                |
| Function Key 23 *CTLJ                |
| Function Key 24 *CTLK                |
| Rollup key $\ldots$ $\ldots$ *CTLL   |
| Rolldown key $\ldots$ $\star$ CTLM   |
|                                      |
|                                      |
|                                      |
|                                      |
|                                      |
|                                      |
| Bottom                               |
|                                      |
| F6=Save<br>F12=Cancel<br>$F3 = Exit$ |
|                                      |

図 *2. Change VT100 primary keyboard map (*画面 *2)*

<span id="page-82-0"></span>

|                                          | Change VT100 Alternate Keyboard Map |
|------------------------------------------|-------------------------------------|
| Type changes, press Enter:               |                                     |
| 5250 key                                 | VT100 function                      |
| Function Key 1                           | ∗PF1                                |
| Function Key 2                           | $\star$ PF2                         |
| Function Key 3                           | $\star$ PF3                         |
| Function Key 4                           | $\star$ PF4                         |
| Function Key 5                           | *ESC                                |
| Function Key 6                           | *HIDE                               |
| Function Key 7                           | *TAB                                |
| Function Key 8 *CTLA                     |                                     |
| Function Key $9 \cdot \cdot \cdot$ *CTLB |                                     |
| Function Key 10 *SHIFTDSP                |                                     |
| Function Key 11 *SENDWOCR                |                                     |
| Function Key 12 *CTLC                    |                                     |
| Function Key 13 *CSRUP                   |                                     |
| Function Key 14 *CSRDOWN                 |                                     |
| Function Key 15 *CSRRIGHT                |                                     |
| Function Key 16 *CSRLEFT                 |                                     |
|                                          | More                                |
|                                          |                                     |
| F6=Save<br>F3=Exit                       | F12=Cancel                          |
|                                          |                                     |

図 *3. Change VT100 alternate keyboard map (*画面 *1)*

| Change VT100 Alternate Keyboard Map<br>Type changes, press Enter:<br>5250 key<br>VT100 function<br>Function Key 17 *CTLD<br>Function Key 18 *CTLE<br>Function Key 19 *CTLF<br>Function Key 20 *CTLG<br>Function Key 21 *CTLH<br>Function Key 22 *CTLI<br>Function Key 23 *CTLJ<br>Function Key 24 *CTLK<br>Rollup key $\ldots$ $\ldots$ *CTLL |      |
|----------------------------------------------------------------------------------------------------|------|
| Rolldown key $\ldots$ $\star$ CTLM<br>F12=Cancel<br>F6=Save<br>F3=Exit                                                                                                    | Bott |

図 *4. Change VT100 alternate keyboard map (*画面 *2)*

VT*xxx* セッションで基本キーボード・マップと代替キーボード・マップを切り替えるには、\*KEYPRI およ び \*KEYALT キーワードに割り当てられた機能キーを使用します。これらのキーワードは、使用可能な任 意の 5250 機能キーに割り当てることができます。基本キーボード・マップと代替キーボード・マップのど ちらでも、 \*KEYPRI をページ戻し 5250 機能キーに割り当てて \*KEYALT をページ送り 5250 機能キー に割り当てることをお勧めします。

<span id="page-83-0"></span>

|                            |             | Change VT220 Primary Keyboard Map |      |  |
|----------------------------|-------------|-----------------------------------|------|--|
| Type changes, press Enter: |             |                                   |      |  |
| 5250 key VT220 function    |             |                                   |      |  |
| Function Key 1             | $\star$ PF1 |                                   |      |  |
| Function Key 2             | *PF2        |                                   |      |  |
| Function Key 3             | $*$ PF3     |                                   |      |  |
| Function Key 4             | $\star$ PF4 |                                   |      |  |
| Function Key 5             | *ESC        |                                   |      |  |
| Function Key 6             | *HIDE       |                                   |      |  |
| Function Key 7             | *TAB        |                                   |      |  |
| Function Key 8             | *CTLA       |                                   |      |  |
| Function Key 9             | ∗CTLB       |                                   |      |  |
| Function Key 10 *SHIFTDSP  |             |                                   |      |  |
| Function Key 11 *SENDWOCR  |             |                                   |      |  |
| Function Key 12 *CTLC      |             |                                   |      |  |
| Function Key 13            | ∗CSRUP      |                                   |      |  |
| Function Key 14 *CSRDOWN   |             |                                   |      |  |
| Function Key 15 *CSRRIGHT  |             |                                   |      |  |
| Function Key 16 *CSRLEFT   |             |                                   |      |  |
|                            |             |                                   | More |  |
|                            |             |                                   |      |  |
| $F3 = Exit$<br>F6=Save     | F12=Cancel  |                                   |      |  |
|                            |             |                                   |      |  |

図 *5. Change VT220 primary keyboard map (*画面 *1)*

| Change VT220 Primary Keyboard Map |  |
|-----------------------------------|--|
| Type changes, press Enter:        |  |
| 5250 key VT220 function           |  |
| Function Key 17 *CTLD             |  |
| Function Key 18 *CTLE             |  |
| Function Key 19 *CTLF             |  |
| Function Key 20 *CTLG             |  |
| Function Key 21 *CTLH             |  |
| Function Key 22 *CTLI             |  |
| Function Key 23 *CTLJ             |  |
| Function Key 24 *CTLK             |  |
| Page up (rolldown) . *KEYPRI      |  |
| Page down (rollup) . *KEYALT      |  |
| Bottom                            |  |
|                                   |  |
|                                   |  |
|                                   |  |
|                                   |  |
|                                   |  |
|                                   |  |
| F6=Save<br>F12=Cancel<br>F3=Exit  |  |

図 *6. Change VT220 primary keyboard map (*画面 *2)*

<span id="page-84-0"></span>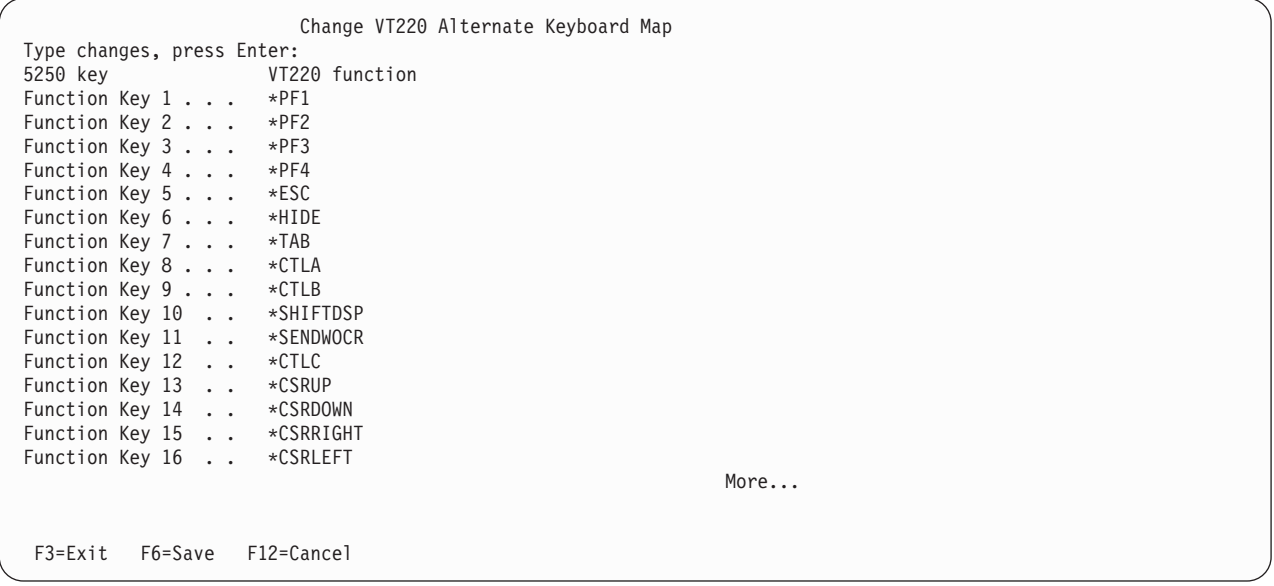

図 *7. Change VT220 alternate keyboard map (*画面 *1)*

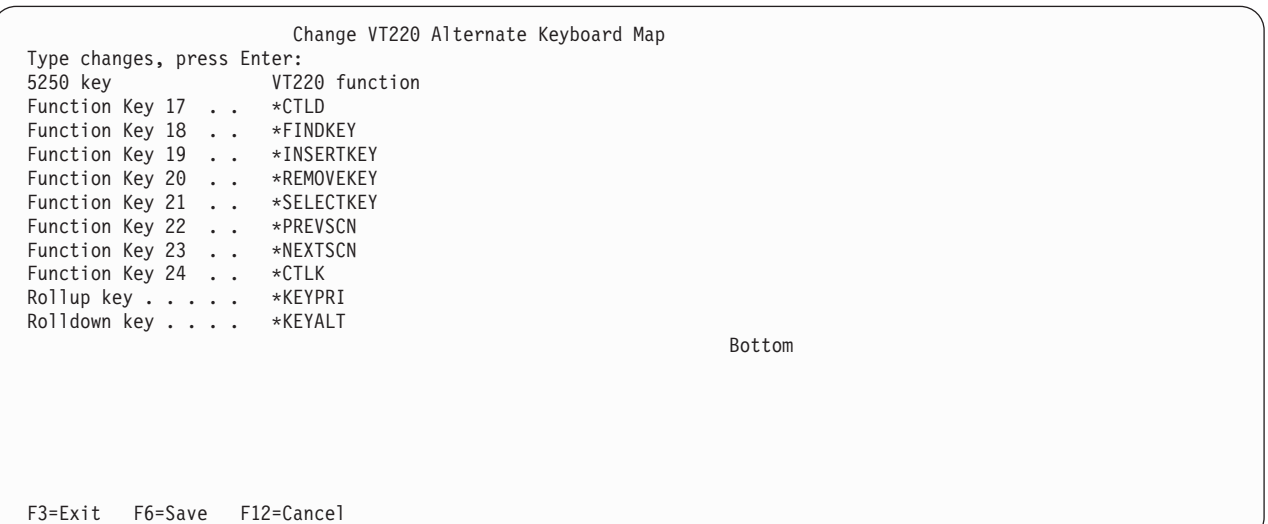

図 *8. Change VT220 alternate keyboard map (*画面 *2)*

キーボード・マップを変更するには、いくつかのタイプの VT*xxx* 情報を入力できます。 以下にいくつか の例を示します。

文字データ**:** 文字ストリングを機能キーに割り当てることができます。たとえば、System i モデル上で Telnet を使用して System p システムへの接続を確立するとします。文字ストリング set term=vt100 を以 下の機能キーに割り当てることができます。

Function Key 24 .. \*CTLK

これには、システムから以下のように入力します。

Function Key 24 . . 'set term=vt100'

これにより、いつもこの文字ストリングを入力しなくても、機能キーを押すだけで済みます。

VT*xxx* セッションで機能キーを押すと、その機能キーに割り当てられた文字ストリングが、復帰 (CR) お よび改行文字 (LF) が追加された状態でリモート・システムに伝送されます。 データを入力してから機能 キーを押すと、入力したデータに文字ストリングが追加されます。これにより、頻繁に使用するコマンド・ ストリングを機能キーに割り当てることができます。入力した文字データは、リモート・システムに伝送さ れる前に EBCDIC から ASCII にマップされます。

制御キー・キーワード**:** 定義されたキーワードを使用して、VT*xxx* 制御キー・ストロークを機能キーに割り 当てることができます。 たとえば、異なる VT*xxx* 制御キー・ストロークを以下の機能キーに割り当てる とします。

Function Key 24 . . \*CTLK

これには、以下のように入力します。

Function Key 24 . . \*CTLZ

機能キーを押すと、その機能キーに割り当てられた新しい制御文字がリモート・システムに伝送されます。 データを入力してから機能キーを押すと、入力したデータに制御文字が追加されてからリモート・システム に伝送されます。

**16** 進データ**:** 16 進ストリングを機能キーに割り当てることができます。機能キーを押すと、その 16 進デ ータがリモート・システムに伝送されます。 16 進データに復帰 (CR) および改行文字 (LF) は追加されま せん。データを入力してから機能キーを押すと、入力したデータに 16 進データが追加されてからリモー ト・システムに伝送されます。これにより、5250 キーボードに存在しない文字 (たとえば、大括弧) を入 力することができます。 16 進ストリングを割り当てるには、 X に続けて引用符で囲まれた 16 進文字の ストリング (たとえば、X'1A1A') を入力します。 16 進データはリモート・システムに伝送される前にマ ップされません。

ローカル **i5/OS** 制御機能**:** Telnet クライアント・セッションでローカルに処理されるキーワードを割り当 てることができます。 このような割り当てまたはマッピングを行うと、 ASCII データ・ストリーム・ト ラフィックがリモート Telnet サーバー・セッションに伝送されない場合があります。これらのローカルな 制御機能には、\*HIDE、\*SHIFTDSP、\*KEYPRI、および \*KEYALT があります。復帰なしの送信 (\*SENDWOCR) 機能もローカル機能ですが、この機能では ASCII データ・ストリームがリモート Telnet サーバー・セッションに伝送されます。

#### 関連概念

67 ページの『*xxx* Telnet [クライアント・セッションの開始』](#page-72-0) VT*xxx* エミュレーションを使用して、Telnet クライアント・セッションを開始できます。リモート・シ ステム (Telnet を使用して接続するシステム) 上で、 Telnet サーバーを開始する必要があります。

#### 関連資料

73 ページの『VT*xxx* [のエミュレーション・オプション』](#page-78-0)

Telnet サーバーで VT*xxx* 全画面モードを使用するとき、いくつかのオプション手順を行うことによ り、エミュレーション・タイプを個人用に設定することができます。 現行のキーボード・マップを表示 してから、それを変更するかどうかを決めることができます。また、VT220 全画面モードを使用する際 の制御文字を変更することもできます。

#### **VT***xxx* 各国語サポート**:**

VT*xxx* 各国語サポートにより、VT*xxx* エミュレーションを使用するクライアントとシステムとの間の文字 マッピングを選択する代替方式が提供されます。

その方式は、以下のとおりです。

- <span id="page-86-0"></span>• コード化文字セット ID (CCSID)
- 各国間モード
- 各国語モード

これらの方式のどれも不適切な場合は、独自のユーザー定義マッピング・テーブルをセットアップして指定 することができます。

注**:** VT*xxx* サポートは、1 バイト文字セット (SBCS) 言語のサブセットに制限されます。 サポートされる 言語のリストは、このトピックの後半で示されます。サポートされるそれらの単一バイト言語の変換テ ーブルのいずれかを変更して、希望する単一バイト言語にマップできます。その後、クライアント Telnet を開始するための適切なパラメーターで識別できます。

モードの選択は、TCP/IP Telnet の開始 (STRTCPTELN) コマンドの CCSID パラメーターを使用して行い ます。このコマンドの受信 ASCII/EBCDIC テーブル (TBLVTIN)、および発信 EBCDIC/ASCII テーブル (TBLVTOUT) のパラメーターにより、ユーザー定義マッピング・テーブルが指定できます。それが必要な い場合、 CCSID パラメーターで指定されたモードを使用することにより、デフォルト値の \*CCSID は文 字マッピングが可能になります。

#### **VT***xxx* の各国間モード

各国間モードでは、DEC 各国間共通文字セットがサポートされます。これは、ヨーロッパの主要言語で使 用されるほとんどの文字を含む 8 ビットの文字セットです。 DEC 各国間共通文字セットには、 ASCII 文字セットが含まれています。 DEC 各国間共通文字セットはデフォルトで使用されます。

#### **VT***xxx* 各国語モード**:**

VT*xxx* 各国語モードでは、7 ビットの文字セットのグループである、各国語置き換え文字セットがサポー トされます。

一度に使用できるのは、グループの 1 つの文字セットだけです。 VT220 は、各国語モードの一部とし て、標準 7 ビット ASCII 文字セットもサポートします。 VT220 端末は、以下の言語の 7 ビット ASCII 文字セットをサポートします。

- v 英国英語
- デンマーク語
- オランダ語
- フィンランド語
- フランス語
- カナダ・フランス語
- ドイツ語
- イタリア語
- ノルウェー語
- スペイン語
- スウェーデン語
- スイス・フランス語 / スイス・ドイツ語
- v 米国英語

各国語モードを使用するには、 VT*xxx* フルスクリーン・モードで操作する際に受信 ASCII データを拡張 2 進化 10 進交換コード (EBCDIC) にマッピングし、発信 EBCDIC データを ASCII にマッピングするマ ッピング・テーブルがシステムに必要になります。

Telnet コマンドでコード化文字セット ID (CCSID) パラメーターを使用して、各国語モード、つまり NLS マッピング・テーブルを選択します。

1 から 65,553 の範囲の登録済み CCSID 値を表す数値を入力することは、適切なマッピング・テーブルを 識別するための 1 つの方法です。 AS/400<sup>®</sup> [国際アプリケーション開発](http://publib.boulder.ibm.com/cgi-bin/bookmgr/BOOKS/QB3AQ501/CCONTENTS) V4R2 (英語) → ブックには、登 録済み CCSID の詳細が記載されています。

NLS マッピング・テーブルは、Telnet が最初に使用されるときにリモート・システムに動的に組み込まれ ます。このテーブルは DEC 各国語置き換え文字セットに基づきます。この文字セットは 7 ビットを基本 とするため、1 つの地域の固有文字のみが含まれます。 DEC 各国間共通文字セットは 8 ビットを基本と するので、国グループの固有文字を含めることが可能です。

#### テーブル・オブジェクトの識別

オブジェクトの処理コマンド WRKOBJ OBJ(QUSRSYS/Q\*) OBJTYPE(\*TBL) を使用すれば、テーブル・オブジェ クト (\*TBL) を識別できます。

システムのテーブル・オブジェクトはすべて QUSRSYS ライブラリーにあります。

テーブル・オブジェクトの名前は *Qxxxyyyzzz* になります。 *xxx* は FROM コード・ページ、 *yyy* は TO 文字セット、 *zzz* は TO コード・ページです。

発信 (EBCDIC/ASCII) テーブルのガイドラインは、以下のとおりです。

- v FROM コード・ページ ID は、メッセージ記述 CPX8416 (表示には WRKMSGD CPX8416 を使用する) の QCHRID にあるコード・ページ ID から取られます。US 英語ベースのシステムでは、以下の図にあ る 37 がそれに当たります。
- v TO 文字セットおよびコード・ページは、 Telnet コマンドで使用する CCSID パラメーターから取られ ます。

受信 (ASCII/EBCDIC) テーブルのガイドラインは、以下のとおりです。

- v FROM コード・ページ ID は、Telnet コマンドで使用する CCSID パラメーターから取られます。
- v TO 文字セットおよびコード・ページは、メッセージ記述 CPX8416 (表示には WRKMSGD CPX8416 を 使用する) の QCHRID にある文字セット ID およびコード・ページ ID から取られます。US 英語ベー スのシステムでは、以下の図にある 697 と 37 がそれに当たります。

|                                                                                                    | 定様式メッセージ・テキストの表示                  | システム : SYSNAM01                |  |
|----------------------------------------------------------------------------------------------------|-----------------------------------|--------------------------------|--|
| メッセージ ID :<br> メッセージ・ファイル .....:<br>ライブラリー ..........                                                                   | CPX8416<br><b>QCPFMSG</b><br>OSYS |                                |  |
| メッセージ ..:<br>OCHRID<br>697 37 OCURSYM<br><b>ODECFMT</b><br>QLEAPADJ 0 QCCSID 37 OTIMSEP<br>OCNTRYID JP QIGCCDEFNT *NONE | \$ QDATFMT                        | MDY QDATSEP /<br>: QLANGID ENU |  |

図 *9. CPX8416* メッセージ例

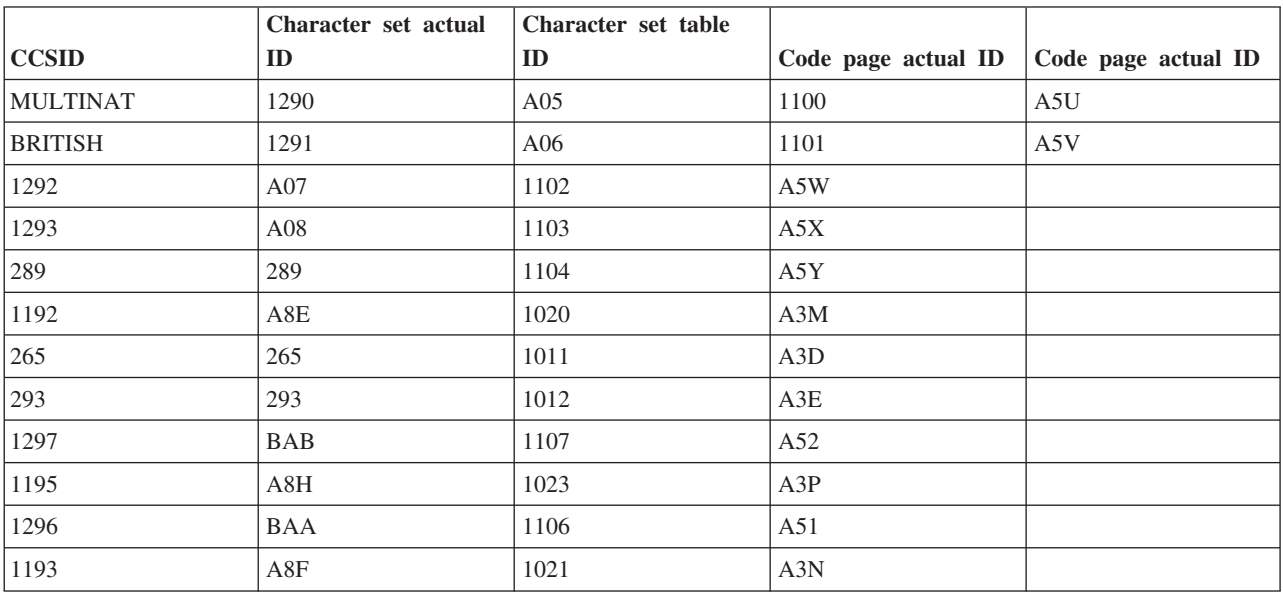

たとえば、QCHRID 697 285 (文字セット 697 コード・ページ 285) の英国英語システムで、 CCSID(\*BRITISH) で Telnet を使用するメッセージ CPX8416 を使用する場合、テーブル名は次のようにな ります。

- 発信 (EBCDIC/ASCII) Q285A06A5V
- v 受信 (ASCII/EBCDIC) QA5V697285

## ユーザー定義マッピング・テーブル **(ASCII** モード**)**

各国間または NLS マッピング・テーブルがユーザーの要件を満たさない場合は、ユーザー定義文字マッピ ング・テーブルを作成し、それを使用できます。

STRTCPTELN コマンドの発信 (ASCII/EBCDIC) テーブル (TBLVTOUT) および受信 (ASCII/EBCDIC) テ ーブル (TBLVTIN) パラメーターを使用して、ユーザー定義マッピング・テーブルを指定することもできま す。発信マッピング・テーブルまたは受信マッピング・テーブルのいずれかにのみユーザー定義マッピン グ・テーブルを指定し、指定しなかった方のものにデフォルト値を使用することもできます。

## 関連概念

67 ページの『*xxx* Telnet [クライアント・セッションの開始』](#page-72-0)

VT*xxx* エミュレーションを使用して、Telnet クライアント・セッションを開始できます。リモート・シ ステム (Telnet を使用して接続するシステム) 上で、 Telnet サーバーを開始する必要があります。

## 数字キーパッド**:**

これらの補助キーパッド上のキーは、大半の場合において数字、小数点、マイナス符号、およびコンマのコ ードの伝送を行います。

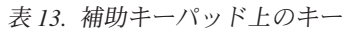

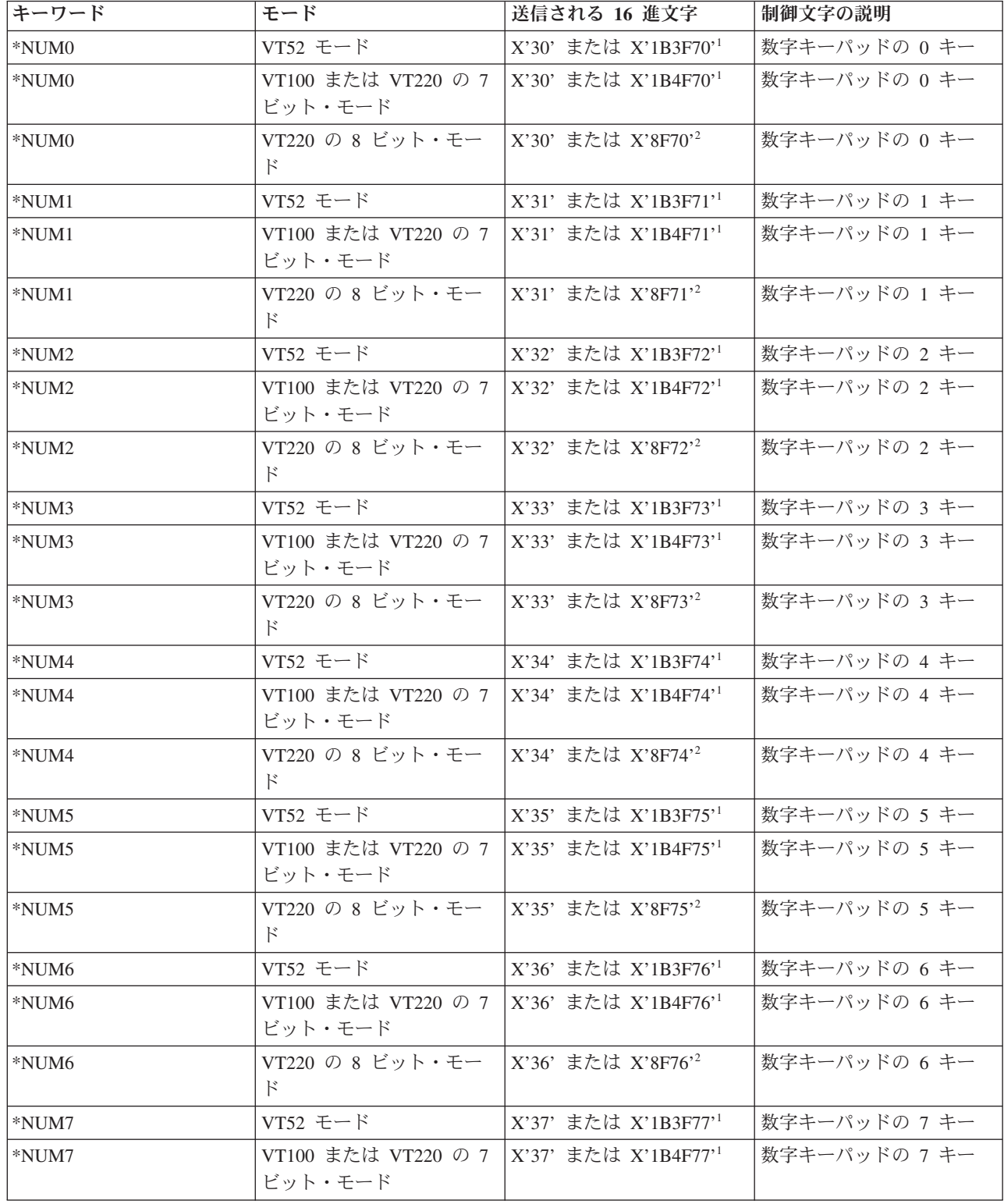

表 *13.* 補助キーパッド上のキー *(*続き*)*

| キーワード      | モード                              | 送信される 16 進文字                     | 制御文字の説明             |
|------------|----------------------------------|----------------------------------|---------------------|
| *NUM7      | VT220 の 8 ビット・モー<br>$\mathbb{F}$ | X'37' または X'8F77' <sup>2</sup>   | 数字キーパッドの 7 キー       |
| *NUM8      | VT52 モード                         | X'38' または X'1B3F78'1             | 数字キーパッドの 8 キー       |
| *NUM8      | VT100 または VT220 の 7<br>ビット・モード   | X'38' または X'1B4F78'1             | 数字キーパッドの 8 キー       |
| *NUM8      | VT220 の 8 ビット・モー<br>F            | X'38' または X'8F78' <sup>2</sup>   | 数字キーパッドの 8 キー       |
| *NUM9      | VT52 モード                         | X'39' または X'1B3F79'1             | 数字キーパッドの 9 キー       |
| *NUM9      | VT100 または VT220 の 7<br>ビット・モード   | X'39' または X'1B4F79'1             | 数字キーパッドの 9 キー       |
| *NUM9      | VT220 の 8 ビット・モー<br>F            | X'39' または X'8F79' <sup>2</sup>   | 数字キーパッドの 9 キー       |
| *NUMMINUS  | VT52 モード                         | X'2D' または X'1B3F6D'1             | 数字キーパッドのマイナ<br>ス・キー |
| *NUMMINUS  | VT100 または VT220 の 7<br>ビット・モード   | X'2D' または X'1B4F6D'1             | 数字キーパッドのマイナ<br>ス・キー |
| *NUMMINUS  | VT220 の 8 ビット・モー<br>$\mathbb{R}$ | X'2D'または X'8F6D'2                | 数字キーパッドのマイナ<br>ス・キー |
| *NUMCOMMA  | VT52 モード                         | X'2C' または X'1B3F6C'1             | 数字キーパッドのコンマ・<br>キー  |
| *NUMCOMMA  | VT100 または VT220 の 7<br>ビット・モード   | X'2C' または X'1B4F6C'1             | 数字キーパッドのコンマ・<br>キー  |
| *NUMCOMMA  | VT220 の 8 ビット・モー<br>F            | X'2C' または X'8F6C'2               | 数字キーパッドのコンマ・<br>キー  |
| *NUMPERIOD | VT52 モード                         | X'2E' または X'1B3F6E' <sup>1</sup> | 数字キーパッドのピリオ<br>ド・キー |
| *NUMPERIOD | VT100 または VT220 の 7<br>ビット・モード   | X'2E' または X'1B4F6E'1             | 数字キーパッドのピリオ<br>ド・キー |
| *NUMPERIOD | VT220 の 8 ビット・モー<br>$\mathbb{R}$ | X'2E' または X'8F6E' <sup>2</sup>   | 数字キーパッドのピリオ<br>ド・キー |
| $*PF1$     | VT52 モード                         | X'1B50'                          | 数字キーパッドの PF1 キー     |
| $*PF1$     | VT100 または VT220 の 7<br>ビット・モード   | X'1B4F50'                        | 数字キーパッドの PF1 キー     |
| $*PF1$     | VT220 の 8 ビット・モー<br>$\mathbb{R}$ | $X'8F50'$ <sup>2</sup>           | 数字キーパッドの PF1 キー     |
| $*PF2$     | VT52 モード                         | X'1B51'                          | 数字キーパッドの PF2 キー     |
| $*PF2$     | VT100 または VT220 の 7<br>ビット・モード   | X'1B4F51'                        | 数字キーパッドの PF2 キー     |
| $*PF2$     | VT220 の 8 ビット・モー<br>$\mathbb{R}$ | $X'8F51'$ <sup>2</sup>           | 数字キーパッドの PF2 キー     |
| $*PF3$     | VT52 モード                         | X'1B52'                          | 数字キーパッドの PF3 キー     |
| $*PF3$     | VT100 または VT220 の 7<br>ビット・モード   | X'1B4F52'                        | 数字キーパッドの PF3 キー     |

表 *13.* 補助キーパッド上のキー *(*続き*)*

| キーワード  | モード                                        | 送信される 16 進文字           | 制御文字の説明         |
|--------|--------------------------------------------|------------------------|-----------------|
| $*PF3$ | VT220 の 8 ビット・モー                           | $X'8F52'$ <sup>2</sup> | 数字キーパッドの PF3 キー |
| $*PF4$ | VT52 $\pm-\mathrm{K}$                      | X'1B53'                | 数字キーパッドの PF4 キー |
| $*PF4$ | VT100 または VT220 の 7   X'1B4F53'<br>ビット・モード |                        | 数字キーパッドの PF4 キー |
| $*PF4$ | VT220 の 8 ビット・モー   X'8F53 <sup>,2</sup>    |                        | 数字キーパッドの PF4 キー |

**1** - キーパッド数字モードのときは 1 文字が送信されます。キーパッド・アプリケーション・モードのとき は 3 文字のシーケンスが送信されます。

**2** - このシーケンスは、7 ビット・シーケンスを短くしたものです。これは、8 ビット・モード (リモート VT220 ホストまたはサーバーによって呼び出し可能) で操作している場合に表示されるか、または TCP/IP TELNET の開始 (STRTCPTELN) コマンドの ASCOPRMOD パラメーターで指定することができるかのい ずれかです。

## 関連概念

32 ページの『Telnet サーバーを VT*xxx* [全画面モードに構成する』](#page-37-0) VT*xxx* サーバー・サポートを使用すれば、Telnet クライアント・ユーザーは、VT*xxx* 全画面サポートが ネゴシエーションされていても、5250 全画面アプリケーションにログオンして実行することができま す。

### 編集キーパッド**:**

表では、編集キーパッドのコードを送信するキーを示しています。

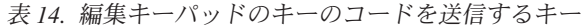

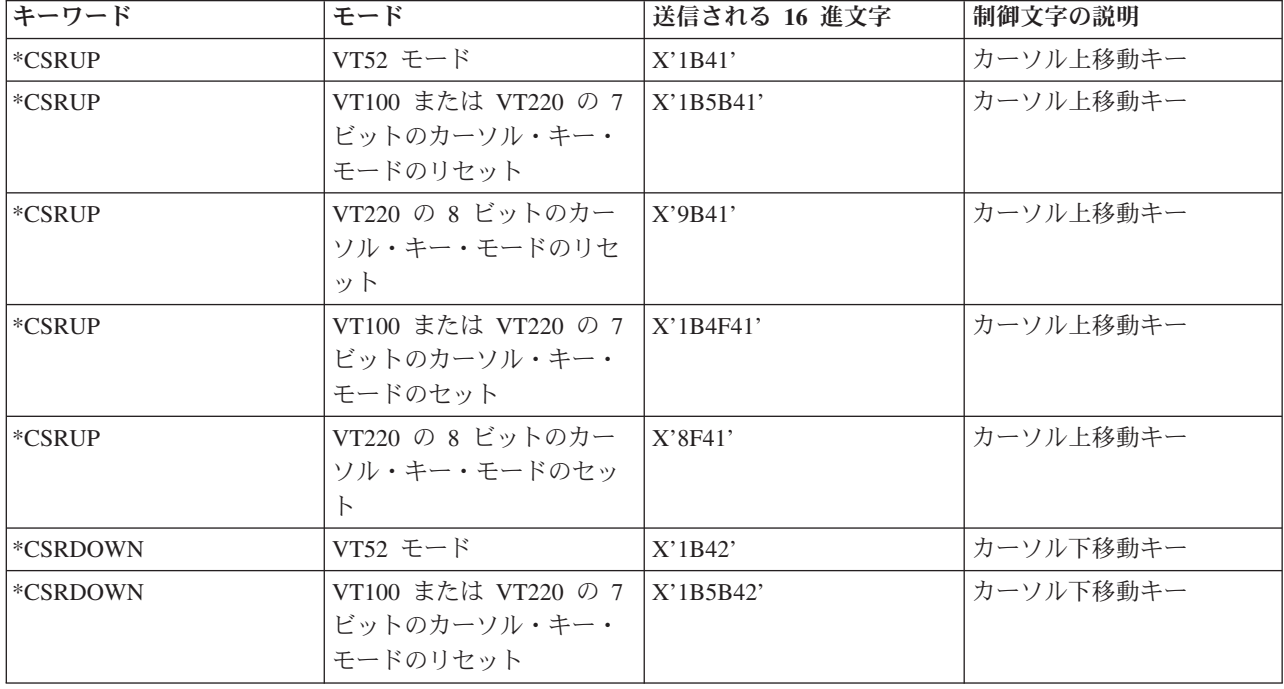

表 *14.* 編集キーパッドのキーのコードを送信するキー *(*続き*)*

| キーワード      | モード                                             | 送信される 16 進文字 | 制御文字の説明                    |
|------------|-------------------------------------------------|--------------|----------------------------|
| *CSRDOWN   | VT220 の 8 ビット・モー<br>ドのカーソル・キー・モー<br>ドのリセット      | X'9B42'      | カーソル下移動キー                  |
| *CSRDOWN   | VT100 または VT220 の 7<br>ビットのカーソル・キー・<br>モードのセット  | X'1B4F42'    | カーソル下移動キー                  |
| *CSRDOWN   | VT220 の 8 ビット・モー<br>ドのカーソル・キー・モー<br>ドのセット       | X'8F42'      | カーソル下移動キー                  |
| *CSRRIGHT  | VT52 モード                                        | X'1B43'      | カーソル右移動キー                  |
| *CSRRIGHT  | VT100 または VT220 の 7<br>ビットのカーソル・キー・<br>モードのリセット | $X'$ 1B5B43' | カーソル右移動キー                  |
| *CSRRIGHT  | VT220 の 8 ビットのカー<br>ソル・キー・モードのリセ<br>ット          | X'9B43'      | カーソル右移動キー                  |
| *CSRRIGHT  | VT100 または VT220 の 7<br>ビットのカーソル・キー・<br>モードのセット  | X'1B4F43'    | カーソル右移動キー                  |
| *CSRRIGHT  | VT220 の 8 ビットのカー<br>ソル・キー・モードのセッ<br>$\vdash$    | X'8F43'      | カーソル右移動キー                  |
| *CSRLEFT   | VT52 モード                                        | X'1B44'      | カーソル左移動キー                  |
| *CSRLEFT   | VT100 または VT220 の 7<br>ビットのカーソル・キー・<br>モードのリセット | $X'$ 1B5B44' | カーソル左移動キー                  |
| *CSRLEFT   | VT220 の 8 ビットのカー<br>ソル・キー・モードのリセ<br>ット          | $X'$ 9B44'   | カーソル左移動キー                  |
| *CSRLEFT   | VT100 または VT220 の 7<br>ビットのカーソル・キー・<br>モードのセット  | X'1B4F44'    | カーソル左移動キー                  |
| *CSRLEFT   | VT220 の 8 ビットのカー<br>ソル・キー・モードのセッ<br>$\vdash$    | X'8F44'      | カーソル左移動キー                  |
| *FINDKEY   | VT220 の 7 ビット・モー<br>$\mathbb{F}$                | X'1B5B317E'  | 編集キーパッドの Find キ            |
| *FINDKEY   | VT220 の 8 ビット・モー<br>F                           | X'9B317E'    | 編集キーパッドの Find キ            |
| *INSERTKEY | VT220 の 7 ビット・モー<br>$\mathbf{F}$                | X'1B5B327E'  | 編集キーパッドの Insert<br>Here キー |
| *INSERTKEY | VT220 の 8 ビット・モー<br>$\mathcal{F}$               | X'9B327E'    | 編集キーパッドの Insert<br>Here キー |
| *REMOVEKEY | VT220 の 7 ビット・モー<br>$\mathbb{F}$                | X'1B5B337E'  | 編集キーパッドの Remove<br>キー      |

表 *14.* 編集キーパッドのキーのコードを送信するキー *(*続き*)*

| キーワード      | モード              | 送信される 16 進文字 | 制御文字の説明             |
|------------|------------------|--------------|---------------------|
| *REMOVEKEY | VT220 の 8 ビット・モー | X'9B337E'    | 編集キーパッドの Remove     |
|            | $\mathbb{R}$     |              | キー                  |
| *SELECTKEY | VT220 の 7 ビット・モー | X'1B5B347E'  | 編集キーパッドの Select キ   |
|            | $\mathbb{R}$     |              |                     |
| *SELECTKEY | VT220 の 8 ビット・モー | X'9B347E'    | 編集キーパッドの Select キ   |
|            | $\mathbb{R}$     |              |                     |
| *PREVSCN   | VT220 の 7 ビット・モー | X'1B5B357E'  | 編集キーパッドの Prev       |
|            | $\mathbb{R}$     |              | Screen $\pm$ -      |
| *PREVSCN   | VT220 の 8 ビット・モー | X'9B357E'    | 編集キーパッドの Prev       |
|            | $\mathbb{R}$     |              | Screen $\pm$ -      |
| *NEXTSCN   | VT220 の 7 ビット・モー | X'1B5B367E'  | 編集キーパッドの Next       |
|            | $\mathbb{R}$     |              | Screen $\ddagger$ - |
| *NEXTSCN   | VT220 の 8 ビット・モー | X'9B367E'    | 編集キーパッドの Next       |
|            | $\mathbb{R}$     |              | Screen $\pm$ -      |

注**:** このシーケンスは、7 ビット・シーケンスを短くしたものです。これは、8 ビット・モード (リモート VT220 ホストまたはサーバーによって呼び出し可能) で操作している場合にのみ表示されます。また は、TCP/IP TELNET の開始 (STRTCPTELN) コマンドの ASCOPRMOD パラメーターで指定すること もできます。

## 関連概念

32 ページの『Telnet サーバーを VT*xxx* [全画面モードに構成する』](#page-37-0) VT*xxx* サーバー・サポートを使用すれば、Telnet クライアント・ユーザーは、VT*xxx* 全画面サポートが ネゴシエーションされていても、5250 全画面アプリケーションにログオンして実行することができま す。

## **5250** 機能別の **VT***xxx* キー値**:**

表では、5250 機能別の VT*xxx* キー値について説明します。

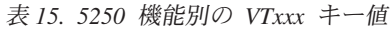

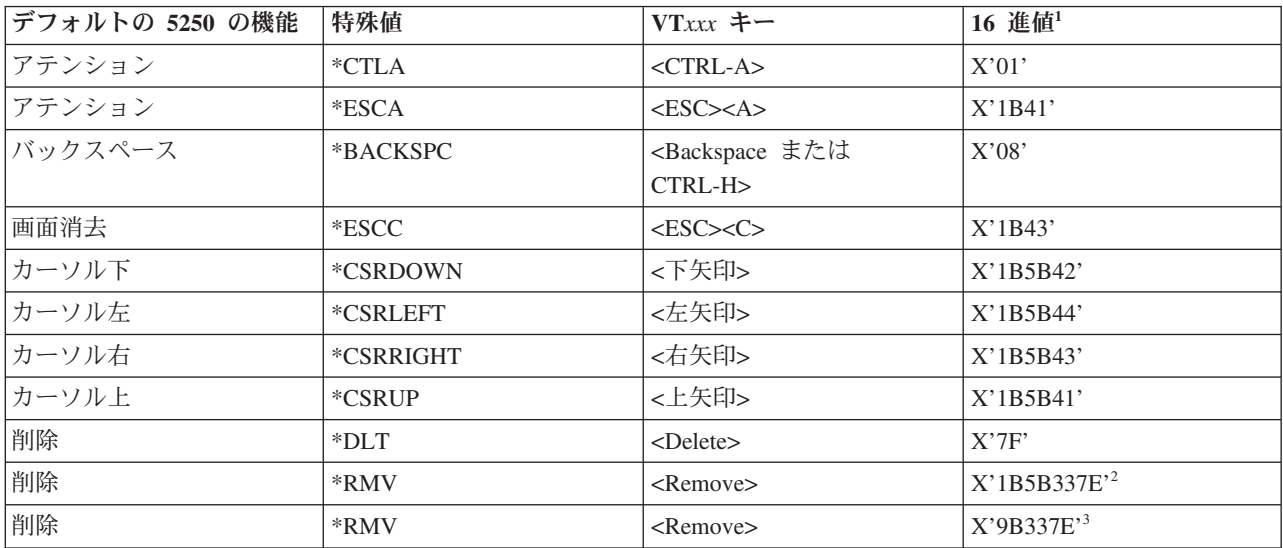

## 表 *15. 5250* 機能別の *VTxxx* キー値 *(*続き*)*

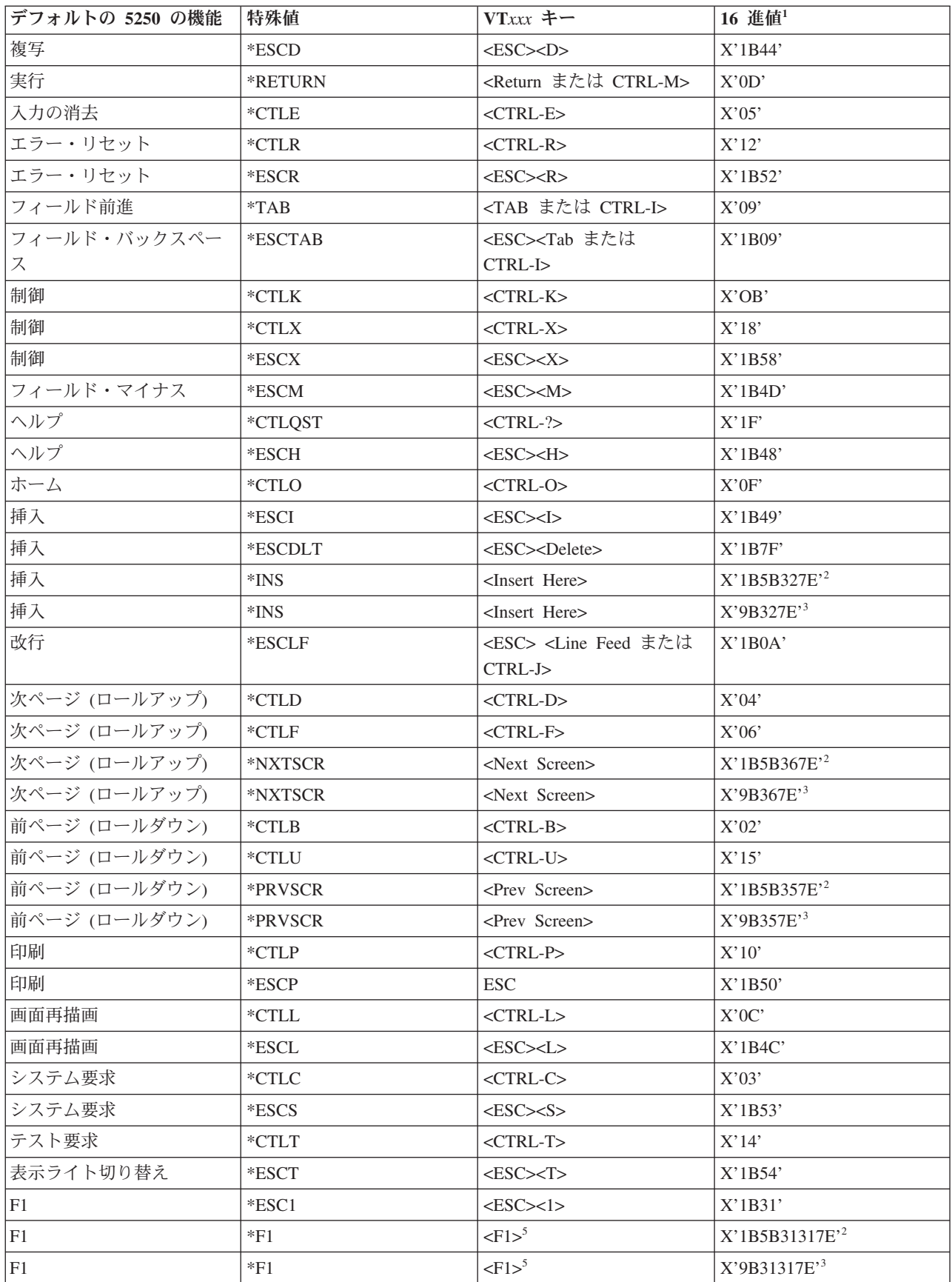

| デフォルトの 5250 の機能 | 特殊值       | VTxxx キー                                | 16 進値1                     |
|-----------------|-----------|-----------------------------------------|----------------------------|
| F1              | $*PF1$    | $<$ PF1 $>$                             | $X'1B4F50'$ <sup>2</sup>   |
| F1              | $*PF1$    | $<$ PF1 $>$                             | $X'8F50'$ <sup>3</sup>     |
| F2              | *ESC2     | $<\text{ESC}>>2>$                       | X'1B32'                    |
| $\rm F2$        | $*F2$     | $\langle F2 \rangle^5$                  | X'1B5B31327E' <sup>2</sup> |
| F2              | $*F2$     | $\langle F2 \rangle^5$                  | X'9B31327E'3               |
| F2              | $*PF2$    | $<$ PF2 $>$                             | $X'$ 1B4F51' <sup>2</sup>  |
| $\rm F2$        | $*PF2$    | $<$ PF2 $>$                             | $\rm X$ 3F51 $^\text{+3}$  |
| F <sub>3</sub>  | *ESC3     | $<\text{ESC}>>3>$                       | X'1B33'                    |
| F <sub>3</sub>  | $*F3$     | $\langle F3 \rangle^5$                  | X'1B5B31337E' <sup>2</sup> |
| F3              | $*F3$     | $\langle F3 \rangle^5$                  | X'9B31337E'3               |
| F3              | *PF3      | $<$ PF3>                                | $X'$ 1B4F52' <sup>2</sup>  |
| F <sub>3</sub>  | $*PF3$    | $<$ PF3>                                | $X'8F52'$ <sup>3</sup>     |
| F4              | *ESC4     | $<\text{ESC}\text{>>}<4>$               | X'1B34'                    |
| F <sub>4</sub>  | $*F4$     | $<$ F4 $>$ <sup>5</sup>                 | X'1B5B31347E' <sup>2</sup> |
| F <sub>4</sub>  | $*F4$     | $\langle$ F4> $^5$                      | X'9B31347E'3               |
| F <sub>4</sub>  | $*PF4$    | $<$ PF4 $>$                             | $X'1B4F53'$ <sup>2</sup>   |
| F4              | $*PF4$    | $<$ PF4 $>$                             | $X'8F53'$ <sup>3</sup>     |
| F <sub>5</sub>  | *ESC5     | $<\text{ESC}>>5>$                       | $X'$ 1B35'                 |
| F <sub>5</sub>  | $*F5$     | $\langle F5>^5$                         | X'1B5B31357E' <sup>2</sup> |
| F <sub>5</sub>  | $*F5$     | $\langle$ F5> $5$                       | X'9B31357E'3               |
| F <sub>6</sub>  | *ESC6     | $<\text{ESC}\text{>>}<\text{6}\text{>}$ | $X'$ 1B36'                 |
| F <sub>6</sub>  | $*F6$     | $<$ F6>                                 | X'1B5B31377E' <sup>2</sup> |
| F <sub>6</sub>  | $*F6$     | $<$ F6>                                 | X'9B31377E'3               |
| F7              | *ESC7     | $<\text{ESC}\!\!><\!\!7\!\!>$           | X'1B37'                    |
| F7              | $*F7$     | $<$ F7>                                 | X'1B5B31387E' <sup>2</sup> |
| F7              | $*$ F7    | $<$ F7>                                 | X'9B31387E'3               |
| ${\rm F}8$      | *ESC8     | $<\text{ESC}\text{>>}\text{8}\text{>}$  | X'1B38'                    |
| ${\rm F}8$      | $*F8$     | $<$ F8>                                 | X'1B5B31397E' <sup>2</sup> |
| ${\rm F}8$      | $*F8$     | $<$ F8>                                 | X'9B31397E'3               |
| ${\rm F}9$      | *ESC9     | $<\text{ESC}\text{>>}9\text{>}$         | X'1B39'                    |
| F <sub>9</sub>  | $*F9$     | $<$ F9>                                 | X'1B5B32307E' <sup>2</sup> |
| F9              | $*F9$     | $<$ F9>                                 | X'9B32307E'3               |
| F10             | *ESC0     | $<\text{ESC}\!\!><\!\!0\!\!>$           | X'1B30'                    |
| F10             | $*F10$    | $<$ F10 $>$                             | X'1B5B32317E' <sup>2</sup> |
| F10             | $*F10$    | $<$ F10 $>$                             | X'9B32317E'3               |
| F11             | *ESCMINUS | $<\text{ESC}>>$                         | X'1B2D'                    |
| F11             | $*F11$    | $<$ F11>                                | X'1B5B32337E' <sup>2</sup> |
| F11             | $*F11$    | $<$ F11>                                | X'9B32337E'3               |
| F12             | *ESCEQ    | $<\text{ESC}\rightleftharpoons$         | X'1B3D'                    |
| F12             | $*F12$    | $<$ F12>                                | X'1B5B32347E' <sup>2</sup> |

表 *15. 5250* 機能別の *VTxxx* キー値 *(*続き*)*

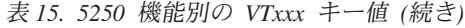

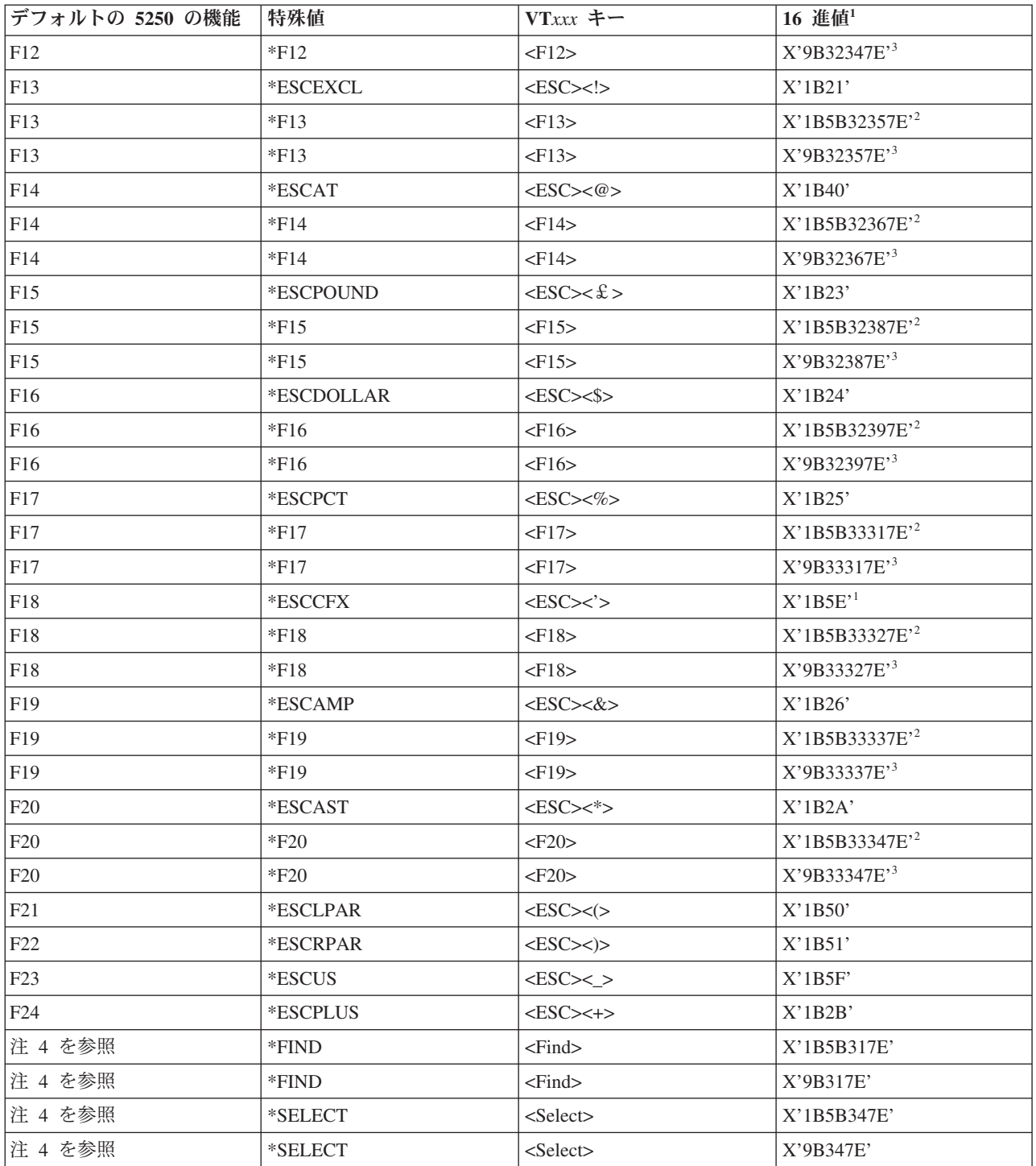

注**:**

<sup>1</sup> - 他のものが指定されない場合、16 進値が VT100 モードになります。

<sup>2</sup> - VT220 7 ビット制御モード。

<sup>3</sup> - この VT キーにマップされる 5250 の機能キーはありません。

<sup>4</sup> - F1 から F5 キーは、 VT220 端末では使用できません。ただし、多くの VT220 エミュレーター は、F1 から F5 キーが押されたときに 16 進値を送信します。

#### 関連概念

32 ページの『Telnet サーバーを VT*xxx* [全画面モードに構成する』](#page-37-0) VT*xxx* サーバー・サポートを使用すれば、Telnet クライアント・ユーザーは、VT*xxx* 全画面サポートが ネゴシエーションされていても、5250 全画面アプリケーションにログオンして実行することができま す。

#### **VT220** ワークステーションの操作モード**:**

システムが VT220 ワークステーション・タイプをネゴシエーションする場合には、複数の操作モードがサ ポートされます。

これらの操作モードは以下のとおりです。

- v 7 ビット制御を持つ VT200 モードはデフォルトのモードで、標準 ANSI 機能を使用します。このモー ドは、8 ビット通信環境における一連の VT220 機能に 7 ビット制御を提供します。このモードは選択 される文字セット・モードに応じて、 DEC 各国間共通文字セットまたは各国語置き換え文字 (NRC) セ ットをサポートします。
- v 8 ビット制御を持つ VT200 モードは標準 ANSI 機能を使用し、 8 ビット通信環境における一連の VT220 機能に 8 ビット制御を提供します。このモードは選択される文字セット・モードに応じて、 DEC 各国間共通文字セットまたは NRC セットをサポートします。
- v VT100 モードは、標準 ANSI 機能を使用します。このモードでは、VT100 キーのキーボードの使用が 制限されます。すべてのデータには 7 ビット制限があり、 ASCII、NRC、または特殊図形文字だけが生 成されます。
- v VT52 モードは、DEC 専用機能 (ANSI ではない) を使用します。このモードでは、VT52 キーのキーボ ードの使用が制限されます。

VT220 モードでネゴシエーションが行われる場合、Telnet クライアントの初期操作モードは、 TCP/IP Telnet の開始 (STRTCPTELN) コマンド、または TELNET コマンドの ASCII 操作モード (ASCOPRMOD) パラメーターを使用して選択されます。

#### **VT220** の上段列の機能キー**:**

表では、7 ビット・モードの VT220 キーボードの上段列にある機能キーのコードを送信するキーについて 説明します。

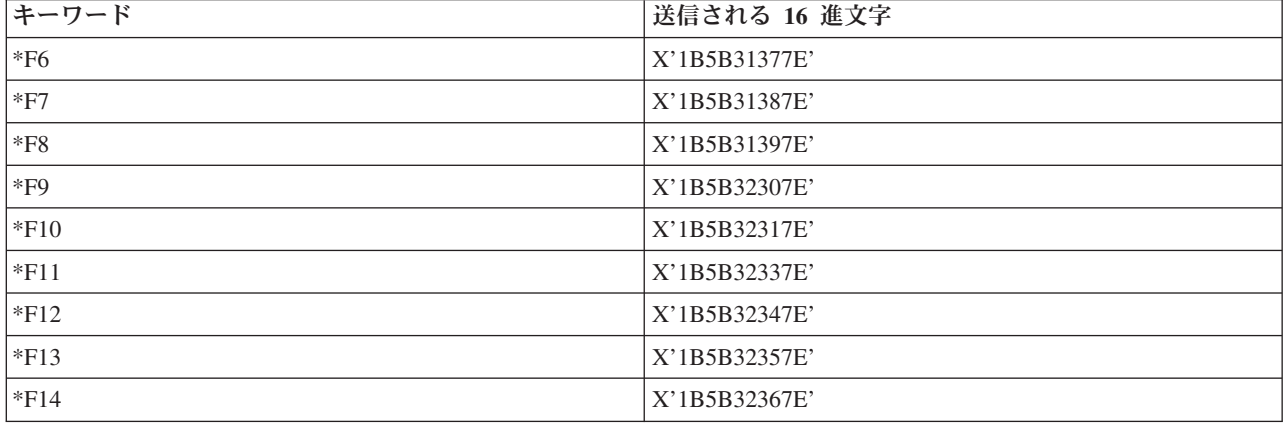

表 *16. VT220* の上段列の機能キー

表 *16. VT220* の上段列の機能キー *(*続き*)*

| キーワード          | 送信される 16 進文字  |
|----------------|---------------|
| *F15 または *HELP | X'1B5B32387E' |
| *F16 または *DO   | X'1B5B32397E' |
| $*F17$         | X'1B5B33317E' |
| $*F18$         | X'1B5B33327E' |
| $*F19$         | X'1B5B33337E' |
| $*F20$         | X'1B5B33347E' |

以下の表では、 8 ビット・モードの VT220 キーボードの上段列にある機能キーのコードを送信するキー を説明します。

表 *17. 8* ビット・モードの *VT220* 上段列の機能キー

| キーワード          | 送信される 16 進文字 |
|----------------|--------------|
| $*F6$          | X'9B31377E'  |
| $*F7$          | X'9B31387E'  |
| $*F8$          | X'9B31397E'  |
| $*F9$          | X'9B32307E'  |
| $*F10$         | X'9B32317E'  |
| $*F11$         | X'9B32337E'  |
| $*F12$         | X'9B32347E'  |
| $*F13$         | X'9B32357E'  |
| $*F14$         | X'9B32367E'  |
| *F15 または *HELP | X'9B32387E'  |
| *F16 または *DO   | X'9B32397E'  |
| $*F17$         | X'9B33317E'  |
| $*F18$         | X'9B33327E'  |
| $*F19$         | X'9B33337E'  |
| $*F20$         | X'9B33347E'  |

## **VT100** および **VT220** 制御文字キーワード**:**

テーブルには、VT100 および VT220 制御文字キーワードがリストされています。

表 *18. VT100* および *VT220* 制御文字キーワード

|         | キーと Ctrl キーの |            |              |
|---------|--------------|------------|--------------|
| 制御文字の説明 | 組み合わせ        | キーワード      | 送信される 16 進文字 |
| ヌル      | スペース・バー      | *NUL       | X'00'        |
| 見出しの開始  | А            | *SOH,*CTLA | X'01'        |
| テキストの開始 | B            | *STX,*CTLB | X'02'        |
| テキストの終了 | C            | *ETX,*CTLC | X'03'        |
| 伝送の終了   | D            | *EOT,*CTLD | X'04'        |
| 問い合わせ   | E            | *ENQ,*CTLE | X'05'        |
| 確認      | F            | *ACK,*CTLF | X'06'        |

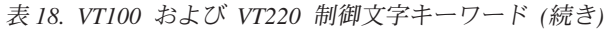

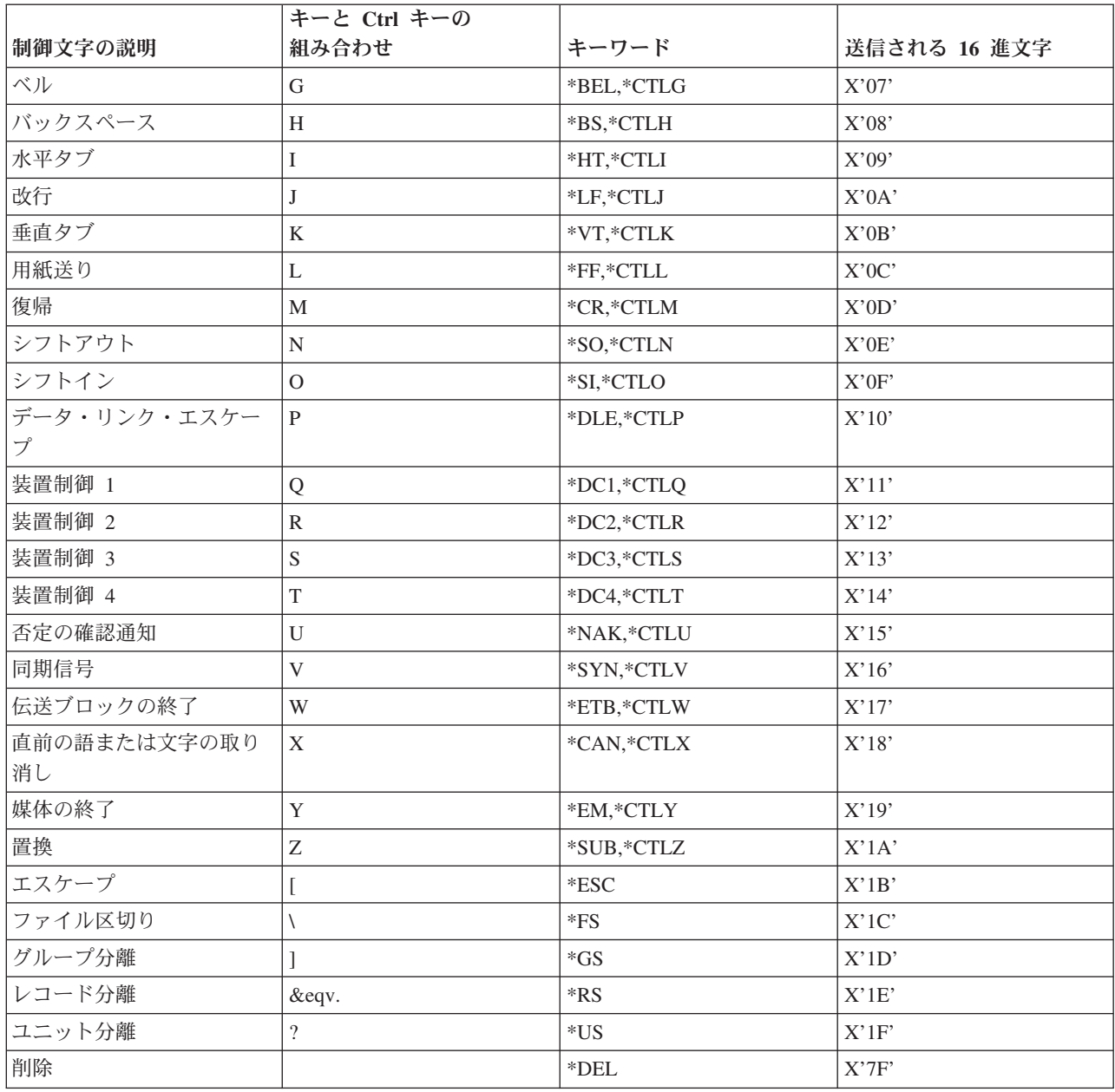

# カスケード **Telnet** セッションの確立

現行の Telnet セッションから別の Telnet セッションを確立することができます。カスケード・セッショ ンを確立した後、異なるシステム間を移動できます。

ホーム・システムは、使用している最初のクライアント・システムです。終端システムは、アクセスしてい る最後の Telnet サーバー・システムです。ホーム・システムから終端システムに至るまでにパススルーす るシステムを、中間システムと言います。

# カスケード・セッションの開始

カスケード・セッションを開始するには、ホーム・システムにサインオンした後、クライアント・セッショ ンを確立するステップを実行します。接続したいシステムごとに、このステップを繰り返します。

# システムへの復帰

SIGNOFF コマンドはセッションを終了し、システムのサインオン画面に戻ります。サーバー・システムに サインオンしたら、 SIGNOFF コマンドは現行のサーバー・ジョブを終了し、システムのサインオン画面 に戻ります。

SIGNOFF コマンドの接続の終了 (ENDCNN) パラメーターを使用して、システムをサインオフし、 TELNET 接続を終了できます。 signoff endcnn(\*yes) を使用すると、クライアント・システムの元のセ ッションに、複数の TELNET セッションを確立している場合は直前のセッションに戻ります。

注**:**

- 1. Telnet セッションを確立する対象となるシステムの数に制限はありません。
- 2. ホーム・システムは、システム要求入力行でシステム要求オプション 13 および 14 が入力された 場合にそれを代行受信します。この機能は、サインオンできないシステムとの Telnet セッションを 確立する場合に役立ちます。この場合、そのシステムのセッションを終了するには、次のステップ を実行します。
	- v システム要求キーを押します。
	- システム要求入力行で 13 (ホーム・システムでシステム要求を開始する (Start system request at home system)) を入力します。
	- v システム要求メニューで 2 (前の要求を終了する (End previous request)) を入力します。

関連概念

4 ページの『Telnet シナリオ : カスケード Telnet [セッション』](#page-9-0) このシナリオでは、Telnet セッション中に別の Telnet セッションを開始する機能について示します。 接続後は、システム要求値を使用してシステム間を移動できます。

58 ページの『Telnet [クライアント・セッションの開始』](#page-63-0)

Telnet セッションの開始相手となるリモート・システムの名前およびインターネット・アドレスを知っ ている必要があります。

# 複数のカスケード **Telnet** セッション間の移動

カスケード Telnet セッションの開始後、 SysRq キーを押して Enter を押すと、「システム要求」メニュ ーが表示されます。

「システム要求」メニューでは、次のオプションが使用できます。

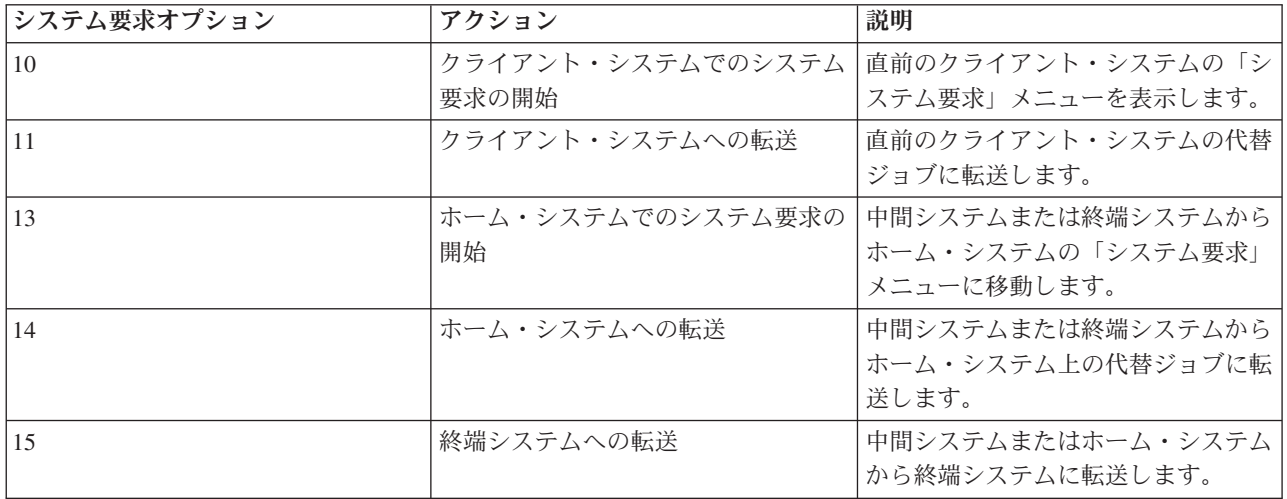

「システム要求」メニューをバイパスするには、SysRq キーを押してコマンド行で 10 を入力します。こ のショートカットが適用できるのは、System i プラットフォームの間の場合のみです。

## **IBM** 以外の **Telnet** クライアントの場合**:**

システム要求オプション 10、11、13、または 14 を使用しようとすると、カスケード Telnet セッション が失われる場合があります。オプション 10 および 11 の場合、クライアント PC は直前のシステムで す。オプション 13 および 14 の場合、クライアント PC はホーム・システムです。

ご使用の Telnet クライアントは、次の 2 つのテストに成功すれば互換性があります。

- v オプション 13 または 14 の使用後、ホーム・システムに戻る。
- v ホーム・システムからオプション 10 または 11 を使用する時、セッションが失われない。

非互換クライアントの場合、オプション 10、11、13、または 14 を使用する代わりに、以下のステップに 従ってください。

- 1. システム要求オプション 11 を使用して、システム間を後方に移動して、最後にホーム・システムに戻 ります。ホーム・システムは、セッションの開始時に Telnet クライアントが接続した最初のシステム です。
- 2. ホーム・システムから、システム要求オプション 1 を使用して、システム間を前方に移動します。 関連概念

4 ページの『Telnet シナリオ : カスケード Telnet [セッション』](#page-9-0) このシナリオでは、Telnet セッション中に別の Telnet セッションを開始する機能について示します。 接続後は、システム要求値を使用してシステム間を移動できます。

# **Telnet** クライアント・セッションの終了

System i プラットフォームに接続している場合、サインオフしても、Telnet サーバー・セッションが終了 するとは限りません。 セッションを終了するには、Telnet クライアントをローカル・コマンド・モードに するための一連のキーを入力する必要があります。そうすれば、コマンドを入力してセッションを終了する ことができます。

- i5/OS オペレーティング・システムから、アテンション・キーを押してから、オプション 99 (TELNET セッションの終了 - QUIT) を選択します。
- v その他のほとんどのシステムからの場合は、ログオフします。

クライアントをコマンド・モードにするためのキーまたはキー・シーケンスがわからない場合は、システム 管理者に相談するか、または Telnet クライアントの資料を調べてください。

また、SIGNOFF コマンドの接続の終了 (ENDCNN) パラメーターを使用しても、システムをサインオフ し、Telnet 接続を終了できます。たとえば、SIGNOFF ENDCNN(\*YES) を使用すると、クライアント・システ ムに戻ります (1 つの Telnet セッションしか確立されていない場合)。または直前のシステムに戻ります (複数の Telnet セッションが確立されている場合)。

# **Telnet** の問題のトラブルシューティング

このトピックでは、Telnet の問題のトラブルシューティングと解決方法に関する情報を示します。

# <span id="page-102-0"></span>**Telnet** に関連した問題の判別

Telnet のトラブルシューティングを行う場合、システムの問題分析用フローチャートを含む診断情報が必 要となり、また Telnet の問題を報告するときに必要な資料のリストが必要となります。

一般的な TCP/IP 問題用のフローチャートを使用した後にこのフローチャートを使用してください。Telnet サーバーの使用時に問題が検出された場合は、このフローチャートを使用して原因を識別してください。 フローチャートに続く原因リストは、潜在的な問題の識別に役立ちます。

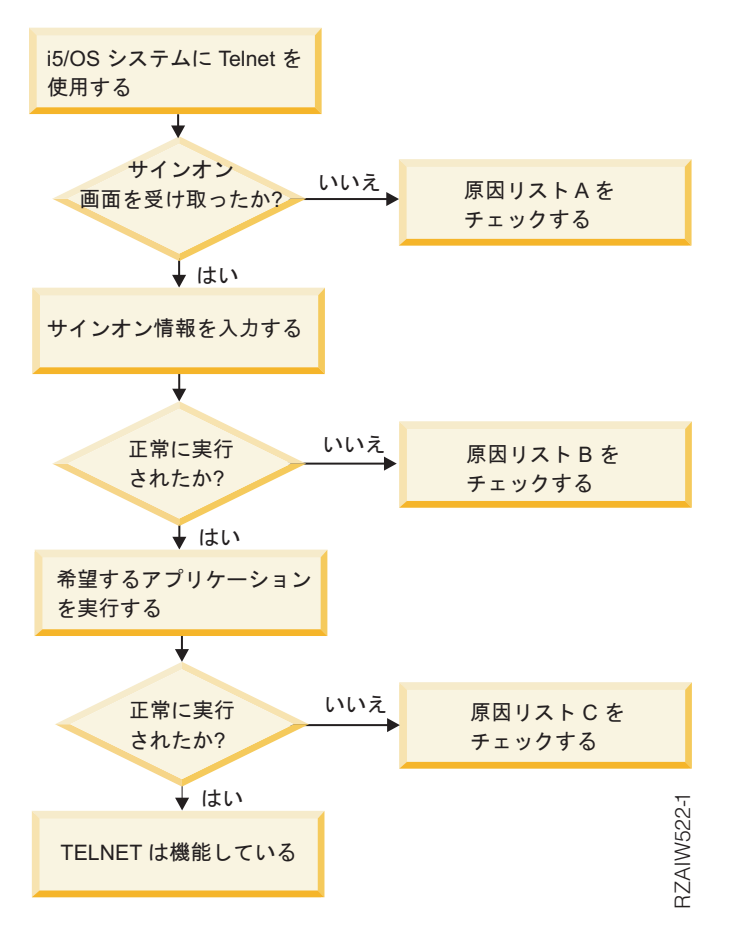

# 原因リスト **A**

- 1. Telnet サーバー・ジョブが活動状態であることと、 Telnet サービスが制限されていない有効なポート に割り当てられていることを確かめます。
	- a. QTVTELNET および QTVDEVICE ジョブが QSYSWRK サブシステムで活動状態であることを確 かめるには、以下のステップを完了します。
		- 1) System i ナビゲーター を開始し、「ユーザーのシステム」→「実行管理機能」を展開しま す。
		- 2) 「活動ジョブ」を右クリックして、 QTVTELNET と QTVDEVICE が活動状態かどうかを調べ ます。活動状態である場合、ステップ 1c を続けます。
	- b. これらのジョブが活動状態でなければ、以下のステップを完了してこれらのジョブを開始します。
		- 1) System i ナビゲーター を開始し、「ユーザーのシステム」 → 「ネットワーク」 → 「サーバ ー」 → 「**TCP/IP**」を展開します。
		- 2) 「**Telnet**」 を右クリックして、「開始」を選択します。
- c. 該当する Telnet サービスが有効なポートに割り当てられていることを確かめるには、以下のステッ プを完了します。
	- 1) System i ナビゲーター を開始し、「ユーザーのシステム」 → 「ネットワーク」 → 「サーバ ー」 → 「**TCP/IP**」を展開します。
	- 2) 「接続」を右クリックし、「開く」を選択します。
	- 3) Telnet を探します。
- d. 印刷装置の場合は、サブシステム QSPL が活動状態であることを確かめます。
- e. ポート制約事項をチェックするには、メニュー CFGTCP を開いてオプション **4** (TCP/IP ポート制 約事項の処理) を選択します。
- 2. システムの装置システム値が正しく設定されていて、Telnet サーバーが仮想装置を自動作成できるよ うになっていることを確かめます。
- 3. System i ナビゲーター で Ping 機能を使用して、システムと Telnet クライアントの間のネットワー ク接続が活動状態であることを確かめます。接続が活動状態でない場合は、ネットワーク管理者に問い 合わせてください。
- 4. システム上にあって Telnet によって使用される仮想装置が、対話式 Telnet ジョブが実行されるサブ システムに定義されていることを確かめます。
	- a. サブシステムに定義されているワークステーション項目を参照するには、以下のステップを実行し ます。
		- 1) System i ナビゲーター を開始し、「ユーザーのシステム」 → 「実行管理機能」を展開しま す。
		- 2) 「サブシステム」を右クリックし、「開く」を選択します。
	- b. ワークステーション項目の追加 (ADDWSE) コマンドを使用して、ワークステーションをサブシス テムに定義します。たとえば、以下のコマンドを使用すれば、すべてのワークステーション・タイ プが QINTER サブシステムの下で実行されるようにすることができます。

ADDWSE SBSD(QINTER) WRKSTNTYPE(\*ALL)

5. 対話式サブシステム (QINTER) が活動状態であることを確かめます。対話式サブシステムが活動状態 でない場合、Telnet 接続は完了していません。その状態では、問題を示すエラー・メッセージが QTVTELNET ジョブ・ログや QTVDEVICE ジョブ・ログに書き込まれることはありません。

サブシステムが活動状態であることを確かめるには、以下のステップを完了します。

- a. System i ナビゲーター を開始し、「ユーザーのシステム」 → 「実行管理機能」を展開します。
- b. 「サブシステム」を右クリックし、「開く」を選択します。
- c. サブシステムが活動状態であることを確かめます。
- 6. VT*xxx* 全画面モードで操作している場合は、ローカル VT*xxx* クライアント構成で自動折り返しが指定 されていることを確かめてください。自動折り返しがオンになっていれば、システムは自動的に行を 80 桁で折り返します。
- 7. 登録情報の処理 (WRKREGINF) コマンドを使用して、出口点 QIBM\_QTG\_DEVINIT にフォーマット INIT0100 で登録されている Telnet 出口プログラムがないかどうかをチェックします。登録されたユ ーザー出口プログラムがある場合は、ジョブ名 QTVDEVICE の Telnet サーバー・ジョブ・ログで、 そのプログラムに関連したエラーがないかどうかをチェックします。エラーが存在する場合は、出口プ ログラムでエラーを訂正するか、出口プログラムの除去 (RMVEXITPGM) コマンドによってその出口 プログラムを除去します。
- 8. クライアントが正しいポートを使用して Telnet に接続しようとしていることを確かめます。

Telnet サービスが割り当てられているポートを判別するには、以下のステップを完了します。

- a. System i ナビゲーター を開始し、「ユーザーのシステム」 → 「ネットワーク」 → 「サーバー」 → 「**TCP/IP**」を展開します。
- b. 「接続」を右クリックし、「開く」を選択します。
- c. Telnet を探します。
- 9. CFGTCP コマンドを使用して、クライアントが接続に使用しようとしているポートが制限されていな いことを確かめます。また、QTVTELNET ジョブ・ログで、使用しようとしているポートが制限され ていることを示すメッセージがないかどうかを調べます。
- 10. SSL Telnet を使用して接続しようとしている場合は、ディジタル証明書マネージャー (DCM) がイン ストールされていることを確かめます。これは、上記の項目への追加作業です。また、有効期限の切れ ていない有効な証明書が Telnet サーバー (QIBM\_QTV\_TELNET\_SERVER) に割り当てられていること を確かめます。

## 原因リスト **B**

- 1. 仮想表示装置に対する権限を確かめます。 System i プラットフォームにサインオンしようとしたとき にメッセージ CPF1110 を受信した場合は、仮想表示装置に対する権限がありません。 Telnet サーバー が仮想装置を作成する際、ユーザー \*PUBLIC に認可される権限は QCRTAUT システム値によって判別 されます。任意のユーザーが Telnet を使用してサインオンできるようにするには、このシステム値が \*CHANGE でなければなりません。
- 2. 機密保護担当者や \*SECOFR 権限を持っているユーザーは、QLMTSECOFR システム値が正しいことを 確かめます。

## 原因リスト **C**

- 1. ワード処理の選択を確かめます。フォルダーの処理 (WRKFLR) コマンドの使用時に問題が発生する場 合は、 Standard Editor の代わりに Office Adapted Editor を使用するように構成を変更しなければなら ない場合があります。これを行うには、システム管理者に依頼して、ご使用のオフィス・ユーザー ID に関連した環境情報におけるワード処理の選択を変更してもらいます。
- 2. VT*xxx* 全画面モードで操作している場合は、ローカル VT*xxx* クライアント構成で自動折り返しが指定 されていることを確かめてください。自動折り返しがオンになっていれば、システムは自動的に行を 80 桁で折り返します。
- 3. VT*xxx* セッションで文字が正しく表示されない場合は、セッションで正しいマッピング・テーブルが使 用されていることを確かめます。
- 4. キーを押すたびに VT*xxx* クライアントがビープ音を出す場合は、キーボードがロックされている可能 性があります。
- 5. QTVTELNET ジョブ・ログと QTVDEVICE ジョブ・ログで、システムに関するエラー・メッセージが ないかどうかをチェックします。

#### 関連概念

システム値: 装置の概要

68 ページの『VT*xxx* [全画面についての考慮事項』](#page-73-0) エミュレーション・タイプの場合と同様、 Telnet サーバーで VT*xxx* 全画面モードを使用する前には、 特定の考慮事項を理解しておく必要があります。 その考慮事項の中には、起こりうるエラー条件、表示 ライト、そしてセキュリティーの問題が含まれます。これらの考慮事項を習熟していれば、VT*xxx* フル スクリーン・モードをより高度に使用することが可能です。

## 説明**: Telnet** の問題分析フローチャート

以下のステップに従って、どの原因リストを使用するかを判別します。

- 1. i5/OS オペレーティング・システムに Telnet でログインします。
- 2. サインオン画面を受信したかどうかを確認します。受信した場合は、先に進みます。受信しなかった場 合は、 [『原因リスト](#page-102-0) A』を調べます。
- 3. サインオン情報を入力します。
- 4. サインオンが成功したかどうかを確認します。成功した場合は、先に進みます。成功しなかった場合 は、 [『原因リスト](#page-102-0) B』を調べます。
- 5. 必要なアプリケーションを実行します。
- 6. アプリケーションが成功したかどうかを確認します。成功した場合は、先に進みます。成功しなかった 場合は、 [『原因リスト](#page-102-0) C』を調べます。
- 7. Telnet は正常に動作します。

## ホスト・サーバーの **PING**

System i ナビゲーター で Ping 機能を使用して TCP/IP 接続をテストできます。

システムを PING するには、以下のステップを完了します。

- 1. System i ナビゲーター を開始して、「ユーザーのシステム」 → 「ネットワーク」を展開します。
- 2. 「**TCP/IP** 構成」を右クリックしてから、「ユーティリティー」を選択します。
- 3. 「**PING**」をクリックして、「**PING**」ダイアログ・ボックスを表示します。
- 4. 「**PING**」ダイアログ・ボックスに、ホスト名 (たとえば、companyname.com) を入力します。
- 5. 「今すぐ **PING**」をクリックします。

「結果」ボックスにメッセージが表示されて、接続状況が示されます。

#### 関連タスク

104 [ページの『システム状況の検査』](#page-109-0)

ご使用の Telnet が Secure Sockets Layer (SSL) セッションの準備ができていることを確認する必要が あります。

# エミュレーション・タイプのトラブルシューティング

Telnet クライアントを開発する際は、適切なエミュレーション・ワークステーション・タイプをネゴシエ ーションすることが重要です。 許可される機能はワークステーション・タイプによって異なります。 以下 のガイドは、ワークステーション・タイプとそのワークステーションの機能の理解に役立ちます。

## ワークステーション・タイプのネゴシエーションとマッピング

ワークステーションと印刷装置マッピングの表では、サーバーがクライアント・システムの物理表示装置と 突き合わせる仮想表示装置のリストが示されています。

実行しているエミュレーション・パッケージがはっきりしない場合は、使用している仮想表示装置を判別す る必要があります。これは、ジョブ処理 (WRKJOB) コマンドを使用すれば分かります。ジョブ名は最上部 に表示されます。 これは、ジョブに関連した仮想表示装置の名前です。デフォルトの命名規則は QPADEV*xxxx* です (*xxxx* は英数字)。

装置タイプを判別するには、以下のように入力します。 WRKCFGSTS \*DEV QPADEVxxxx

装置の記述を処理することもできます。装置名の横に 8 (記述の処理) を入力してください。装置タイプが 表示されます。次いで、装置タイプから、3270、5250、VT100、または VT220 の全画面モードで実行して いるかどうかを判別することができます。

表 *19.* ワークステーションと印刷装置マッピング

| サポートされるワークステ           |                                               |                    |                                                                                                    |
|------------------------|-----------------------------------------------|--------------------|----------------------------------------------------------------------------------------------------|
| ーションと (モデル)            | 等価のタイプと (モデル)                                 | インターネット仕様          | 説明                                                                                                    |
| 5251(11)               |                                               | IBM-5251-11        | 24 X 80 モノクロ・ディス<br>プレイ                                                                                |
| 5291(1)                | 5291 (2)                                      | IBM-5291-1         | 24 X 80 モノクロ・ディス<br>プレイ                                                                                |
| 5292(2)                |                                               | IBM-5292-2         | 24 X 80 カラー・グラフィ<br>ックス・ディスプレイ:こ<br>のワークステーション・タ<br>イプは、グラフィック・ワ<br>ークステーション機能によ<br>ってもエミュレートされま<br>す。 |
| $3196$ (A1)            | 3196 (A1) 3196(B1) 3196<br>(B2) 3476 (EA)     | IBM-3196-A1        | 24 X 80 モノクロ・ディス<br>プレイ:このワークステー<br>ション・タイプは、モノク<br>ロ・ワークステーション機<br>能によってもエミュレート<br>されます。              |
| 3486 (BA)              |                                               | <b>IBM-3486-BA</b> | 24 X 80 モノクロ・ディス<br>プレイ                                                                                |
| $3487(HA)^2$           | 3487 (HG) <sup>2</sup> 3487 (HW) <sup>2</sup> | IBM-3487-HA        | 24 X 80 モノクロ・ディス<br>プレイ:このワークステー<br>ション・タイプは、モノク<br>ロ・ワークステーション機<br>能によってもエミュレート<br>されます。              |
| 3487 (HC) <sup>2</sup> |                                               | IBM-3487-HC        | 24 X 80 カラー・ディスプ<br>レイ:このワークステーシ<br>ョン・タイプは、カラー・<br>ワークステーション機能に<br>よってもエミュレートされ<br>ます。                |
| 3179(2)                | 3197 (C1) 3197 (C2) 3476<br>(EC)5292(1)       | IBM-3179-2         | 24 X 80 カラー・ディスプ<br>レイ:このワークステーシ<br>ョン・タイプは、カラー・<br>ワークステーション機能に<br>よってもエミュレートされ<br>ます。                |
| 3180 (2)               | 3197 (D1) 3197 (D2) 3197<br>(W1) 3197 (W2)    | IBM-3180-2         | 27 X 132 モノクロ・ディ<br>スプレイ                                                                               |

表 *19.* ワークステーションと印刷装置マッピング *(*続き*)*

| サポートされるワークステ   |                                           |                           |                                                                                                    |
|----------------|-------------------------------------------|---------------------------|----------------------------------------------------------------------------------------------------|
| ーションと (モデル)    | 等価のタイプと (モデル)                             | インターネット仕様                 | 説明                                                                                                    |
| 5555 (B01)     | 5555 (E01)                                | IBM-5555-B01              | 24 X 80 2 バイト文字セッ<br>ト (DBCS) モノクロ・ディ<br>スプレイ:このワークステ<br>ーション・タイプは、DBCS<br>表示をサポートするワーク<br>ステーション機能によって<br>エミュレートされます。             |
| 5555 (C01)     | 5555 (F01)                                | IBM-5555-C01              | 24 x 80 DBCS カラー・デ<br>ィスプレイ: このワークス<br>テーション・タイプは、<br>DBCS 表示をサポートする<br>ワークステーション機能に<br>よってエミュレートされま<br>す。                         |
| 5555 (G01)     |                                           | IBM-5555-G01              | 24 X 80 2 バイト文字セッ<br>ト (DBCS) モノクロ・グラ<br>フィック・ディスプレイ:<br>このワークステーション・<br>タイプは、DBCS 表示をサ<br>ポートするワークステーシ<br>ョン機能によってエミュレ<br>ートされます。 |
| 5555 (G02)     |                                           | IBM-5555-G02              | 24 x 80 DBCS カラー・グ<br>ラフィック・ディスプレイ:<br>このワークステーション・<br>タイプは、DBCS 表示をサ<br>ポートするワークステーシ<br>ョン機能によってエミュレ<br>ートされます。                   |
| 3477 (FC)      |                                           | <b>IBM-3477-FC</b>        | 27 X 132 ワイド・スクリ<br>ーン・カラー・ディスプレ<br>ィー                                                                                             |
| 3477 (FG)      | 3477 (FA) 3477 (FD) 3477<br>(FW)3477 (FE) | IBM-3477-FG               | 27 X 132 ワイド・スクリ<br>ーン・モノクロ・ディスプ<br>レイ                                                                                             |
| 3277 (0) $3$   | 3277 (DHCF)                               | IBM-3277-2                | 24 X 80 モノクロ・ディス<br>プレイ                                                                                                    |
| 3277 (0) $3,4$ | 3278 (DHCF)                               | IBM-3278-2                | 24 X 80 モノクロ・ディス<br>プレイ                                                                                                    |
| 3278 (0) $3$   |                                           | IBM-3278-2-E <sup>5</sup> | 24 x 80 モノクロ・ディス<br>プレイ                                                                                                    |
| 3278 (0) $3$   |                                           | IBM-3278-3                | 24 x 80 モノクロ・ディス<br>プレイ                                                                                                    |
| 3278 (0) $3$   |                                           | IBM-3278-4                | 24 x 80 モノクロ・ディス<br>プレイ                                                                                                    |
表 *19.* ワークステーションと印刷装置マッピング *(*続き*)*

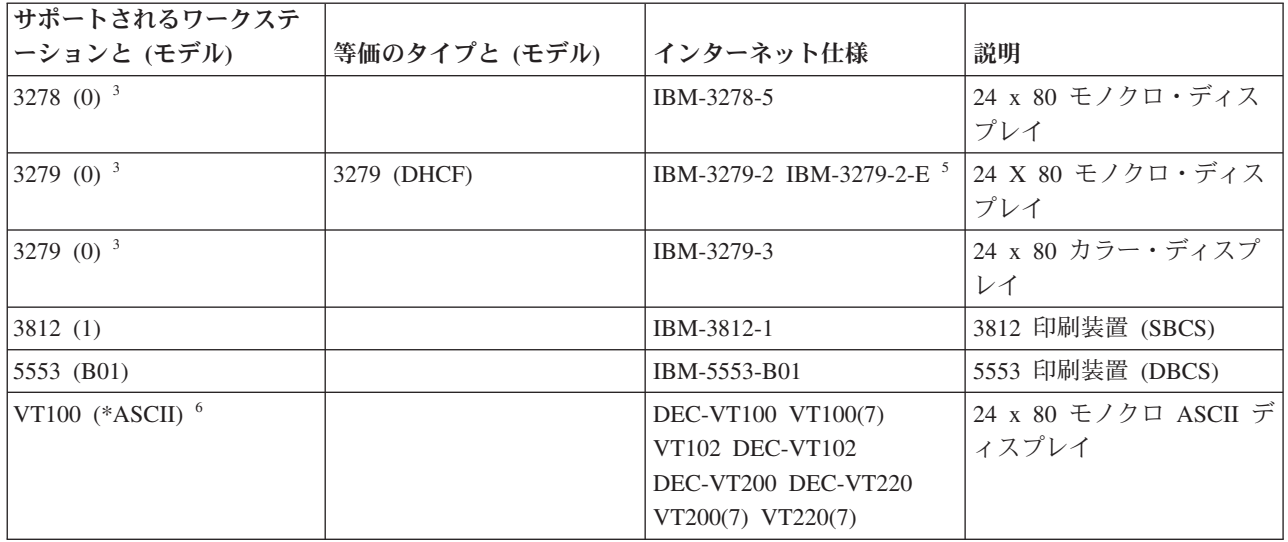

#### 考慮事項**:**

**<sup>1</sup>** 5555 (B01) と 5555 (C01) を除くすべての 5250 ワークステーションは、5251-11 ワークステーションと して稼働できます。

**<sup>2</sup>** このワークステーションは、24 x 80 または 27 x 132 に構成できます。ワークステーション・タイプ・ パラメーター値を設定する前に、ワークステーションのモードを決定する必要があります。

**<sup>3</sup>** システムは、リモート 327*x* ワークステーションでは 24 X 80 画面だけをサポートしています。 リモー ト 3277 (分散ホスト・コマンド機能 (DHCF) 版と通常版の両方) ワークステーションは IBM-3277-2 にマ ップされます。 リモート 3278 ワークステーションは IBM-3278-2 にマップされます。リモート 3279 ワ ークステーションは IBM-3279-2 にマップされます。

**<sup>4</sup>** 一部の Telnet 3270 全画面 (TN3270) または 3278-2 エミュレーター・パッケージでは、構造化フィール ド書き込みが正しくサポートされていません。 このため、Telnet サーバー・インプリメンテーションで は、 3278-2 タイプの装置が 3277-2 装置にマップされており、システムがこれらの TN3270 インプリメン テーションを処理できるようになっています。

**<sup>5</sup>** 拡張属性の強調表示はサポートされています。これには、下線、明滅、および反転表示が含まれます。 3270 DBCS 処理もサポートされています。

**<sup>6</sup>** VT100 仮想装置は VT220 装置をサポートしています。

**<sup>7</sup>** VT100、VT200、および VT220 は、公式の端末タイプ名ではありません。ただし、一部のインプリメン テーションは、これらの名前を端末タイプ値として使用してネゴシエーションを行います。

#### 関連資料

52 ページの『INIT0100: [接続記述情報の形式』](#page-57-0)

このトピックでは、出口プログラムが使用できるクライアント接続について説明します。

# **Telnet SSL** サーバーのトラブルシューティング

このトピックでは、Secure Sockets Layer (SSL) サーバーのトラブルシューティングに関する詳細なステッ プを示します。システム SSL の戻りコードや、一般的な SSL の問題のリストも説明しています。

<span id="page-109-0"></span>Telnet SSL サーバーの問題を識別するには、以下のステップに従います。

- 1. システム状況を検査して、適切なソフトウェアがインストールされていること、およびサーバーが開始 済みであることを確認します。
- 2. ホスト・サーバーの PING を行って、TCP/IP が開始されていてネットワークが正常であることを確認 します。
- 3. Telnet サーバーが開始済みであることを確認します。
- 4. NETSTAT \*CNN コマンドを使用して、活動状態の SSL 受話者が存在するかどうか検査します。
- 5. Telnet ジョブ・ログを検査して、SSL 戻りコードを探します。
- 6. 問題を解決するための提案について、 SSL 戻りコードを参照してください。

不正確なディジタル証明書は、 SSL で多くの問題を引き起こす可能性があります。デジタル証明書マネー ジャー (DCM) を使用すると、認証局 (CA) またはシステム証明書を変更することができます。システム証 明書が有効であることを確認するには、デジタル証明書マネージャー (DCM) の開始方法を参照して、シス テム証明書を表示してください。

#### 関連概念

35 ページの『SSL [で保護された](#page-40-0) Telnet』

Secure Sockets Layer (SSL) プロトコルを使用すると、Telnet サーバー・アプリケーションと Telnet ク ライアントとの間で、通信セッションの一方または両方のエンドポイントで認証を行う、保護された接 続を確立することができます。 SSL では、クライアントとサーバー・アプリケーションが交換するデ ータのプライバシーと保全性も提供します。

#### DCM の概念

ディジタル証明書マネージャーの開始

#### 関連タスク

35 ページの『Telnet [サーバー上での](#page-40-0) SSL の構成』

Telnet サーバーで SSL を使用可能にする際に考慮すべき最も重要な点として、クライアント・セッシ ョンに関する情報の機密性があります。 情報が機密事項、もしくはプライベートである場合は、SSL を使用して Telnet サーバーを保護することをお勧めします。

#### システム状況の検査

ご使用の Telnet が Secure Sockets Layer (SSL) セッションの準備ができていることを確認する必要があり ます。

- 1. Telnet SSL をサポートして証明書を管理するために必要とされている、以下のソフトウェアがインスト ールされていることを確認します。
	- IBM TCP/IP Connectivity Utilities for i5/OS (5761-TC1)
	- v ディジタル証明書マネージャー
	- IBM HTTP Server for i5/OS (5761-DG1)
	- IBM Developer Kit for Java (5761-JV1)
- 2. Telnet サーバー・アプリケーション QIBM\_QTV\_TELNET\_SERVER に証明書を関連付けることによっ て、保護された Telnet サーバーであることを検査します。
- 3. TCP/IP 接続とネットワークの状況を検査するために、ホスト・システムで PING を実行します。
- 4. Telnet サーバーが開始済みを確認します。
- 5. SSL 接続を許可するように Telnet サーバーが構成されていることを確認します。 関連タスク

<span id="page-110-0"></span>37 ページの『証明書を Telnet [サーバーに割り当てる』](#page-42-0)

ご使用のシステム上の Telnet サーバーが Secure Sockets Layer (SSL) を使用できるようになったら、 System i Access for Windows、またはその他の SSL を使用可能な Telnet クライアント (パーソナル・ コミュニケーションズのエミュレーターなど) からシステムへの保護された Telnet 接続を確立すること ができます。

100 [ページの『ホスト・サーバーの](#page-105-0) PING』

System i ナビゲーター で Ping 機能を使用して TCP/IP 接続をテストできます。

23 ページの『Telnet [サーバーの開始』](#page-28-0)

活動状態になっている Telnet サーバーには、 QSYSWRK サブシステムで実行しているジョブ (QTVTELNET および QTVDEVICE) のそれぞれに 1 つまたは複数のインスタンスがあります。

35 ページの『Telnet [サーバー上での](#page-40-0) SSL の構成』

Telnet サーバーで SSL を使用可能にする際に考慮すべき最も重要な点として、クライアント・セッシ ョンに関する情報の機密性があります。 情報が機密事項、もしくはプライベートである場合は、SSL を使用して Telnet サーバーを保護することをお勧めします。

#### 関連資料

106 ページの『SSL [戻りコード』](#page-111-0)

このトピックでは、SSL 初期化または SSL ハンドシェークの際に発生する可能性の高い問題に対す る、システムの Secure Sockets Layer (SSL) 戻りコードをリストします。

### 活動状態の **SSL** 受話者が存在するかどうかの検査

この手順を使用して、活動状態の Secure Sockets Layer (SSL) 受話者が存在するかどうかを検査します。 Telnet サーバーは活動状態で、接続試行を受け入れ可能な状態でなければなりません。

活動状態の SSL 受話者が存在するかどうかを検査するには、以下のステップに従います。

- 1. 文字ベースのインターフェースで、 NETSTAT \*CNN と入力して、「TCP/IP 接続状況の処理」画面を 表示します。
- 2. 「ローカル・ポート」列で、telnet-ssl を表す telnet- ラベルを探します。フィールドの長さが十分 でないため、telnet- のみが表示されます。
	- v F22 キーを使用すると、「ローカル・ポート」フィールド全体を表示できます。
	- v F14 キーを使用すると、ポート番号が表示されます。 telnet-ssl 項目のポートは 992 です。

「ローカル・ポート」列に telnet-ssl が見付からなければ、 SSL の初期化は失敗したということです。 こ の問題を修正するには、QSYSWRK サブシステムで実行されている QTVTELNET ジョブ・ログの中の SSL 診断メッセージを調べてください。 SSL の初期化が失敗した場合、実行される QTVTELNET ジョブ は 1 つだけです。

#### 関連タスク

『Telnet ジョブ・ログの検査』

Secure Sockets Layer (SSL) 初期化およびハンドシェークが失敗すると、Telnet サーバーより CPDBC *nn* 診断メッセージが QTVTELNET ジョブへ送信されます。

## **Telnet** ジョブ・ログの検査

Secure Sockets Layer (SSL) 初期化およびハンドシェークが失敗すると、Telnet サーバーより CPDBC *nn* 診断メッセージが QTVTELNET ジョブへ送信されます。

Telnet ジョブ・ログを検査するには、以下のステップに従います。

- <span id="page-111-0"></span>1. System i ナビゲーター で、「ユーザーのシステム」 → 「ネットワーク」 → 「**TCP/IP** 構成」 → 「**IPv4**」と展開します。
- 2. 「接続」をクリックします。
- 3. 失敗しているクライアント・ワークステーションの IP アドレスを右クリックして、「ジョブ」を選択 します。ジョブ名を書き留めます。
- 4. 「ジョブ管理」 → 「サーバーのジョブ」を展開します。
- 5. 「ジョブ名」列で、**QTVTELNET** を右クリックします。
- 6. 「ジョブ・ログ」を選択します。
- 7. 「メッセージ ID」列で、CPDBC *nn* メッセージを探します。

Telnet サーバー・ジョブに関して、以下の事柄に注意してください。

- v SSL 受話者が初期化に失敗すると、QTVTELNET ジョブが 1 つだけ開始します。
- v システムの再始動後に Telnet が開始すると、 QTVDEVICE および QTVTELNET ジョブが開始しま す。
- v Telnet サーバーが SSL 受話者を開始すると、同じ数の QTVTELNET および QTVDEVICE ジョブが開 始します。
- v ENDTCPSVR \*TELNET コマンドまたは ENDTCP コマンドを使用すると、 QTVTELNET ジョブが終了 します。
- v QSYSWRK サブシステムが終了すると、QTVDEVICE ジョブが終了します。

#### 関連概念

41 ページの『SSL [初期化およびハンドシェーク』](#page-46-0)

ここでは、Telnet サーバー、クライアント、および Secure Sockets Layer (SSL) の間の相互作用に関す る詳細を説明しています。

## 関連タスク

105 ページの『活動状態の SSL [受話者が存在するかどうかの検査』](#page-110-0)

この手順を使用して、活動状態の Secure Sockets Layer (SSL) 受話者が存在するかどうかを検査しま す。 Telnet サーバーは活動状態で、接続試行を受け入れ可能な状態でなければなりません。

## **SSL** 戻りコード

このトピックでは、SSL 初期化または SSL ハンドシェークの際に発生する可能性の高い問題に対する、シ ステムの Secure Sockets Layer (SSL) 戻りコードをリストします。

これらのステップを実行してから、以下の戻りコード表を使用する必要があります。

- v QTVTELNET ジョブ・ログの中で SSL 戻りコードを探す必要があります。
- v 場合によっては、デジタル証明書マネージャー (DCM) 構成を使用して、認証局 (CA) 証明書またはシ ステム証明書の問題を訂正する必要があります。
- v Telnet SSL クライアント用に CA 証明書情報をコピーする時は、 BEGIN CERTIFICATE および END CERTIFICATE という語を含む行を必ず含めてください。

#### 表 *20.* 一般的な戻りコード

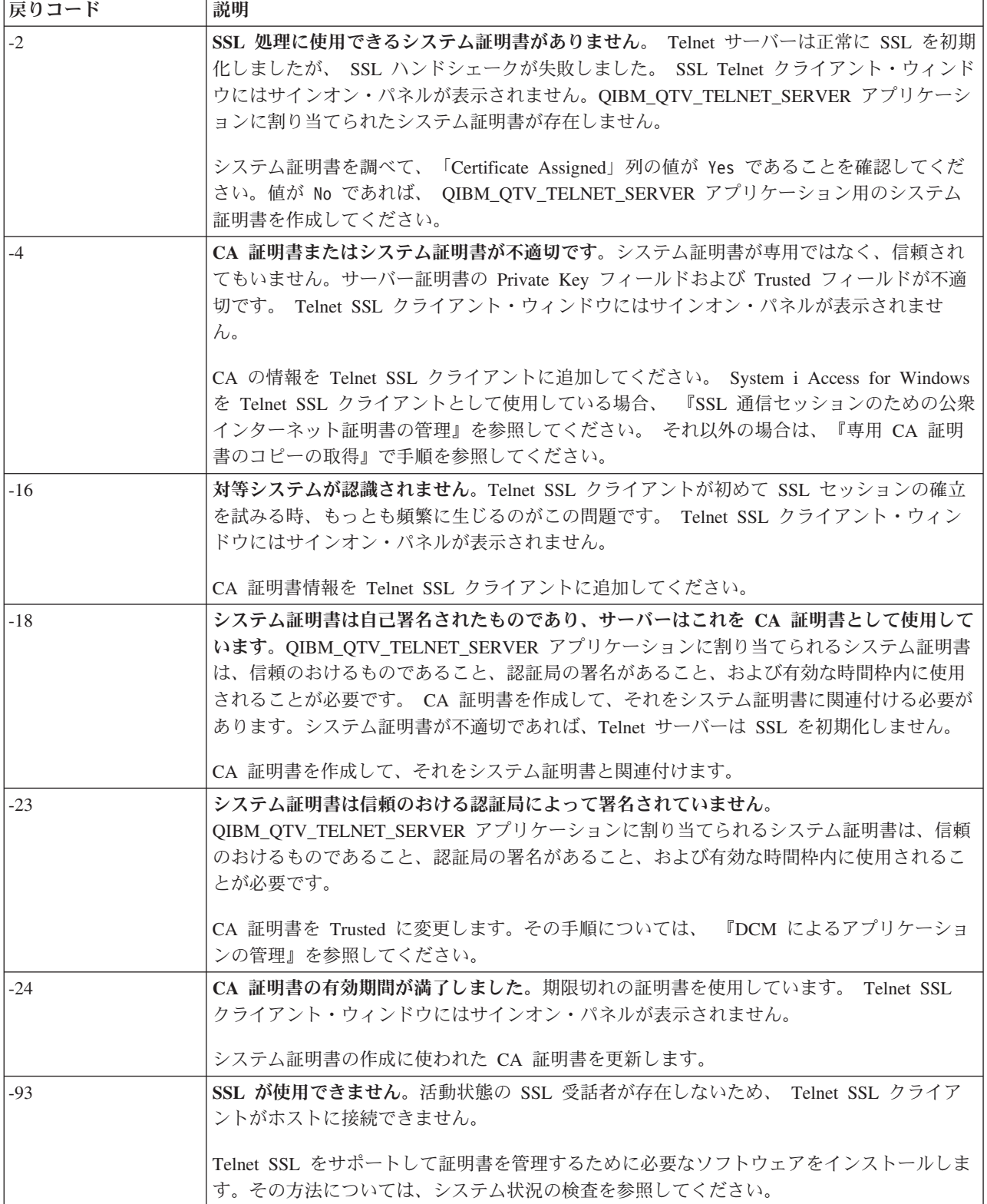

# その他の **SSL** 戻りコード

以下の表にある SSL 戻りコードの場合は、DCM を使用して、デジタル証明書がこれらの要件を満たすこ とを確認してください。

- v CA 証明書が有効で、有効期限が満了していないこと。
- Telnet サーバー・アプリケーション QIBM\_QTV\_TELNET\_SERVER の Certificate Assigned 列の値が Yes であること。
- v 認証局がシステム証明書に署名していること。
- v システム証明書が信頼のおけるものであること。
- v システム証明書が、証明書に示された時間枠内で使用されていること。

表 *21.* その他の *SSL* 戻りコード

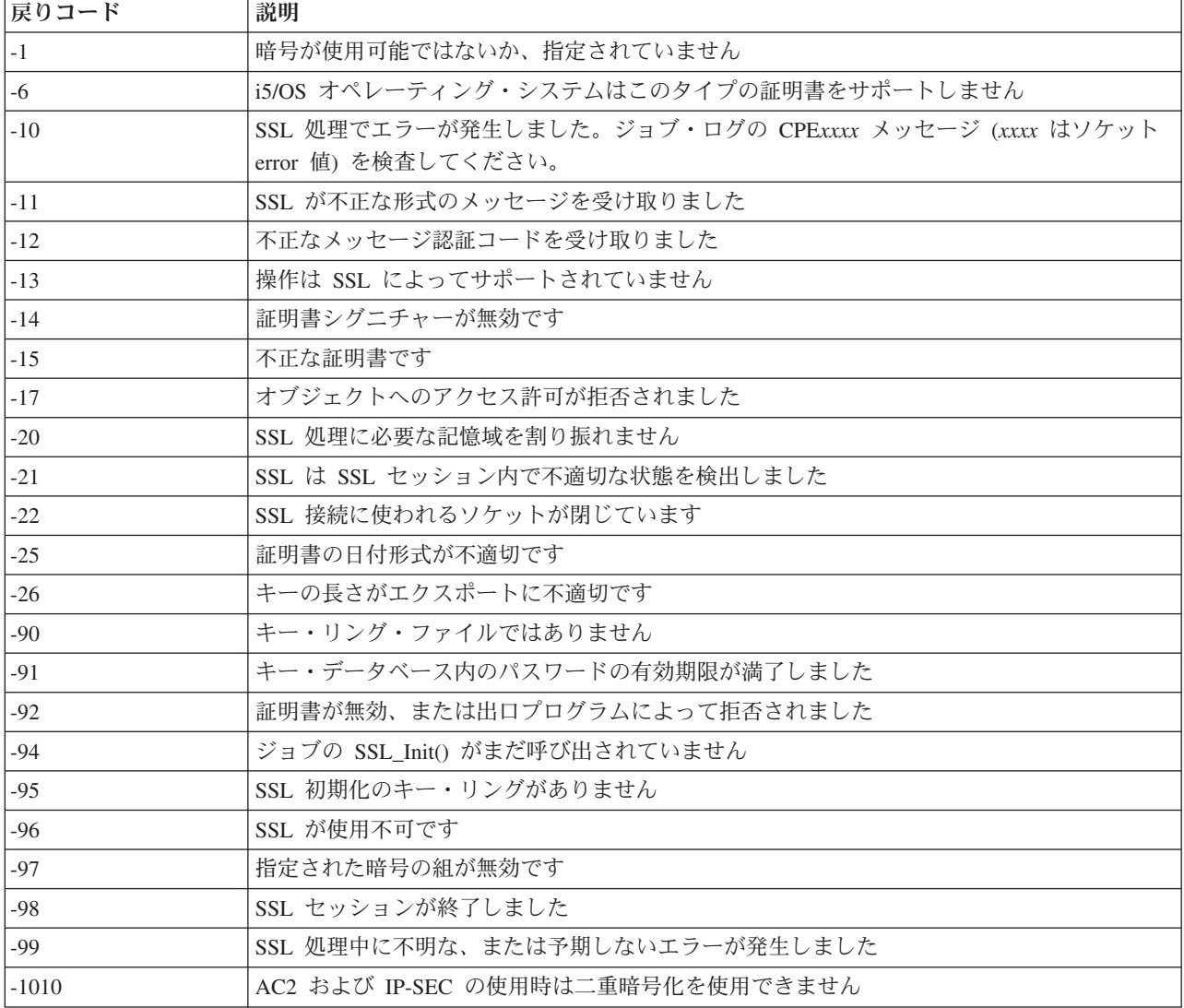

#### 関連タスク

DCM の構成

アプリケーションに対する証明書割り当ての管理

SSL 通信セッションのための公開インターネット証明書の管理

ローカル CA の作成と操作

DCM によるアプリケーションの管理

<span id="page-114-0"></span>104 [ページの『システム状況の検査』](#page-109-0)

ご使用の Telnet が Secure Sockets Layer (SSL) セッションの準備ができていることを確認する必要が あります。

### 関連資料

専用 CA 証明書のコピーの取得

# **TRCTCPAPP** サービス・プログラムの出力

ユーザー・データ・フィールドを Telnet に設定して、VTM コンポーネント・トレースを実行できます。

TCP/IP アプリケーションのトレース (TRCTCPAPP) コマンドの場合、 VTM コンポーネント・トレースは スプール・ファイルとして表示されます。このファイルは VTMTRACE と呼ばれ、ユーザー・データのフィー ルドが TELNET に設定されています。システムはこのファイルを、 TRCTCPAPP \*TELNET \*OFF 呼び出 しを実行するプロファイルのデフォルトの出力待ち行列に置きます。同時に、すべてのサーバー・ジョブの フライト・レコーダーが、ユーザー・データが QTVnnnnnn. に設定された QTOCTTRC と呼ばれるスプール・ ファイルにダンプされます。

以下は、TRCTCPAPP \*OFF 呼び出しを実行するときに対話式ジョブのログに見られる例です。

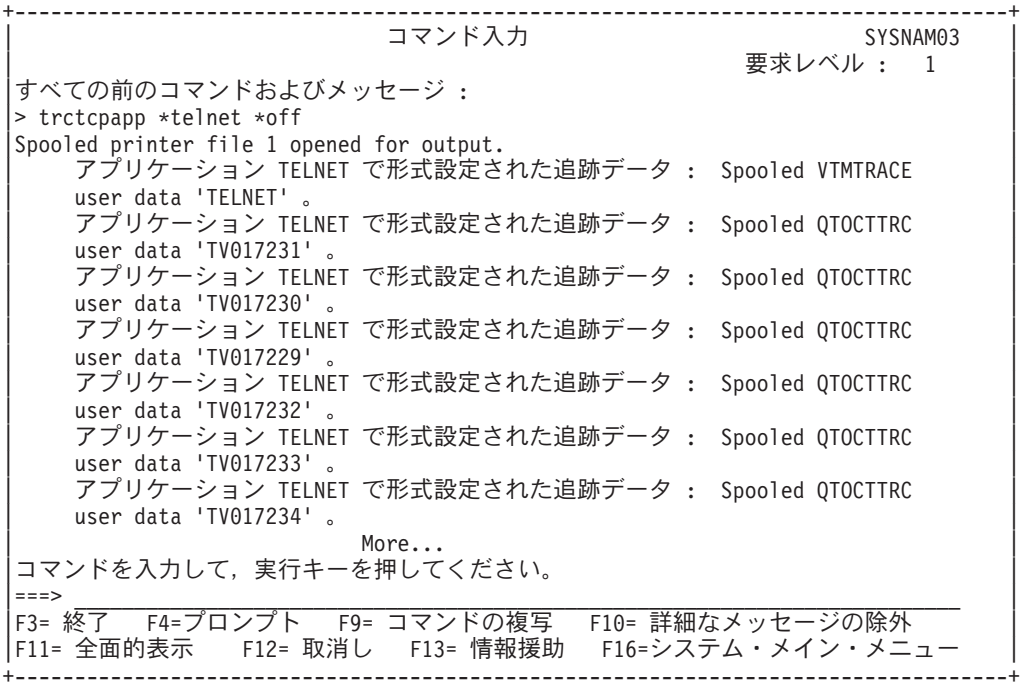

以下は、デフォルトの出力待ち行列で見られる例です。

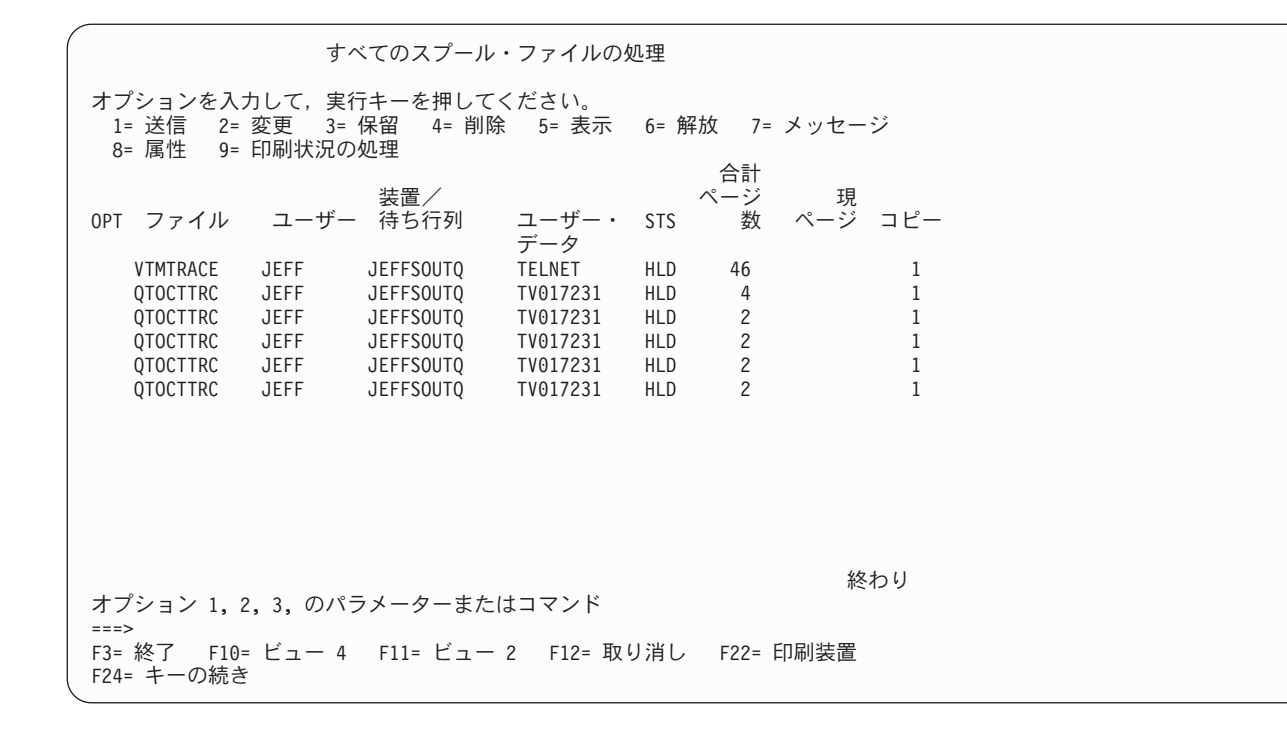

VTMTRACE というファイルだけが作成されます。 SSL Telnet モードはサーバー上で操作可能で、 1 つ 以上の QTOCTTRC ファイルを持つ場合があります。

以下は、QTOCTTRC ファイルの例です。このスプール・ファイルは、 QTVDEVICE ジョブと対照を成す Telnet サーバー・ジョブ (QTVTELNET) です。

+--------------------------------------------------------------------------------+ スプール・ファイルの表示<br>ページ/行 1/6 ファイル ...: TV017231 ページ/行 1/6 1 - 78 制御 . . . . . 検索 . . . . . |\*...+....1....+....2....+....3....+....4....+....5....+....6....+....7....+... | |5769TC1 V4R4M0 990521 TRCTCPAPP Output SysName Date-12/11/98 Time-14:08:32 Page-| |TRCTCPAPP Attributes | Application..................: Telnet Server Buffer size (KB)............: 0 | (Default of 0 means 16MB buffer) | Trace full action...........: \*WRAP | Job id......................: 017231/QTCP /QTVTELNET | | Start date/time.............: Fri Dec 11 13:50:33 1998 | End date/time...............: Fri Dec 11 14:08:34 1998 Trace buffer wrapped........: No Telnet Server Attributes AutoStart server............: 'Y' Number servers..............: 2 Session keep alive timeout..: 0 Default NVT type............: >\*VT100< | Outgoing EBCDIC/ASCII table.: >\*CCSID < | Incoming ASCII/EBCDIC table.: >\*CCSID < Coded character set id......: 84542 Attributes version id.......: >V4R4M0 < Trace common buffer structure: 80000000 00000000 161A8753 14001074 |.........g..... | Byte 16 80000000 00000000 161A8753 14FFFFE4 |..........g....U Byte 48 80000000 00000000 161A8753 14005820 |.........g..... | Byte 80 | 00FFF000 00000084 F0F1F7F2 F3F1D8E3 |..0....d017231QT| Byte 112 | | C3D74040 40404040 D8E3E5E3 C5D3D5C5 |CP QTVTELNE| Byte 144 | | E340C699 8940C485 8340F1F1 40F1F37A |T Fri Dec 11 13:| Byte 176 |

| F5F07AF3 F340F1F9 F9F8D8E3 E5F0F1F7 |50:33 1998QTV017| Byte 208 | | F2F3F140 |231 | Byte 228 | Flight Records: |qtvtelnet: Job: QTVTELNET/QTCP/017231 | |(C) Copyright IBM Corporation, 1999 | |Licensed Material - Program Property of IBM. | Refer to Copyright Instructions Form No. G120-2083 |ProdId: 5769-SS1 Rel: V4R4M0 Vers: V4R4M0 PTR: P3684767 | qtvtelnet: Program QTVTELNET dated 04 December 1998 running |qtvtelnet: Source file: qtvtelnet.plC | qtvtelnet: Last modified: Wed Dec 9 11:57:40 1998 qtvtelnet: Last compiled at 12:00:10 on Dec 9 1998 |qtvtelnet: Arguments passed: 1 | |qtvtelnet: Time Started: Fri Dec 11 13:50:34 1998 | |qtvtelnet: sigaction() for SIGUSR1 is EndClientSession() | |qtvtelnet: Set Telnet Server job identity for OpNav | |qtvtelnet: Need to setup SSL\_Init\_Application() | qtvtelnet: SSL Init Application() successful |qtvtelnet: Find Telnet Server control block | qtvtelnet: Lock Telnet Server control block qtvtelnet: Open driver to stream |qtvtelnet: First Telnet Server Job... | | | |F3= 終了 F12= 取り消し F19= 左 F20= 右 F24= キーの続き | +--------------------------------------------------------------------------------+

以下は、別の QTOCTTRC ファイルの例です。これは、QTVTELNET サーバー・ジョブと対照を成す、 Device Manager のスプール・ファイルです。

スプール・ファイルの表示 ファイル .....: TV017230 ページ/行 1/6 制御 . . . . . 検索 ...... \*...+....1....+....2....+....3....+....4....+....5....+....6....+....7....+... TRCTCPAPP Attributes Application.................: Telnet Server Buffer size (KB)............: 0 (Default of 0 means 16MB buffer) Trace full action...........: \*WRAP Job id......................: 017230/QTCP /QTVDEVICE Start date/time.............: Fri Dec 11 13:50:33 1998 End date/time...............: Fri Dec 11 14:08:39 1998 Trace buffer wrapped........: No Telnet Server Attributes AutoStart server............: Y Number servers................. 2 Session keep alive timeout..: 0 Default NVT type............: >\*VT100< Outgoing EBCDIC/ASCII table.: >\*CCSID < 5769TC1 V4R4M0 990521 TRCTCPAPP Output SysName Date-12/11/98 Time-14:08:32 Page- \*...+....1....+....2....+....3....+....4....+....5....+....6....+....7... Incoming ASCII/EBCDIC table.: >\*CCSID < Coded character set id......: 84542 Attributes version id.......: >V4R4M0 < Trace\_common buffer structure: 80000000 00000000 3DA86C25 5F001074 |.........y...| Byte 16 80000000 00000000 3DA86C25 5FFFFFE4 |.........y..U| Byte 48 80000000 00000000 3DA86C25 5F002F64 |.........y...| Byte 80 00FFF000 00000084 F0F1F7F2 F3F0D8E3 |..0....d017230QT| Byte 112 C3D74040 40404040 D8E3E5C4 C5E5C9C3 |CP QTVDEVIC| Byte 144 C540C699 8940C485 8340F1F1 40F1F37A |E Fri Dec 11 13:| Byte 176 F5F07AF3 F340F1F9 F9F8D8E3 E5F0F1F7 |50:33 1998QTV017| Byte 208 F2F3F040 |230 | Byte 228 Flight Records: qtvtncsh: >>>>> entry (C) Copyright IBM Corporation, 1999. Licensed Material - Program Property of IBM. Refer to Copyright Instructions Form No. G120-2083 ProdId: 5769-SS1 Release: V4R4M0 Version: V4R4M0 PTR: P3684767 qtvtncsh: Program QTVTNCSH dated 04 December 1998 running qtvtncsh: iActiveLogLevel: 0 qtvtncsh: Source file: qtvtncsh.c qtvtncsh: Last modified: Wed Dec 9 11:48:33 1998 qtvtncsh: Last compiled at 11:59:42 on Dec 9 1998 qtvtncsh: SignalHandler() registered with signal() qtvtncsh: Arguments passed: 4 qtvtncsh: argc: 4 qtvtncsh: argv[0]: >QSYS/QTVTNCSH< qtvtncsh: argv[1]: >< qtvtncsh: argv[2]: >1p< qtvtncsh: argv[3]: >s< SignalHandler: >>>>> entry SignalHandler: Caught signal SIGSEGV F3= 終了 F12= 取り消し F19= 左 F20= 右 F24= キーの続き

#### 関連概念

『Telnet の問題の報告に必要な資料』

Telnet の問題を報告する場合、サービス担当者に対して次のような情報の提出が必要なことがありま す。

# **Telnet** の問題の報告に必要な資料

Telnet の問題を報告する場合、サービス担当者に対して次のような情報の提出が必要なことがあります。

v Telnet サーバーのジョブ・ログ:

- QTVTELNET ジョブ・ログ
- QTVDEVICE ジョブ・ログ
- v 問題のシナリオに関するいくらかの詳細事項。たとえば、
	- Telnet の接続元または接続先として使用しているリモート・ホストのタイプ (System i、System z、ま たは System p)。これは、カスケード Telnet 機能を使用している場合、特に役立ちます。
	- Telnet に接続しようとしているクライアントのタイプ (IBM パーソナル・コミュニケーションズや System i Access for Windows など)。
- v Telnet クライアントを実行している対話式ジョブのジョブ・ログ (Telnet クライアントが調査の対象と なっている場合)。
- v 障害の生じた対話式ジョブについての、ジョブのトレース (TRCJOB) 出力 (Telnet クライアントを実行 している場合には特に重要)。
	- 注**:** このトレースを開始するには、TRCJOB \*ON を使用します。その結果は、対話式ジョブ内の QPSRVTRC スプール・ファイルとなります。
- v TCP/IP データのみを含む、障害に関する通信トレースを ASCII および EBCDIC の両方でフォーマット した資料。サービス技術員は、このトレース内にブロードキャスト・メッセージを含めるように指示す ることがあります。さらに、ネットワーク上に大量のトラフィックがあり、障害の生じたクライアント の IP アドレスが判明している場合、その特定の IP アドレスでトレースをフィルター操作しなければな らないこともあります。
- v 障害が生じた時点以後の、メジャー・コードが 0700 でマイナー・コードが 005x のライセンス内部コ ード (LIC) ログ。さらに、メジャー・コードが 0701 でマイナー・コードが 005x の LIC ログも、情報 として役立つことがありますが必ずしも重要ではありません。
- v 仮想端末管理機能 (VTM) LIC コンポーネント・トレース。このトレースを取得するには、TCP/IP アプ リケーションのトレース (TRCTCPAPP) コマンド、またはシステム・サービス・ツールの開始 (STRSST) コマンドを使用します。 TCP/IP アプリケーションのトレース (TRCTCPAPP) コマンドの使 用方法に関する詳細は、 TRCTCPAPP コマンドの説明を参照してください。

VTM LIC トレースを実行すると、パフォーマンスに影響が生じます。このコマンドを使用例のいくつか を、以下に示します。

- v すべての VTM 活動をトレースするには、以下のようにします。 TRCTCPAPP APP(\*TELNET) SET(\*ON)
- v 装置名が判明しているとき、特定の装置上の活動をトレースするには、以下のようにします。 TRCTCPAPP APP(\*TELNET) SET(\*ON) DEVD(devicename)
- クライアントの IP アドレスが判明しているとき、特定の装置上の活動をトレースするには、以下のよう にします。

TRCTCPAPP APP(\*TELNET) SET(\*ON) RMTNETADR(\*INET'www.xxx.yyy.zzz')

- v トレースをオフにして、ファイル出力をスプールするには、以下のようにします。 TRCTCPAPP APP(\*TELNET) SET(\*OFF)
	- 注**:** このコマンドを実行する前に、問題に対してどのトレース・パラメーターを使用するかに関する詳細 な指示を、サービス技術員から受けてください。これにより、問題に対して適切な情報を収集するこ とができます。

関連概念

109 ページの『TRCTCPAPP [サービス・プログラムの出力』](#page-114-0)

ユーザー・データ・フィールドを Telnet に設定して、VTM コンポーネント・トレースを実行できま す。

## 自動生成される診断情報

Telnet サーバー・エラーの中には、自動的に診断情報を生成するものがあります。このトピックでは、そ の情報を検索する方法について説明されています。

Telnet サーバー内で特定のエラーが生じた場合、いくらかの診断情報が自動的に生成されることがありま す。サービス技術員は Telnet サーバーの問題を適切に分析するために、この診断情報を必要とすることが あります。

Telnet または Device Manager のジョブが初期障害データ捕そく機能 (FFDC) エラーによって失敗した場 合、 WRKSPLF QTCP プロファイルの下にスプール・ファイルが見付かります。ジョブが FFDC エラー によって失敗した場合、失敗したジョブごとに 2 つのダンプが生成されます。 1 つは DSPJOB \*PRINT を呼び出して作成されるダンプであり、もう 1 つは DSPJOBLOG \*PRINT を呼び出して作成されるダン プです。この方法により、ジョブ・ログおよびジョブ実行属性の両方をダンプして、ユーザー・データ・グ ループおよびジョブ番号 ID の両方の出力を取得することができます。その結果、VTM コンポーネント・ トレース出力と突き合わせることが可能になります。

合計 4 つのスプール・ファイルが見つかります。 QTVTELNET ジョブのものが 2 つと QTVDEVICE ジ ョブのものが 2 つです。 システムが FFDC エラーを検出すると、これらのスプール・ファイルが自動的 に生成されます。以下の図に例を示します。

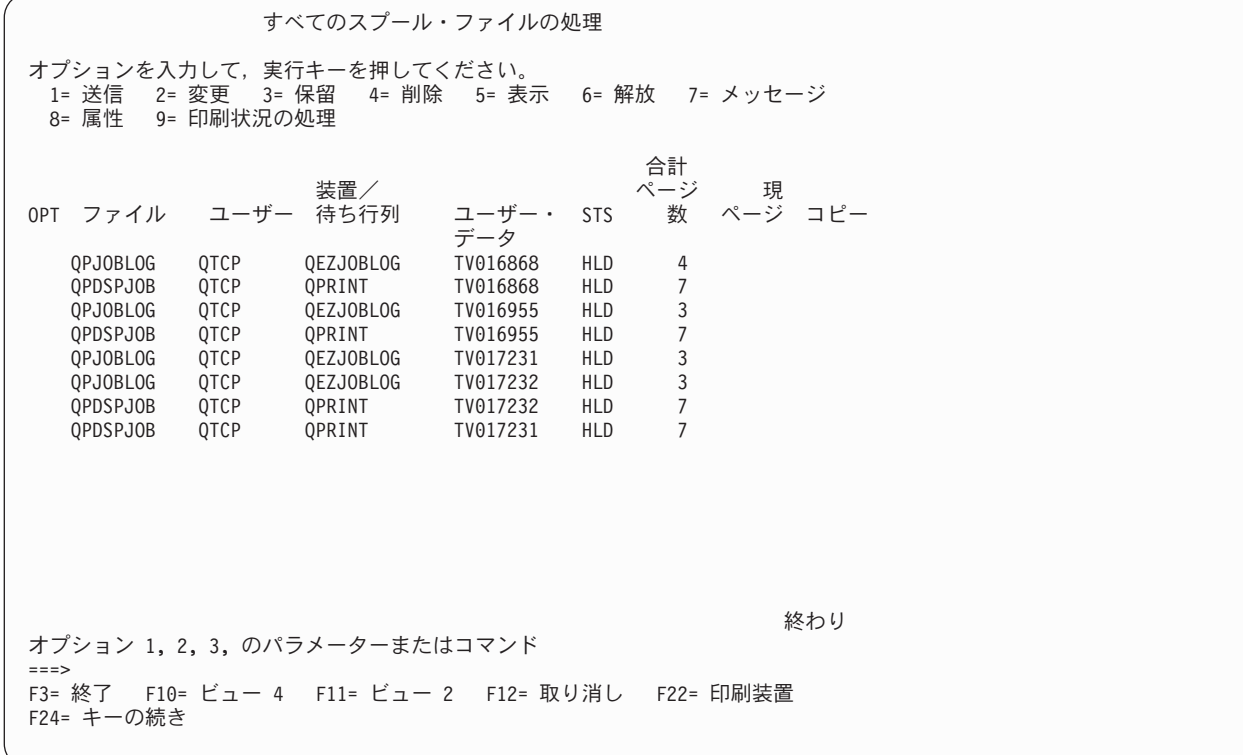

# **Telnet** の関連情報

IBM Redbooks 資料および Web サイトには、 Telnet トピック・コレクションの関連情報が含まれます。 PDF ファイルはすべて、表示したり、印刷したりできます。

## **IBMRedbooks**

**[V4 TCP/IP for AS/400 : More Cool Things Than Ever](http://www.redbooks.ibm.com/abstracts/sg245190.html)**

この資料では、TCP/IP に関する広範囲にわたる情報を提供します。一般的なソリューションを例示するサ ンプル・シナリオと構成例が含まれています。

## **Web** サイト

v **[Internet Assigned Numbers Authority \(IANA\) \(](http://www.iana.org/)**英語**)** (www.iana.org)

共通のポート番号割り当てに関する情報が示されています。

v **[The Internet Engineering Task Force \(IETF\) \(](http://www.ietf.org)**英語**)** (www.ietf.org)

[RFC 4777 5250 Telnet](http://www.ietf.org/rfc/rfc4777.txt?number=4777) 機能拡張 (英語) などの Request for Comments (RFC) をご覧いただけま す。

#### 関連資料

1 ページの『Telnet の PDF [ファイル』](#page-6-0) この情報の PDF ファイルを表示および印刷することができます。

# コードに関するライセンス情報および特記事項

IBM は、お客様に、すべてのプログラム・コードのサンプルを使用することができる非独占的な著作使用 権を許諾します。お客様は、このサンプル・コードから、お客様独自の特別のニーズに合わせた類似のプロ グラムを作成することができます。

強行法規で除外を禁止されている場合を除き、IBM、そのプログラム開発者、および供給者は「プログラ ム」および「プログラム」に対する技術的サポートがある場合にはその技術的サポートについて、商品性の 保証、特定目的適合性の保証および法律上の瑕疵担保責任を含むすべての明示もしくは黙示の保証責任を負 わないものとします。

いかなる場合においても、IBM および IBM のサプライヤーならびに IBM ビジネス・パートナーは、そ の予見の有無を問わず発生した以下のものについて賠償責任を負いません。

1. データの喪失、または損傷。

- 2. 直接損害、特別損害、付随的損害、間接損害、または経済上の結果的損害
- 3. 逸失した利益、ビジネス上の収益、あるいは節約すべかりし費用

国または地域によっては、法律の強行規定により、上記の責任の制限が適用されない場合があります。

# 付録**.** 特記事項

本書は米国 IBM が提供する製品およびサービスについて作成したものです。

本書に記載の製品、サービス、または機能が日本においては提供されていない場合があります。日本で利用 可能な製品、サービス、および機能については、日本 IBM の営業担当員にお尋ねください。本書で IBM 製品、プログラム、またはサービスに言及していても、その IBM 製品、プログラム、またはサービスのみ が使用可能であることを意味するものではありません。これらに代えて、IBM の知的所有権を侵害するこ とのない、機能的に同等の製品、プログラム、またはサービスを使用することができます。ただし、IBM 以外の製品とプログラムの操作またはサービスの評価および検証は、お客様の責任で行っていただきます。

IBM は、本書に記載されている内容に関して特許権 (特許出願中のものを含む) を保有している場合があ ります。本書の提供は、お客様にこれらの特許権について実施権を許諾することを意味するものではありま せん。実施権についてのお問い合わせは、書面にて下記宛先にお送りください。

〒106-8711 東京都港区六本木 3-2-12 日本アイ・ビー・エム株式会社 法務・知的財産 知的財産権ライセンス渉外

以下の保証は、国または地域の法律に沿わない場合は、適用されません。 IBM およびその直接または間接 の子会社は、本書を特定物として現存するままの状態で提供し、商品性の保証、特定目的適合性の保証およ び法律上の瑕疵担保責任を含むすべての明示もしくは黙示の保証責任を負わないものとします。国または地 域によっては、法律の強行規定により、保証責任の制限が禁じられる場合、強行規定の制限を受けるものと します。

この情報には、技術的に不適切な記述や誤植を含む場合があります。本書は定期的に見直され、必要な変更 は本書の次版に組み込まれます。 IBM は予告なしに、随時、この文書に記載されている製品またはプログ ラムに対して、改良または変更を行うことがあります。

本書において IBM 以外の Web サイトに言及している場合がありますが、便宜のため記載しただけであ り、決してそれらの Web サイトを推奨するものではありません。それらの Web サイトにある資料は、こ の IBM 製品の資料の一部ではありません。それらの Web サイトは、お客様の責任でご使用ください。

IBM は、お客様が提供するいかなる情報も、お客様に対してなんら義務も負うことのない、自ら適切と信 ずる方法で、使用もしくは配布することができるものとします。

本プログラムのライセンス保持者で、(i) 独自に作成したプログラムとその他のプログラム(本プログラム を含む)との間での情報交換、および (ii) 交換された情報の相互利用を可能にすることを目的として、本 プログラムに関する情報を必要とする方は、下記に連絡してください。

IBM Corporation Software Interoperability Coordinator, Department YBWA 3605 Highway 52 N Rochester, MN 55901 U.S.A.

本プログラムに関する上記の情報は、適切な使用条件の下で使用することができますが、有償の場合もあり ます。

本書で説明されているライセンス・プログラムまたはその他のライセンス資料は、IBM 所定のプログラム |

契約の契約条項、IBM プログラムのご使用条件、IBM 機械コードのご使用条件、またはそれと同等の条項 | に基づいて IBM より提供されます。 |

IBM 以外の製品に関する情報は、その製品の供給者、出版物、もしくはその他の公に利用可能なソースか ら入手したものです。IBM は、それらの製品のテストは行っておりません。したがって、他社製品に関す る実行性、互換性、またはその他の要求については確証できません。 IBM 以外の製品の性能に関する質問 は、それらの製品の供給者にお願いします。

本書には、日常の業務処理で用いられるデータや報告書の例が含まれています。より具体性を与えるため に、それらの例には、個人、企業、ブランド、あるいは製品などの名前が含まれている場合があります。こ れらの名称はすべて架空のものであり、名称や住所が類似する企業が実在しているとしても、それは偶然に すぎません。

# □ プログラミング・インターフェース情報

この「Telnet」資料には、プログラムを作成するユーザーが IBM i5/OS のサービスを使用するためのプロ グラミング・インターフェースが記述されています。

# 商標

以下は、International Business Machines Corporation の米国およびその他の国における商標です。

AIX AS/400 i5/OS IBM IBM (ロゴ) OS/2 OS/400 Redbooks System i System p System z System/370

Adobe、Adobe ロゴ、PostScript、PostScript ロゴは、Adobe Systems Incorporated の米国およびその他の国 | における登録商標または商標です。 |

Microsoft、Windows、Windows NT および Windows ロゴは、Microsoft Corporation の米国およびその他の 国における商標です。

Java およびすべての Java 関連の商標およびロゴは、Sun Microsystems, Inc.の米国およびその他の国におけ る商標です。

他の会社名、製品名およびサービス名等はそれぞれ各社の商標です。

# 使用条件

これらの資料は、以下の条件に同意していただける場合に限りご使用いただけます。

個人使用**:** これらの資料は、すべての著作権表示その他の所有権表示をしていただくことを条件に、非商業 的な個人による使用目的に限り複製することができます。ただし、IBM の明示的な承諾をえずに、これら の資料またはその一部について、二次的著作物を作成したり、配布 (頒布、送信を含む) または表示 (上映 を含む) することはできません。

商業的使用**:** これらの資料は、すべての著作権表示その他の所有権表示をしていただくことを条件に、お客 様の企業内に限り、複製、配布、および表示することができます。 ただし、IBM の明示的な承諾をえずに これらの資料の二次的著作物を作成したり、お客様の企業外で資料またはその一部を複製、配布、または表 示することはできません。

ここで明示的に許可されているもの以外に、資料や資料内に含まれる情報、データ、ソフトウェア、または その他の知的所有権に対するいかなる許可、ライセンス、または権利を明示的にも黙示的にも付与するもの ではありません。

資料の使用が IBM の利益を損なうと判断された場合や、上記の条件が適切に守られていないと判断された 場合、IBM はいつでも自らの判断により、ここで与えた許可を撤回できるものとさせていただきます。

お客様がこの情報をダウンロード、輸出、または再輸出する際には、米国のすべての輸出入関連法規を含 む、すべての関連法規を遵守するものとします。

IBM は、これらの資料の内容についていかなる保証もしません。これらの資料は、特定物として現存する ままの状態で提供され、商品性の保証、特定目的適合性の保証および法律上の瑕疵担保責任を含むすべての 明示もしくは黙示の保証責任なしで提供されます。

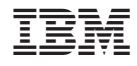

Printed in Japan